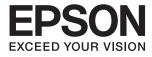

## DS-790WN **User's Guide**

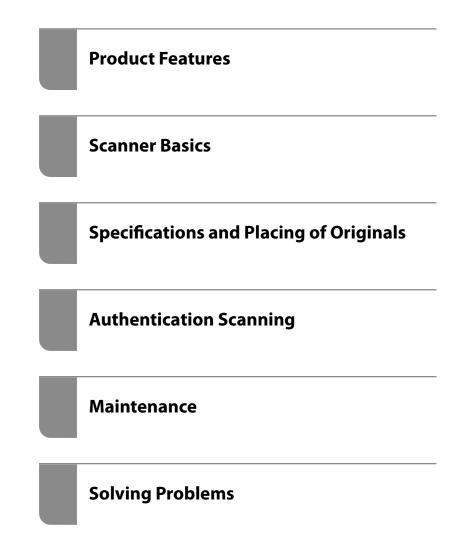

## Contents

#### About This Manual

| Introduction to the Manuals7     |
|----------------------------------|
| Marks and Symbols                |
| Descriptions Used in this Manual |
| Operating System References      |
| Copyright                        |
| Trademarks9                      |

### Important Instructions

| Safety Instructions                   |
|---------------------------------------|
| Restrictions on Copying               |
| Advisories and Warnings for Using the |
| Touchscreen                           |
| Protecting Your Personal Information  |

#### **Product Features**

| Three Elements of a Network Scanner that are |
|----------------------------------------------|
| Useful for Business                          |
| Paper Protection to Reduce Damage to the     |
| Originals                                    |
| Notification of Dirt on the Glass Surface 16 |
| High-Quality Scanning with Automatic         |
| Document Detection                           |

#### Scanner Basics

| Part Names and Functions                     |
|----------------------------------------------|
| Inserting and Removing a USB Drive 21        |
| Inserting a USB Drive                        |
| Removing a USB Drive                         |
| Control Panel                                |
| Buttons and Light                            |
| Basic Screen Composition                     |
| Information on Applications                  |
| Application for Scanning Documents           |
| (Document Capture Pro / Document Capture) 26 |
| Application for Controlling the Scanner      |
| (Epson Scan 2)                               |
| Application for Using the Scanner Through a  |
| Server (Document Capture Pro Server)         |
| Application for Scanning Using the           |
| Authentication Server (Document Capture      |
| Pro Server Authentication Edition)           |
| Application for Scanning Documents from a    |
| Smart Device (Epson Smart Panel)             |

## Specifications and Placing of Originals

| Specifications of Originals                   |
|-----------------------------------------------|
| General Specifications for Originals being    |
| Scanned                                       |
| Types of Originals that Require Attention 39  |
| Types of Originals that Must Not be Scanned40 |
| Placing Originals                             |
| Standard Size Originals                       |
| Long Paper                                    |
| Plastic Cards                                 |
| Laminated Cards                               |
| Large Size Originals                          |
| Irregular Shaped Originals                    |
| Photographs                                   |
| Envelopes                                     |
| Mixture of Originals                          |

### Scanning

| Scanning Using Document Capture Pro                |
|----------------------------------------------------|
| (Windows)                                          |
| Scanning Using Document Capture (Mac OS) 99        |
| Scanning Using Epson Scan 2 105                    |
| Using AirPrint                                     |
| Scanning Using Chromebook 110                      |
| Setting a Job                                      |
| Creating a Job and Assigning a Job to the          |
| Control Panel (Windows)                            |
| Creating and Registering a Job (Mac OS) 111        |
| Assigning a Job to the Control Panel (Mac OS). 112 |
| Scanning in Automatic Feeding Mode 112             |
| Scanning from a Smart Device                       |
| Scanning Using Epson Smart Panel 114               |
| Scanning Using Mopria Scan 115                     |

### **Required Settings for Scanning**

| Connecting the Scanner to the Network 117   |
|---------------------------------------------|
| Configuring a Mail Server                   |
| Mail Server Setting Items                   |
| Checking a Mail Server Connection 118       |
| Setting a Shared Network Folder             |
| Creating the Shared Folder                  |
| Making Contacts Available                   |
| Contacts Configuration Comparison           |
| Registering a Destination to Contacts using |
| Web Config                                  |
| Registering Destinations as a Group Using   |
| Web Config                                  |
| Backing Up and Importing Contacts 139       |
| Export and Bulk Registration of Contacts    |
| Using Tool                                  |
| Cooperation between the LDAP Server and     |
| Users                                       |
| Using Document Capture Pro Server           |
| Setting Server Mode                         |
| Setting Up AirPrint                         |

## Customizing the Control Panel Display

| Registering Presets                              |
|--------------------------------------------------|
| Menu Options of Presets                          |
| Editing the Home Screen of the Control Panel 150 |
| Changing the Layout of the Home Screen 150       |
| Add Icon                                         |
| Remove Icon                                      |
| Move Icon                                        |

### Authentication Scanning

| About Authentication Scanning 156                |
|--------------------------------------------------|
| Available Scanning Methods                       |
| Preparing to Scan                                |
| Registering an Authentication Card               |
| Checking the ID Number                           |
| Logging in and Logging out on a Scanner 159      |
| Logging in                                       |
| Logging out                                      |
| Changing the User Information 161                |
| Changing the Password                            |
| Changing the ID Number                           |
| Using Scan to My Email                           |
| Scanning Menu Options for Scan to My Email 163   |
| Using Scan to My Folder                          |
| Scanning Menu Options for Scan to My Folder. 168 |
|                                                  |

### Menu Options for Settings

| Basic Settings        |
|-----------------------|
| LCD Brightness        |
| Sounds                |
| Sleep Timer           |
| Power Off Settings    |
| Date/Time Settings172 |
| Language              |
| Keyboard              |
| Operation Time Out    |
| PC Connection via USB |
| Direct power on       |
| Scanner Settings      |
| Edit Home             |
| User Settings         |
| Network Settings      |
| Wi-Fi Setup:          |
| Wired LAN Setup:      |
| Network Status        |
| Advanced              |
| Web Service Settings  |
| Document Capture Pro  |
| Contacts Manager      |
| System Administration |
| Contacts Manager      |
| Admin Settings        |
| Restrictions          |
| Password Encryption   |
| Customer Research     |
| WSD Settings          |

| Restore Default Settings         |
|----------------------------------|
| Firmware Update:                 |
| Device Information               |
| Scanner Maintenance              |
| Roller Replacement Alert Setting |
| Regular Cleaning Alert Settings  |

#### Maintenance

| Cleaning Outside the Scanner              |
|-------------------------------------------|
| Cleaning Inside the Scanner               |
| Replacing the Roller Assembly Kit         |
| Resetting the Number of Scans             |
| Energy Saving                             |
| Transporting the Scanner                  |
| Updating Applications and Firmware 193    |
| Updating the Scanner's Firmware using the |
| Control Panel                             |
| Updating Firmware Using Web Config 195    |
| Updating Firmware without Connecting to   |
| the Internet                              |
|                                           |

### Solving Problems

| Scanner Problems 1                              | 98  |
|-------------------------------------------------|-----|
| Checking Error Messages on the Control Panel. 1 | 98  |
| The Scanner Does Not Turn On 1                  | 98  |
| Forgot Your Administrator's Password 1          | .99 |
| Problems when Preparing Network Scanning 1      | .99 |
| Hints to Solving Problems                       | .99 |
| Cannot Access Web Config                        | 99  |
| Problems Starting Scanning 2                    | 01  |
| Cannot Start Scanning from Computer 2           | 01  |
| Cannot Start Scanning from Smart Device 2       | 06  |
| Cannot Save Scanned Images to the Shared        |     |
| Folder                                          | 08  |
| Cannot Send Scanned Images to the Cloud 2       | 10  |
| Cannot Send Scanned Images to an Email 2        | 10  |
| Authentication Problems                         | 10  |
| Forgot Your Password or ID Number               | 10  |
| No Authentication Sound Is Emitted Even         |     |
| When the Card Is Held Over the                  |     |
| Authentication Device                           | 11  |
| Paper Feeding Problems                          | 11  |
| Multiple Originals Are Fed (Double Feed) 2      | 11  |
| Removing Jammed Originals from the Scanner. 2   | 11  |
| The Original Jams in the Scanner Frequently 2   | 13  |
| Paper Protection Does not Work Correctly 2      | 13  |
| The Originals Get Dirty                         | 13  |
|                                                 |     |

| Scanning Speed Slows Down when Scanning        |
|------------------------------------------------|
| Continuously                                   |
| Scanning Takes a Long Time                     |
| Scanned Image Problems                         |
| Straight Lines Appear when Scanning from       |
| ADF                                            |
| Glass Dirt Alert Does Not Disappear            |
| Colors Are Uneven in the Scanned Image 215     |
| Expanding or Contracting the Scanned Image 215 |
| Offset Appears in the Background of Images 216 |
| Scanned Image or Text is Blurred 216           |
| Moiré Patterns (Web-Like Shadows) Appear 217   |
| The Edge of the Original is Not Scanned        |
| when Automatically Detecting the Size of the   |
| Original                                       |
| Character is not Recognized Correctly          |
| Cannot Solve Problems in the Scanned Image 218 |
| Document Capture Pro Problems                  |
| Uninstalling and Installing Applications 219   |
| Uninstalling Your Applications                 |
| Installing Your Applications                   |
|                                                |

## Adding or Replacing the Computer or Devices

| Connecting to a Scanner that has been                            |
|------------------------------------------------------------------|
| Connected to the Network                                         |
| Using a Network Scanner from a Second                            |
| Computer                                                         |
| Using a Network Scanner from a Smart Device. 223                 |
| Connecting a Smart Device and Scanner<br>Directly (Wi-Fi Direct) |
| About Wi-Fi Direct                                               |
| Connecting to a Smart Device using Wi-Fi                         |
| Direct                                                           |
| Disconnecting Wi-Fi Direct (Simple AP)                           |
| Connection                                                       |
| Changing the Wi-Fi Direct (Simple AP)                            |
| Settings Such as the SSID                                        |
| Re-setting the Network Connection 225                            |
| When Replacing the Wireless Router                               |
| When Changing the Computer                                       |
| Changing the Connection Method to the                            |
| Computer                                                         |
| Making Wi-Fi Settings from the Control Panel227                  |
| Checking the Network Connection Status 230                       |
| Checking the Network Connection Status                           |
| from the Control Panel                                           |
| Checking the Network of the Computer                             |
| (Windows only)                                                   |

## **Technical Specifications**

| General Scanner Specifications           |
|------------------------------------------|
| Network Specifications                   |
| Wi-Fi Specifications                     |
| Ethernet Specifications                  |
| Network Functions and IPv4/IPv6 236      |
| Security Protocol                        |
| Supported Third Party Services           |
| USB Drive Specifications                 |
| Using Port for the Scanner               |
| Dimensions and Weight Specifications 239 |
| Electrical Specifications                |
| Scanner Electrical Specifications        |
| AC Adapter Electrical Specifications 240 |
| Environmental Specifications             |
| System Requirements                      |

## Standards and Approvals

| Standards and Approvals for European Models 243   |
|---------------------------------------------------|
| Standards and Approvals for Australian Models 243 |
| Standards and Approvals for U.S. Models           |
| ZICTA Type Approval for Users in Zambia 244       |

## Where to Get Help

| Technical Support Web Site        |
|-----------------------------------|
| Contacting Epson Support          |
| Before Contacting Epson           |
| Help for Users in Europe          |
| Help for Users in Taiwan          |
| Help for Users in Australia       |
| Help for Users in Singapore       |
| Help for Users in Thailand        |
| Help for Users in Vietnam         |
| Help for Users in Indonesia       |
| Help for Users in Hong Kong       |
| Help for Users in Malaysia        |
| Help for Users in India           |
| Help for Users in the Philippines |
|                                   |

## **About This Manual**

| Introduction to the Manuals      |
|----------------------------------|
| Marks and Symbols                |
| Descriptions Used in this Manual |
| Operating System References      |
| Copyright                        |
| Trademarks                       |

## **Introduction to the Manuals**

The latest versions of the following manuals are available from the Epson support website.

http://www.epson.eu/support (Europe)

http://support.epson.net/ (outside Europe)

□ Start Here (paper manual)

Provides you with information on setting up the product and installing the application.

□ User's Guide (digital manual)

Provides instructions on using the product, maintenance, and solving problems.

□ Administrator's Guide (digital manual)

Provides instructions on installing the product in your network environment, making security settings, enabling authentication settings, and administrating the product.

As well as the manuals above, see the help included in the various Epson applications.

## **Marks and Symbols**

**Caution**:

Instructions that must be followed carefully to avoid bodily injury.

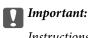

Instructions that must be observed to avoid damage to your equipment.

#### Note:

Provides complementary and reference information.

#### **Related Information**

➡ Links to related sections.

## **Descriptions Used in this Manual**

- □ Screenshots for the applications are from Windows 10 or macOS High Sierra. The content displayed on the screens varies depending on the model and situation.
- □ Illustrations used in this manual are for reference only. Although they may differ slightly from the actual product, the operating methods are the same.

## **Operating System References**

#### Windows

In this manual, terms such as "Windows 10", "Windows 8.1", "Windows 8", "Windows 7", "Windows Server 2019", "Windows Server 2016", "Windows Server 2012 R2", "Windows Server 2012", and "Windows Server 2008 R2" refer to the following operating systems. Additionally, "Windows" is used to refer to all versions and "Windows Server" is used to refer to "Windows Server 2019", "Windows Server 2016", "Windows Server 2012 R2", "Windows Server 2012 R2", "Windows Server 2012", and "Windows Server 2018", "Windows Server" is used to refer to "Windows Server 2019", "Windows Server 2016", "Windows Server 2012 R2", "Windows Server 2012", and "Windows Server 2012", and "Windows Server 2018", "Windows Server 2018", "Windows Server 2012", and "Windows Server 2018 R2", "Windows Server 2018", "Windows Server 2018",

- □ Microsoft<sup>®</sup> Windows<sup>®</sup> 10 operating system
- □ Microsoft<sup>®</sup> Windows<sup>®</sup> 8.1 operating system
- □ Microsoft<sup>®</sup> Windows<sup>®</sup> 8 operating system
- □ Microsoft<sup>®</sup> Windows<sup>®</sup> 7 operating system
- □ Microsoft<sup>®</sup> Windows Server<sup>®</sup> 2019 operating system
- □ Microsoft<sup>®</sup> Windows Server<sup>®</sup> 2016 operating system
- □ Microsoft<sup>®</sup> Windows Server<sup>®</sup> 2012 R2 operating system
- □ Microsoft<sup>®</sup> Windows Server<sup>®</sup> 2012 operating system
- □ Microsoft<sup>®</sup> Windows Server<sup>®</sup> 2008 R2 operating system

#### Mac OS

In this manual, "Mac OS" is used to refer to macOS Big Sur, macOS Catalina, macOS Mojave, macOS High Sierra, macOS Sierra, OS X El Capitan, and OS X Yosemite.

## Copyright

No part of this publication may be reproduced, stored in a retrieval system, or transmitted in any form or by any means, electronic, mechanical, photocopying, recording, or otherwise, without the prior written permission of Seiko Epson Corporation. No patent liability is assumed with respect to the use of the information contained herein. Neither is any liability assumed for damages resulting from the use of the information herein. The information contained herein is designed only for use with this Epson product. Epson is not responsible for any use of this information as applied to other products.

Neither Seiko Epson Corporation nor its affiliates shall be liable to the purchaser of this product or third parties for damages, losses, costs, or expenses incurred by the purchaser or third parties as a result of accident, misuse, or abuse of this product or unauthorized modifications, repairs, or alterations to this product, or (excluding the U.S.) failure to strictly comply with Seiko Epson Corporation's operating and maintenance instructions.

Seiko Epson Corporation and its affiliates shall not be liable for any damages or problems arising from the use of any options or any consumable products other than those designated as Original Epson Products or Epson Approved Products by Seiko Epson Corporation.

Seiko Epson Corporation shall not be held liable for any damage resulting from electromagnetic interference that occurs from the use of any interface cables other than those designated as Epson Approved Products by Seiko Epson Corporation.

#### © 2021 Seiko Epson Corporation

The contents of this manual and the specifications of this product are subject to change without notice.

## Trademarks

- □ EPSON, EPSON EXCEED YOUR VISION, EXCEED YOUR VISION and their logos are registered trademarks or trademarks of Seiko Epson.
- □ Microsoft<sup>®</sup>, Windows<sup>®</sup>, and Windows Server<sup>®</sup> are registered trademarks of Microsoft Corporation.
- □ Apple, Mac, macOS, OS X, Bonjour, Safari, and AirPrint are trademarks of Apple Inc., registered in the U.S. and other countries.
- □ Use of the Works with Apple badge means that an accessory has been designed to work specifically with the technology identified in the badge and has been certified by the developer to meet Apple performance standards.
- Chrome, Chromebook, Google Play and Android are trademarks of Google LLC.
- □ The SuperSpeed USB Trident Logo is a registered trademark of USB Implementers Forum, Inc.
- □ Mopria<sup>®</sup> and the Mopria<sup>®</sup> Logo are registered and/or unregistered trademarks and service marks of Mopria Alliance, Inc. in the United States and other countries. Unauthorized use is strictly prohibited.
- □ Firefox is a trademark of the Mozilla Foundation in the U.S. and other countries.
- General Notice: Other product names used herein are for identification purposes only and may be trademarks of their respective owners. Epson disclaims any and all rights in those marks.

## **Important Instructions**

| Safety Instructions                               |
|---------------------------------------------------|
| Restrictions on Copying 12                        |
| Advisories and Warnings for Using the Touchscreen |
| Protecting Your Personal Information 13           |

## **Safety Instructions**

Read and follow these instructions to ensure safe use of this product and options. Make sure you keep this manual for future reference. Also, be sure to follow all warnings and instructions marked on the product and options.

Some of the symbols used on your product and options are to ensure safety and proper use of the product. Visit the following Web site to learn the meaning of the symbols.

http://support.epson.net/symbols

- Place the product and options on a flat, stable surface that extends beyond the base of the product and options in all directions. If you place the product and options by the wall, leave more than 10 cm between the back of the product and options and the wall.
- Place the product and options close enough to the computer for the interface cable to reach it easily. Do not place or store the product and options or the AC adapter outdoors, near excessive dirt or dust, water, heat sources, or in locations subject to shocks, vibrations, high temperature or humidity, direct sunlight, strong light sources, or rapid changes in temperature or humidity.
- Do not use with wet hands.
- Delace the product and options near an electrical outlet where the adapter can be easily unplugged.
- The AC adapter cord should be placed to avoid abrasions, cuts, fraying, crimping, and kinking. Do not place objects on top of the cord and do not allow the AC adapter or the cord to be stepped on or run over. Be particularly careful to keep the cord straight at the end.
- □ Use only the power cord supplied with the product and do not use the cord with any other equipment. Use of other cords with this product or the use of the supplied power cord with other equipment may result in fire or electric shock.
- Use only the AC adapter that comes with your product. Using any other adapter could cause fire, electrical shock, or injury.
- □ The AC adapter is designed for use with the product with which it was included. Do not attempt to use it with other electronic devices unless specified.
- Use only the type of power source indicated on the AC adapter's label, and always supply power directly from a standard domestic electrical outlet with the AC adapter that meets the relevant local safety standards.
- □ When connecting this product and options to a computer or other device with a cable, ensure the correct orientation of the connectors. Each connector has only one correct orientation. Inserting a connector in the wrong orientation may damage both devices connected by the cable.
- □ Avoid using outlets on the same circuit as photocopiers or air control systems that regularly switch on and off.
- □ If you use an extension cord with the product, make sure the total ampere rating of the devices plugged into the extension cord does not exceed the cord's ampere rating. Also, make sure the total ampere rating of all devices plugged into the wall outlet does not exceed the wall outlet's ampere rating.
- □ Never disassemble, modify, or attempt to repair the AC adapter, product, or product options by yourself except as specifically explained in the product's guides.
- Do not insert objects into any opening as they may touch dangerous voltage points or short out parts. Beware of electrical shock hazards.
- □ If damage occurs to the plug, replace the cord set or consult a qualified electrician. If there are fuses in the plug, make sure you replace them with fuses of the correct size and rating.
- □ Unplug the product, options, and the AC adapter, and refer servicing to qualified service personnel under the following conditions: The AC adapter or plug is damaged; liquid has entered the product, options, or the AC adapter; the product or the AC adapter has been dropped or the case has been damaged; the product, options, or the AC adapter does not operate normally or exhibits a distinct change in performance. (Do not adjust controls that are not covered by the operating instructions.)

- □ Unplug the product and the AC adapter before cleaning. Clean with a damp cloth only. Do not use liquid or aerosol cleaners except as specifically explained in the product's guides.
- □ If you are not going to use the product for a long period, be sure to unplug the AC adapter from the electrical outlet.
- □ After replacing consumable parts, dispose of them correctly following the rules of your local authority. Do not disassemble them.
- □ Keep this product at least 22 cm away from cardiac pacemakers. Radio waves from this product may adversely affect the operation of cardiac pacemakers.
- Do not use this product inside medical facilities or near medical equipment. Radio waves from this product may adversely affect the operation of electrical medical equipment.
- Do not use this product near automatically controlled devices such as automatic doors or fire alarms. Radio waves from this product may adversely affect these devices, and could lead to accidents due to malfunction.
- □ If the LCD screen is damaged, contact your dealer. If the liquid crystal solution gets on your hands, wash them thoroughly with soap and water. If the liquid crystal solution gets into your eyes, flush them immediately with water. If discomfort or vision problems remain after a thorough flushing, see a doctor immediately.

## **Restrictions on Copying**

Observe the following restrictions to ensure the responsible and legal use of your product.

Copying of the following items is prohibited by law:

- Bank bills, coins, government-issued marketable securities, government bond securities, and municipal securities
- Unused postage stamps, pre-stamped postcards, and other official postal items bearing valid postage
- Government-issued revenue stamps, and securities issued according to legal procedure

Exercise caution when copying the following items:

- Private marketable securities (stock certificates, negotiable notes, checks, etc.), monthly passes, concession tickets, etc.
- Desports, driver's licenses, warrants of fitness, road passes, food stamps, tickets, etc.

#### Note:

Copying these items may also be prohibited by law.

Responsible use of copyrighted materials:

Products can be misused by improperly copying copyrighted materials. Unless acting on the advice of a knowledgeable attorney, be responsible and respectful by obtaining the permission of the copyright holder before copying published material.

## Advisories and Warnings for Using the Touchscreen

- □ The LCD screen may contain a few small bright or dark spots, and because of its features it may have an uneven brightness. These are normal and do not indicate that it is damaged in any way.
- □ Only use a dry, soft cloth for cleaning. Do not use liquid or chemical cleaners.

- □ The exterior cover of the touchscreen could break if it receives a heavy impact. Contact your dealer if the panel surface chips or cracks, and do not touch or attempt to remove the broken pieces.
- □ Press the touchscreen gently with your finger. Do not press force or operate with your nails.
- Do not use sharp objects such as ball point pens or sharp pencils to perform operations.
- □ Condensation inside the touchscreen due to abrupt changes in temperature or humidity may cause performance to deteriorate.

## **Protecting Your Personal Information**

When you give the scanner to someone else or dispose of it, erase all the personal information stored in the scanner's memory by selecting the menus on the control panel as described below.

Settings > System Administration > Restore Default Settings > All Settings

## **Product Features**

| Three Elements of a Network Scanner that are Useful for Business |
|------------------------------------------------------------------|
| Paper Protection to Reduce Damage to the Originals               |
| Notification of Dirt on the Glass Surface                        |
| High-Quality Scanning with Automatic Document Detection          |

## Three Elements of a Network Scanner that are Useful for Business

This scanner is a network scanner which has three elements, "Computerless", "Share", and "Secure".

#### "Computerless"

You can send the scanned image to a selected destination (such as network folder, email, cloud service, or USB drive) by operating the scanner's touch screen.

"Scanning Using the Scanner's Control Panel" on page 71

□ You can also use the smart device application Epson Smart Panel to set the scanner settings, and scan and save the images to the device.

"Application for Scanning Documents from a Smart Device (Epson Smart Panel)" on page 28

#### "Share"

- □ This scanner comes with an easy-to-use, large size 4.3 inch touch screen.
- You can customize the screen display to suit your scanning needs. By changing the icon and colors on the screen display, you can easily find your preferred scanning setting. This feature is useful when sharing the scanner with more than one person.

"Customizing the Control Panel Display" on page 147

#### "Secure"

□ This scanner comes with an authentication feature which provides standalone authentication without using a server. A variety of authentication methods are available such as touching the scanner with an ID card. To achieve a secure scanning environment, you can prevent accidental operations by registering different preset settings on each user's panel display, as well as using the usage log management function.

See the Administrator's Guide to enable the authentication settings.

□ You can also build an authentication system using an authentication server. To build a system, use Document Capture Pro Server Authentication Edition (the abbreviated name is Document Capture Pro Server AE).

For further information, contact your local Epson office.

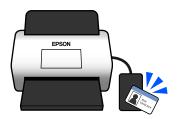

## Paper Protection to Reduce Damage to the Originals

This scanner comes with a paper protection feature. This feature reduces damage to originals by stopping scanning when it detects a feeding error, such as when scanning stapled documents by mistake.

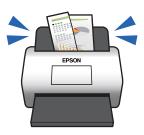

## **Notification of Dirt on the Glass Surface**

This scanner can detect dirt on the glass surface, and notifies you that you need to clean the glass surface before dirt can cause lines in the scanned images.

You can easily keep the glass surface clean, and avoid a decline in image quality.

This feature is off by default.

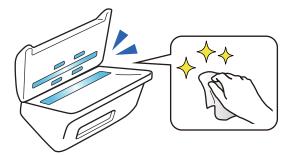

## High-Quality Scanning with Automatic Document Detection

When scanning to detect the color of the originals automatically, you can use Color, Grayscale, or Black & White as the automatic detection. When scanning a mixture of colored originals and monochrome originals, this feature automatically scans them in the most suitable mode; color originals as color images, monochrome originals as Black & White binary images, and monochrome originals with gradation as Grayscale images.

| Color | Grayscale | Black & White |
|-------|-----------|---------------|
|       |           |               |

## **Scanner Basics**

| Part Names and Functions                 | ) |
|------------------------------------------|---|
| Inserting and Removing a USB Drive       | 1 |
| Control Panel                            | 2 |
| Information on Applications              | 5 |
| Option Items and Consumables Information | 1 |

## **Part Names and Functions**

#### Front

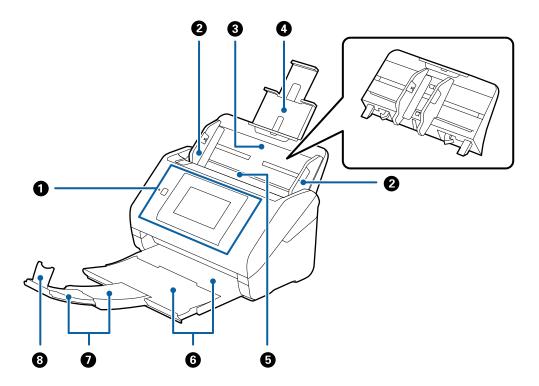

| 0 | Control panel                   | Indicates the scanner's status and allows you to make scanning settings.                                           |  |
|---|---------------------------------|----------------------------------------------------------------------------------------------------|--|
| 0 | Edge guides                     | Feeds originals straight into the scanner. Slide to the edges of the originals.                                    |  |
| 8 | Input tray                      | Loads originals. Pull out the tray extension if originals are too big                                              |  |
| 4 | Input tray extension            | for the input tray. This prevents paper from curling and causing paper jams.                                       |  |
|   |                                 | When removing the input tray, slide the hooks that are on both ends at the back, and then pull out the input tray. |  |
| 6 | ADF (Automatic Document Feeder) | Feeds loaded originals automatically.                                                                              |  |
| 6 | Output tray                     | Holds originals ejected from the scanner. Pull out the output tray                                                 |  |
| 0 | Output tray extension           | extension to the length of the originals.                                                                          |  |
| 8 | Stopper                         | Prevents ejected originals from falling off the extension tray. Adjust it to the length of the originals.          |  |
|   |                                 |                                                                                                    |  |

#### Rear

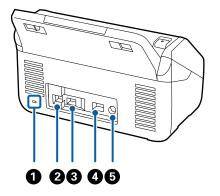

| 0 | Security slot               | Inserts a security lock for theft prevention.     |
|---|-----------------------------|---------------------------------------------------|
| 2 | USB port                    | Connects a USB cable.                             |
| 3 | External interface USB port | Connects a USB drive or an authentication device. |
| 4 | LAN port                    | Connects a LAN cable.                             |
| 6 | DC inlet                    | Connects the AC adapter.                          |

#### Inside

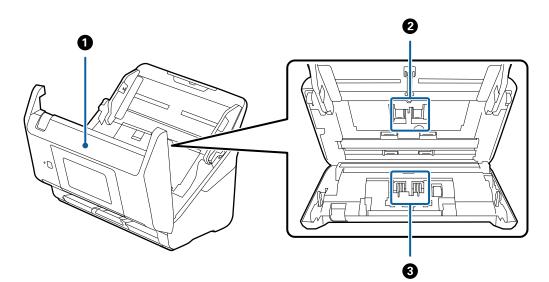

| 0 | Scanner cover     | Pull the lever and open the scanner cover when cleaning inside the scanner and removing jammed paper.                           |  |
|---|-------------------|----------------------------------------------------------------------------------------------------|--|
| 0 | Pickup roller     | Feeds originals. This needs to be replaced when the number of scans exceeds the service number of papers.                       |  |
| 3 | Separation roller | Feeds originals separately one by one. This needs to be replaced when the number of scans exceeds the service number of papers. |  |

#### **Related Information**

➡ "Cleaning Inside the Scanner" on page 182

"Replacing the Roller Assembly Kit" on page 187

## **Inserting and Removing a USB Drive**

#### Note:

If you connect an authentication device to the external interface USB port, you cannot use the port to connect a USB drive to save the scanned image.

#### **Inserting a USB Drive**

Insert a USB drive into the external interface USB port.

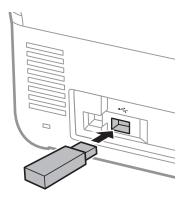

#### **Removing a USB Drive**

Remove a USB drive.

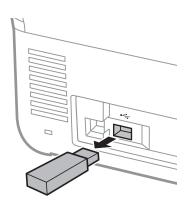

#### **Important:**

If you remove the USB drive device while transferring data to the scanner, the data on the USB drive may be lost.

Also, backup the data in the USB drive to another media as necessary.

The data may be lost or corrupted in the following situations:

□ When affected by static electricity or electrical noise

- □ When used incorrectly
- □ When broken or repaired
- □ When damaged by natural disaster

## **Control Panel**

### **Buttons and Light**

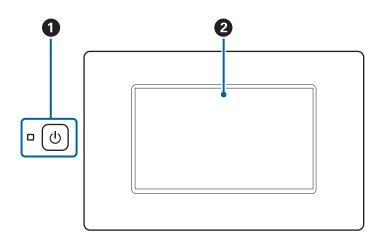

| 0 | ڻ<br>ا | Power button/ light Turns the scanner on or off. |                                                                                                    |
|---|--------|--------------------------------------------------|----------------------------------------------------------------------------------------------------|
|   |        |                                                  | Do not turn off the scanner while the light is flashing because the scanner is operating or processing a data. |
| 0 | -      | LCD Screen                                       | Tap the screen to select menus or make settings.                                                               |

## **Basic Screen Composition**

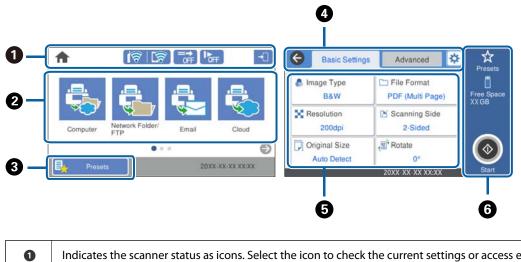

Indicates the scanner status as icons. Select the icon to check the current settings or access each setting menu.

| 2 | Displays menus.                                                                                                    |  |  |
|---|----------------------------------------------------------------------------------------------------|--|--|
|   | You can add menu icons and change the display order.                                                                       |  |  |
| 8 | Displays the presets list. You can load your presets and register new presets.                                             |  |  |
| 4 | Switch tabs.                                                                                                    |  |  |
| 6 | Displays the list of setting items. Select each item to set or change the settings.<br>Grayed out items are not available. |  |  |
| 6 | Starts scanning using current settings.                                                                                    |  |  |

### Icons Displayed on the LCD Screen

The following icons are displayed on depending on the scanner's status.

| A                  | This icon indicates that you are on the home screen.                                                                                                    |  |  |
|--------------------|----------------------------------------------------------------------------------------------------|--|--|
| ſœ                 | Returns to the home screen.                                                                                                    |  |  |
| <b>1</b> 7         | Displays the network connection status.<br>Select the icon to check and change the current settings. This is the shortcut for the following menu.<br>Settings > Network Settings > Wi-Fi Setup |  |  |
|                    | The scanner is not connected to a wired (Ethernet) network or unset it.                                                                                                    |  |  |
|                    |                                                                                                    |  |  |
|                    | The scanner is connected to a wired (Ethernet) network.                                                                                                    |  |  |
|                    | The scanner is not connected to a wireless (Wi-Fi) network.                                                                                                    |  |  |
|                    | The scanner is searching for SSID, unset IP address, or having a problem with a wireless (Wi-Fi) network.                                                                                      |  |  |
|                    | The scanner is connected to a wireless (Wi-Fi) network.                                                                                                    |  |  |
|                    | The number of bars indicates the signal strength of the connection. The more bars there are, the stronger the connection.                                                                      |  |  |
|                    | The scanner is not connected to a wireless (Wi-Fi) network in Wi-Fi Direct (Simple AP) mode.                                                                                                   |  |  |
|                    | The scanner is connected to a wireless (Wi-Fi) network in Wi-Fi Direct (Simple AP) mode.                                                                                                    |  |  |
| (=→<br>OFF         | This icon indicates whether or not the <b>DFDS Function</b> (Double Feed Detection Skip Function) feature is                                                                                   |  |  |
|                    | enabled. When enabled, the icon changes to 📑                                                                                                    |  |  |
|                    | This feature skips double feed detection once and continues scanning. Enable this to scan originals that are detected as double feeds, for example plastic cards or envelopes.                 |  |  |
| l ▶ <sub>OFF</sub> | This icon indicates whether or not the <b>Slow</b> feature is enabled. When enabled, the icon changes to <b>Party</b> .                                                                        |  |  |
|                    | This feature slows down the scanning speed. Enable this to scan originals that are likely to jam, for example thin paper.                                                                      |  |  |

| →        | Indicates that the user restriction feature is enabled. Select this icon to log in to the scanner. You need to enter the password. Contact your scanner administrator for the password. |
|----------|----------------------------------------------------------------------------------------------------|
|          | When 📴 is displayed, a user with access permission has logged in. Select the icon to logout.                                                                                            |
| G        | Returns to the previous screen.                                                                                                    |
|          | Indicates that the scan settings have been changed from the factory default or the default set in <b>User Settings</b> .                                                                |
| 0        | Indicates that there is additional information. Select the icon to display the message.                                                                                                 |
| <b>a</b> | Indicates a problem with the items. Select the icon to check how to solve the problem.                                                                                                  |
|          | <b>Roller Replacement</b> : The number of scans exceeds the life cycle of the rollers. Replace the rollers.                                                                             |
|          | Glass Cleaning: Dirt has been detected on the glass surface inside the scanner. Clean the inside of the scanner.                                                                        |
|          | <b>Regular Cleaning</b> : It is time to clean inside the scanner.                                                                                                    |
| 7        | This may appear when the authentication function is enabled. You can change the password or the ID number of your authenticated account.                                                |

### **Touch Screen Operations**

The touch screen is compatible with the following operations.

| Тар   | 2m | Press or select the items or the icons. |
|-------|----|-----------------------------------------|
| Flick | Am | Scroll the screen swiftly.              |
| Slide | Ju | Hold and move the items around.         |

#### **Entering Characters**

You can enter characters and symbols by using on-screen keyboard when you register a contact, make network settings, and so on.

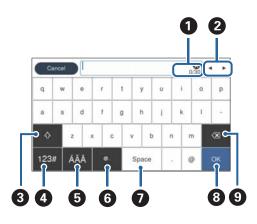

#### Note:

Available icons vary depending on the setting item.

| 0 | Displays the number of characters.                                                                           |  |  |
|---|----------------------------------------------------------------------------------------------------|--|--|
| 2 | Moves the cursor to the input position.                                                                      |  |  |
| 3 | Switches between upper case and lower case or numbers and symbols.                                           |  |  |
| 4 | Switches the character type.                                                                                 |  |  |
|   | 123# : You can enter numbers and symbols.                                                                    |  |  |
|   | ABC : You can enter letters.                                                                                 |  |  |
| 6 | Switches the character type. You can enter alphanumerics and special characters such as umlauts and accents. |  |  |
| 6 | Enters frequently used email domain addresses or URLs by simply selecting the item.                          |  |  |
| 0 | Enters a space.                                                                                              |  |  |
| 8 | Fixes the entered characters.                                                                                |  |  |
| 9 | Deletes the entered characters.                                                                              |  |  |

#### **Viewing Animations**

You can load various kinds of originals by viewing guidance animations on the control panel.

□ Select **Help** on the home screen of the control panel: Displays help screen. Select **How To** and select the items that you want to view.

□ Select **How To** at the bottom of the operation screen: Displays the context-sensitive animation. Note that the animation depends on the scanner model.

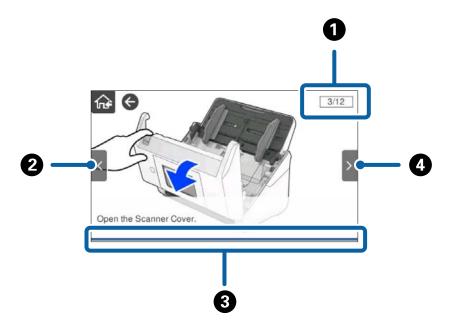

| 0 | Indicates the total number of steps and the current step number.<br>The example shows step 3 of 12.            |
|---|----------------------------------------------------------------------------------------------------|
| 2 | Back to the previous step.                                                                                     |
| 3 | Indicates your progress through the current step. The animation repeats when the progress bar reaches the end. |
| 4 | Moves to next step.                                                                                            |

## **Information on Applications**

This section introduces the application products available for your scanner. The latest application can be installed at the Epson Web site.

## Application for Scanning Documents (Document Capture Pro / Document Capture)

Document Capture Pro<sup>\*</sup> is an application that allows you to efficiently scan originals such as documents.

You can register a set of operations, such as Scan-Save-Send, as a "job". By registering a series of operations in advance as a job, you can perform all of the operations by simply selecting the job. By assigning a job to the scanner's control panel, you can start a job from the control panel (Button Assignment).

See the Document Capture Pro help (Windows) or Document Capture (Mac OS) for details on using the application.

\* The name is for Windows. For Mac OS, the name is Document Capture.

#### **Starting on Windows**

□ Windows 10

Click the start button, and then select **Epson Software** > **Document Capture Pro**.

❑ Windows 8.1/Windows 8

Enter the application name in the search charm, and then select the displayed icon.

□ Windows 7

Click the start button, and then select All Programs > Epson Software > Document Capture Pro.

#### **Starting on Mac OS**

Select Go > Applications > Epson Software > Document Capture.

### Application for Controlling the Scanner (Epson Scan 2)

Epson Scan 2 is a scanner driver that allows you to control the scanner. You can adjust the size, resolution, brightness, contrast, and quality of the scanned image. You can also start this application from a TWAIN-compliant scanning application.

See the Epson Scan 2 help for details on using the application.

#### **Starting on Windows**

*Note: For Windows Server operating systems, make sure the* **Desktop Experience** *feature is installed.* 

□ Windows 10/Windows Server 2016/Windows Server 2019

Click the start button, and then select **EPSON** > **Epson Scan 2**.

U Windows 8.1/Windows 8/Windows Server 2012 R2/Windows Server 2012

Enter the application name in the search charm, and then select the displayed icon.

□ Windows 7/Windows Server 2008 R2/Windows Server 2008

Click the start button, and then select All Programs or Programs > EPSON > Epson Scan 2 > Epson Scan 2.

#### **Starting on Mac OS**

Select Go > Applications > Epson Software > Epson Scan 2.

## Application for Using the Scanner Through a Server (Document Capture Pro Server)

Document Capture Pro Server is an application for Windows Server that allows you to manage up to 100 scanners on the network through servers.

By using a web browser, you can register and monitor scanners or register jobs: **1.** Scan > **2.** Save > **3.** Send and assign them to individual scanners. You can scan by simply selecting a job on a scanner managed by Document Capture Pro Server.

For further information, contact your local Epson office.

### Application for Scanning Using the Authentication Server (Document Capture Pro Server Authentication Edition)

An application for Windows Server that adds an authentication feature to Document Capture Pro Server.

This allows you to prevent misuse and increase efficiency by restricting the features that individual users can access. Authentication is required when using the scanner.

For further information, contact your local Epson office.

#### Note:

As well as authenticating using Document Capture Pro Server Authentication Edition, you can also use the authentication feature that only uses the scanner itself. See the Administrator's Guide for details.

## Application for Scanning Documents from a Smart Device (Epson Smart Panel)

Epson Smart Panel is an application that allows you to scan documents using smart devices such as smart phones and tablet devices. You can save the scanned data in smart devices or cloud services, and send by e-mail.

Even if you do not have a wireless router, you can automatically connect Wi-Fi enabled smart devices to the scanner by using Wi-Fi Direct.

## Application for Updating Software and Firmware (EPSON Software Updater)

EPSON Software Updater is an application that installs new software, and updates firmware and manuals over the Internet. If you want to check for update information regularly, you can set the interval for checking for updates in EPSON Software Updater's auto update settings.

#### Note:

Windows Server operating systems are not supported.

#### **Starting on Windows**

□ Windows 10

Click the start button, and then select **Epson Software** > **EPSON Software Updater**.

□ Windows 8.1/Windows 8

Enter the application name in the search charm, and then select the displayed icon.

□ Windows 7

Click the start button, and then select All Programs > Epson Software > EPSON Software Updater.

#### **Starting on Mac OS**

Select Go > Applications > Epson Software > EPSON Software Updater.

### **Application for Configuring Scanner Operations (Web Config)**

Web Config is an application that runs in a web browser, such as Internet Explorer and Safari, on a computer or smart device. You can confirm the scanner status or change the network service and scanner settings. To use the Web Config, connect the scanner and the computer or device to the same network.

The following browsers are supported.

Microsoft Edge, Windows Internet Explorer 8 or later, Firefox<sup>\*</sup>, Chrome<sup>\*</sup>, Safari<sup>\*</sup>

\* Use the latest version.

See the link in Related Information if you cannot access Web Config.

#### **Related Information**

➡ "Cannot Access Web Config" on page 199

#### **Running Web Config on a Web Browser**

1. Check the scanner's IP address.

Select **Settings** > **Network Settings** > **Network Status** on the scanner's control panel. Then select the active connection method status (**Wired LAN/Wi-Fi Status** or **Wi-Fi Direct Status**) to confirm the scanner's IP address.

2. Launch a Web browser from a computer or smart device, and then enter the scanner's IP address.

Format:

IPv4: http://the scanner's IP address/

IPv6: http://[the scanner's IP address]/

Examples:

IPv4: http://192.168.100.201/

IPv6: http://[2001:db8::1000:1]/

#### Note:

Since the scanner uses a self-signed certificate when accessing HTTPS, a warning is displayed on the browser when you start Web Config; this does not indicate a problem and can be safely ignored.

<sup>3.</sup> Login as an administrator to change the scanner settings.

Click Log in at the top-right of the screen. Enter the User Name and Current password, and then click OK.

#### Note:

**D** *The following provides the initial values for the Web Config administrator information.* 

·User name: none (blank)

·Password: serial number of the scanner

To find the serial number, check the label attached to the rear of the scanner.

□ If *Log out* is displayed at the top-right of the screen, you have already logged-on as an administrator.

#### **Running Web Config on Windows**

When connecting a computer to the scanner using WSD, follow the steps below to run Web Config.

- 1. Open the scanner list on the computer.
  - ❑ Windows 10

Click on the start button, and then select **Windows System** > **Control Panel** > **View devices and printers** in **Hardware and Sound**.

□ Windows 8.1/Windows 8

Select **Desktop** > **Settings** > **Control Panel** > **View devices and printers** in **Hardware and Sound** (or **Hardware**).

□ Windows 7

Click the start button, and select **Control Panel** > **View devices and printers** in **Hardware and Sound**.

- 2. Right-click on your scanner and select Properties.
- <sup>3.</sup> Select the **Web Service** tab and click the URL.

Since the scanner uses a self-signed certificate when accessing HTTPS, a warning is displayed on the browser when you start Web Config; this does not indicate a problem and can be safely ignored.

#### Note:

- **D** The following provides the initial values for the Web Config administrator information.
  - *·User name: none (blank)*

*•Password: serial number of the scanner* 

To find the serial number, check the label attached to the rear of the scanner.

□ If *Log out* is displayed at the top-right of the screen, you have already logged-on as an administrator.

## Application for Setting up the Device on a Network (EpsonNet Config)

EpsonNet Config is an application that allows you to set the network interface addresses and protocols. See the operations guide for EpsonNet Config or the application's help for more details.

#### **Starting on Windows**

□ Windows 10/Windows Server 2019/Windows Server 2016

Click the start button, and then select **EpsonNet** > **EpsonNet Config**.

Ukindows 8.1/Windows 8/Windows Server 2012 R2/Windows Server 2012

Enter the application name in the search charm, and then select the displayed icon.

□ Windows 7/Windows Vista/Windows Server 2008 R2/Windows Server 2008/Windows Server 2003 R2/ Windows Server 2003

Click the start button, and select **All Programs** or **Programs** > **EpsonNet** > **EpsonNet Config SE** > **EpsonNet Config**.

#### **Starting on Mac OS**

Go > Applications > Epson Software > EpsonNet > EpsonNet Config SE > EpsonNet Config.

## Software for Managing Devices on the Network (Epson Device Admin)

Epson Device Admin is a multifunctional application software that manages the device on the network.

The following functions are available.

- □ Monitor or manage up to 2,000 printers or scanners over the segment
- □ Make a detailed report, such as for the consumable or product status
- □ Update the firmware of the product
- □ Introduce the device to the network
- □ Apply the unified settings to multiple devices.

You can download Epson Device Admin from Epson support website. For more information, see the documentation or help of Epson Device Admin.

## Application for Creating Driver Packages (EpsonNet SetupManager)

EpsonNet SetupManager is a software to create a package for a simple scanner installation, such as installing the scanner driver and so on. This software allows the administrator to create unique software packages and distribute them among groups.

For more information, visit your regional Epson website.

http://www.epson.com

## **Option Items and Consumables Information**

## **Carrier Sheet Codes**

Using a Carrier Sheet allows you to scan irregular shaped originals or photos that can be easily scratched. You can scan originals larger than A4 size with a carrier sheet by folding it in half.

| Part name     | Codes <sup>*1</sup> | Replacement cycle |
|---------------|---------------------|-------------------|
| Carrier Sheet | B12B819051          | 3,000*2           |

\*1 You can only use the carrier sheet with the code.

\*2 This number is a guide to the replacement cycle. Do not use a Carrier Sheet that is scratched.

Note:

You can only use the Carrier Sheet when scanning from a computer, or when scanning from the scanner's control panel using the **Computer** feature.

You cannot use a Carrier Sheet when scanning from the scanner's control panel using the following features:

- □ Network Folder/FTP
- 🖵 Email
- $\Box$  Cloud
- **USB** Drive
- $\Box$  WSD
- □ Scan to My Email
- □ Scan to My Folder

#### **Related Information**

- ➡ "General Specifications for Originals being Scanned" on page 35
- ➡ "Placing Large Size Originals" on page 55
- ➡ "Placing Irregular Shaped Originals" on page 58
- ➡ "Placing Photographs" on page 61

### **Roller Assembly Kit Codes**

Parts (the pickup roller and separation roller) should be replaced when the number of scans exceeds the service number. You can check the latest number of scans on the control panel or in the Epson Scan 2 Utility.

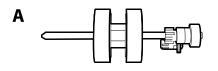

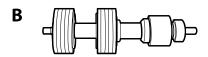

A: pickup roller, B: separation roller

| Part name           | Codes                   | Life cycle |
|---------------------|-------------------------|------------|
| Roller Assembly Kit | B12B819671              | 200,000*   |
|                     | B12B819681 (India only) |            |

\* This number was reached by consecutively scanning using Epson test original papers, and is a guide to the replacement cycle. The replacement cycle may vary depending on different paper types, such as paper that generates a lot of paper dust or paper with a rough surface that may shorten the life cycle.

#### **Related Information**

➡ "Replacing the Roller Assembly Kit" on page 187

#### ➡ "Resetting the Number of Scans" on page 192

## **Cleaning Kit Codes**

Use this when cleaning inside the scanner. This kit is composed of cleaning liquid and a cleaning cloth.

| Part name    | Codes      |
|--------------|------------|
| Cleaning Kit | B12B819291 |

#### **Related Information**

➡ "Cleaning Inside the Scanner" on page 182

# Specifications and Placing of Originals

| Specifications of Originals | <br>   |
|-----------------------------|--------|
| Placing Originals           | <br>40 |

## **Specifications of Originals**

This section explains the specifications and conditions of originals that can be loaded in the ADF.

## **General Specifications for Originals being Scanned**

| Type of Original                                                                                                    | Thickness                                                                                                    | Size                                                                                                    |
|----------------------------------------------------------------------------------------------------|----------------------------------------------------------------------------------------------------|----------------------------------------------------------------------------------------------------|
| Plain paper<br>Fine paper<br>Recycled paper<br>Post card<br>Business card<br>Envelopes<br>Plastic cards complying with ISO7810<br>ID-1 type (with or without emboss)<br>Laminated cards<br>Thermal paper | 27 to 413 g/m <sup>2</sup><br>A8 size or less: 127 to 413 g/m <sup>2</sup><br>Plastic cards: 1.24 mm (0.05 in.) or less<br>(including emboss)<br>Laminated Cards: 0.8 mm (0.03 in.) or<br>less | Maximum: 215.9×6,096.0 mm<br>(8.5×240.0 in.)<br>Minimum: 50.8×50.8 mm (2.0×2.0 in.)<br>The loadable size varies depending on<br>the type of the originals, the scanning<br>resolution, and the scanning method. |

#### Note:

□ *All originals must be flat at the leading edge.* 

□ *Make sure that curls on the leading edge of the originals are kept within the following range.* 

1 must be 3 mm or less.

**2** *must be 1 mm or less while* **2** *is equal to or less than* **3***. When* **3** *is equal to or more than 10 times the size of* **2***,* **2** *can be more than 1 mm.* 

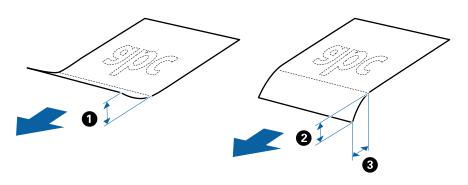

□ Even when the original meets the specifications for originals that can be placed in the ADF, it may not feed from the ADF or the scan quality may decline depending on the paper properties or quality.

#### **Specifications of Standard Size Originals**

The list of the standard size originals you can load on the scanner.

| Size                                 | Measurement                    | Thickness                   | Paper Type                                  | Loading Capacity *                                                       |
|--------------------------------------|--------------------------------|-----------------------------|---------------------------------------------|--------------------------------------------------------------------------|
| Legal 215.9×355.6 mm<br>(8.5×14 in.) |                                | 27 to 413 g/m <sup>2</sup>  | Plain paper<br>Fine paper<br>Recycled paper | Thickness of the originals stack:<br>under 12 mm (0.47 in.)              |
|                                      |                                |                             |                                             | 80 g/m <sup>2</sup> : 80 sheets                                          |
|                                      |                                |                             |                                             | 90 g/m <sup>2</sup> : 69 sheets                                          |
|                                      |                                |                             |                                             | 104 g/m²: 59 sheets                                                      |
|                                      |                                |                             |                                             | 127 g/m <sup>2</sup> : 50 sheets                                         |
|                                      |                                |                             |                                             | 157 g/m <sup>2</sup> : 40 sheets                                         |
|                                      |                                |                             |                                             | 209 g/m <sup>2</sup> : 30 sheets                                         |
|                                      |                                |                             |                                             | 256 g/m <sup>2</sup> : 24 sheets                                         |
|                                      |                                |                             |                                             | 413 g/m <sup>2</sup> : 14 sheets                                         |
|                                      |                                |                             |                                             | The loading capacity varies depending on the paper type.                 |
| Letter                               | 215.9×279.4 mm<br>(8.5×11 in.) |                             |                                             | Thickness of the originals stack:<br>under 12 mm (0.47 in.)              |
| (8.5×11 III.)                        |                                |                             |                                             | 80 g/m <sup>2</sup> : 100 sheets                                         |
| A4                                   | 210×297 mm                     |                             |                                             | 90 g/m <sup>2</sup> : 86 sheets                                          |
|                                      | (8.3×11.7 in.)                 | ×11.7 in.)                  |                                             | 104 g/m <sup>2</sup> : 74 sheets                                         |
| B5                                   | 182×257 mm                     |                             |                                             | 127 g/m <sup>2</sup> : 62 sheets                                         |
| A5                                   | (7.2×10.1 in.)                 |                             |                                             | 157 g/m <sup>2</sup> : 50 sheets                                         |
|                                      | 148×210 mm                     | _                           |                                             | 209 g/m <sup>2</sup> : 38 sheets                                         |
|                                      | (5.8×8.3 in.)                  |                             |                                             | 256 g/m <sup>2</sup> : 30 sheets                                         |
| B6                                   | 128×182 mm                     | -                           |                                             | 413 g/m <sup>2</sup> : 18 sheets                                         |
| 50                                   | (5.0×7.2 in.)                  |                             |                                             | The loading capacity varies depending on the paper type.                 |
| A6                                   | 105×148 mm                     |                             |                                             |                                                                          |
|                                      | (4.1×5.8 in.)                  |                             |                                             |                                                                          |
| A8                                   | 52×74 mm                       | 127 to 413 g/m <sup>2</sup> |                                             |                                                                          |
|                                      | (2.1×2.9 in.)                  |                             |                                             |                                                                          |
| Business Card                        | 55×89 mm<br>(2.1×3.4 in.)      | 210 g/m²                    |                                             | Thickness of the originals stack:<br>under 12 mm (0.47 in.)<br>30 sheets |

\* You can refill the originals up to the maximum capacity during scanning.

#### **Specifications of Long Paper**

The specification of long paper you can load into the scanner.

#### Note:

- □ Long paper means originals with a length of 393.8 mm (15.5 in.) or more.
- □ When scanning long paper, scanning speed is reduced.

| Size                              | Thickness      | Paper Type     | Loading Capacity |
|-----------------------------------|----------------|----------------|------------------|
| Maximum width: 215.9 mm (8.5 in.) | 50 to 130 g/m² | Plain paper    | 1 sheet          |
| Maximum length: 6,096.0 mm (240.0 |                | Fine paper     |                  |
| in.)*                             |                | Recycled paper |                  |

## Maximum Length for Long Paper

The following shows the maximum length according to the scanning resolution and the scanning method.

| Scanning Method                                              | Scanning Resolution | Maximum Length              |
|--------------------------------------------------------------|---------------------|-----------------------------|
| Scanning from a computer                                     | 50 to 200 dpi       | 6,096.0 mm (240.0 in.)      |
| Scanning from the scanner's control panel using the Computer | 201 to 300 dpi      | 5,461.0 mm (215.0 in.)      |
| feature                                                      | 301 to 600 dpi      | 1,346.0 mm (53.0 in.)       |
| Scanning from the scanner's control                          | 200 dpi             | 914.4 mm (36.0 in.)         |
| panel using the following features: Network Folder/FTP       | 300 dpi             |                             |
|                                                              | 600 dpi             | Long paper is not supported |
| 🗅 Cloud                                                      |                     |                             |
| USB Drive                                                    |                     |                             |
| Scan to My Email                                             |                     |                             |
| Scan to My Folder                                            |                     |                             |
| Scanning from the scanner's control                          | 100 dpi             | Long paper is not supported |
| panel using the <b>WSD</b> feature                           | 300 dpi             |                             |

## Note:

You cannot scan long paper using Epson Smart Panel.

# **Specifications of Plastic Cards**

The specification of plastic card you can load into the scanner.

| Size                              | Card Type         | Thickness                                              | Loading Capacity | Loading Direction      |
|-----------------------------------|-------------------|--------------------------------------------------------|------------------|------------------------|
| ISO7810 ID-1 Type<br>54.0×85.6 mm | With embossing    | 1.24 mm (0.05 in.) or<br>less                          | 1 card           | Horizontal (Landscape) |
| (2.1×3.3 in.)                     | Without embossing | 0.76 mm (0.03 in.) to<br>1.1 mm (0.04 in) <sup>*</sup> | 5 cards          |                        |
|                                   |                   | Less than 0.76 mm<br>(0.03 in.)                        | 5 cards          |                        |

\* You can scan these cards only when the resolution is 300 dpi or less, and disabling Slow mode.

## **Specifications of Laminated Cards**

The specification of laminated cards you can load into the scanner.

| Size                                 | Thickness                 | Loading Capacity |
|--------------------------------------|---------------------------|------------------|
| 120.0×150.0 mm (4.7×5.9 in.) or less | 0.8 mm (0.03 in.) or less | 1 card           |

Note:

You cannot scan laminated cards using Epson Smart Panel.

## **Specifications for Originals Using the Carrier Sheet**

The optional Carrier Sheet is a sheet designed to transport originals through the scanner. You can scan originals that are larger than A4/Letter size, important documents or photos which must not damaged, thin paper, irregular shaped originals, and so on.

The following table provides the conditions for using the Carrier Sheet.

| Туре                             | Size                                  | Thickness                   | Loading Capacity of the Carrier Sheet |
|----------------------------------|---------------------------------------|-----------------------------|---------------------------------------|
| Originals that cannot be         | A3 <sup>*1</sup>                      | 0.3 mm (0.012 in.) or less  | 10 sheets                             |
| loaded directly into the scanner | A4                                    | (excluding the thickness of |                                       |
|                                  | B4 <sup>*1</sup>                      | the Carrier Sheet)          |                                       |
|                                  | Letter                                |                             |                                       |
|                                  | Legal <sup>*1</sup>                   |                             |                                       |
|                                  | B5                                    |                             |                                       |
|                                  | A5                                    |                             |                                       |
|                                  | B6                                    |                             |                                       |
|                                  | A6                                    |                             |                                       |
|                                  | A8                                    |                             |                                       |
|                                  | Custom size:                          |                             |                                       |
|                                  | Width: up to 431.8 mm (17 in.) *2     |                             |                                       |
|                                  | Length: up to 297 mm (11.7 in.)<br>*3 |                             |                                       |

\*1 Fold in half to set.

- \*2 Originals that are wider than 215.9 mm (8.5 in.) need to be folded in half.
- \*3 The leading edge of the original must be placed at the binding part of the Carrier Sheet when scanning an original approximately 297 mm (11.7 in.) long. Otherwise, the length of the scanned image may be longer than intended as the scanner scans to the end of the Carrier Sheet when you select **Auto Detect** as the **Document Size** setting in the application.

#### Note:

You cannot scan originals using the Carrier Sheet using Epson Smart Panel on smart device.

## **Related Information**

➡ "Carrier Sheet Codes" on page 31

## **Specifications of Envelopes**

The specification of envelopes you can load into the scanner.

| Size | Measurement                                   | Thickness                   | Loading Capacity |
|------|-----------------------------------------------|-----------------------------|------------------|
| C6   | 114×162 mm (4.49×6.38 in.)<br>(standard size) | 0.38 mm (0.015 in.) or less | 10 envelopes     |
| DL   | 110×220 mm (4.33×8.66 in.)<br>(standard size) |                             |                  |

# **Types of Originals that Require Attention**

The following types of originals may not be successfully scanned.

- □ Originals with an uneven surface such as letter head paper.
- □ Originals with wrinkles or fold lines
- Perforated originals
- Original with labels or stickers
- □ Carbon-less paper
- Curled originals
- □ Coated paper

## Important:

Carbon-less paper contains chemical substances that may harm the rollers. If you scan carbon-less paper, clean the pickup roller and the separation roller regularly. Also, scanning carbon-less paper may shorten the life cycle of the rollers faster than scanning plain paper.

#### Note:

- □ Crinkled originals may scan better if you slow down the feeding speed during scanning or smooth out the crinkles before loading.
- **D** *To scan delicate originals or originals that are easily crinkled, use the Carrier Sheet (sold separately).*
- □ To scan originals that are incorrectly detected as double feeds, set the **DFDS Function** (Double Feed Detection Skip Function) to **On** on the control panel before you resume scanning, or select **Off** in **Detect Double Feed** on the **Main Settings** tab in the Epson Scan 2 window.

When you are using Document Capture Pro, you can open the window by pressing the **Detailed Settings** button on the **Scan Settings** screen.

- **Labels or stickers must be firmly stuck to the originals with no glue protruding.**
- **Try to flatten the curled originals before scanning.**

## **Related Information**

- ➡ "Scanner Basics" on page 18
- ➡ "Maintenance" on page 181

# Types of Originals that Must Not be Scanned

The following types of originals must not be scanned.

- Photos
- Booklets
- Bank books
- Decomposition Passports
- □ Non-paper original (such as clear files, fabric, and metal foil)
- □ Originals with staples or paper clips
- Originals with glue attached
- □ Ripped originals
- □ Heavily wrinkled or curled originals
- □ Transparent originals such as OHP film
- □ Originals with carbon paper on the back
- □ Originals with wet ink
- Originals with sticky notes attached

#### Note:

- Do not feed photos, valuable original artwork, or important documents which you do not want to damage or deface into the scanner directly. Misfeeding may wrinkle or damage the original. When scanning such originals, make sure you use the Carrier Sheet (sold separately).
- **□** *Rippled, wrinkled, or curled originals can also be scanned if you use the Carrier Sheet (sold separately).*

#### **Related Information**

➡ "Photographs" on page 60

# **Placing Originals**

# **Standard Size Originals**

## **Specifications of Standard Size Originals**

The list of the standard size originals you can load on the scanner.

| Size          | Measurement                                                                 | Thickness                   | Paper Type                                                  | Loading Capacity *                                                       |
|---------------|-----------------------------------------------------------------------------|-----------------------------|-------------------------------------------------------------|--------------------------------------------------------------------------|
| Legal         | 215.9×355.6 mm27 to 413 g/m²Plain paper(8.5×14 in.)Fine paperRecycled paper |                             | Thickness of the originals stack:<br>under 12 mm (0.47 in.) |                                                                          |
|               |                                                                             | Recycled paper              | 80 g/m²: 80 sheets                                          |                                                                          |
|               |                                                                             |                             | 90 g/m <sup>2</sup> : 69 sheets                             |                                                                          |
|               |                                                                             |                             |                                                             | 104 g/m²: 59 sheets                                                      |
|               |                                                                             |                             |                                                             | 127 g/m <sup>2</sup> : 50 sheets                                         |
|               |                                                                             |                             |                                                             | 157 g/m <sup>2</sup> : 40 sheets                                         |
|               |                                                                             |                             |                                                             | 209 g/m <sup>2</sup> : 30 sheets                                         |
|               |                                                                             |                             |                                                             | 256 g/m <sup>2</sup> : 24 sheets                                         |
|               |                                                                             |                             |                                                             | 413 g/m <sup>2</sup> : 14 sheets                                         |
|               |                                                                             |                             |                                                             | The loading capacity varies depending on the paper type.                 |
| Letter        | 215.9×279.4 mm<br>(8.5×11 in.)                                              |                             |                                                             | Thickness of the originals stack:<br>under 12 mm (0.47 in.)              |
|               |                                                                             |                             |                                                             | 80 g/m²: 100 sheets                                                      |
| A4            | 210×297 mm                                                                  |                             |                                                             | 90 g/m²: 86 sheets                                                       |
|               | (8.3×11.7 in.)                                                              | -                           |                                                             | 104 g/m²: 74 sheets                                                      |
| B5            | 182×257 mm                                                                  |                             |                                                             | 127 g/m²: 62 sheets                                                      |
|               | (7.2×10.1 in.)                                                              |                             |                                                             | 157 g/m²: 50 sheets                                                      |
| A5            | 148×210 mm                                                                  |                             |                                                             | 209 g/m²: 38 sheets                                                      |
|               | (5.8×8.3 in.)                                                               |                             |                                                             | 256 g/m <sup>2</sup> : 30 sheets                                         |
| B6            | 128×182 mm                                                                  | -                           |                                                             | 413 g/m <sup>2</sup> : 18 sheets                                         |
| 50            | (5.0×7.2 in.)                                                               |                             | The loading capacity varies depending on the paper type.    |                                                                          |
| A6            | 105×148 mm                                                                  |                             |                                                             |                                                                          |
|               | (4.1×5.8 in.)                                                               |                             |                                                             |                                                                          |
| A8            | 52×74 mm                                                                    | 127 to 413 g/m <sup>2</sup> |                                                             |                                                                          |
|               | (2.1×2.9 in.)                                                               |                             |                                                             |                                                                          |
| Business Card | 55×89 mm<br>(2.1×3.4 in.)                                                   | 210 g/m <sup>2</sup>        | -                                                           | Thickness of the originals stack:<br>under 12 mm (0.47 in.)<br>30 sheets |

\* You can refill the originals up to the maximum capacity during scanning.

## **Placing Standard Size Originals**

1. Extend the input tray extension. Slide out the output tray, extend the output tray extension, and then raise the stopper.

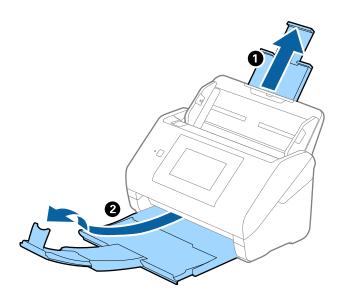

## Note:

- □ For A4 size or larger originals, make sure you pull out and extend the input tray extension.
- Make sure you pull out and extend the output tray extensions so that they are a little bit longer than the length of the original, and raise the stopper so that the ejected originals can be stacked comfortably on the output tray.
   When loading A4 size originals, extend the output tray as shown in the following image.

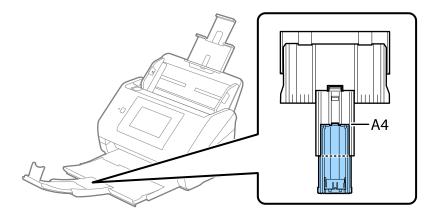

- □ The stopper can move forward and backward on the output tray extension so that you can easily adjust the stopper position to the best position for the originals being scanned.
- □ If thick originals bump into the output tray and fall from it, store the output tray and do not use it to stack the ejected originals.
- □ If scanned images are still affected by ejected originals hitting the surface below the scanner, we recommend placing the scanner on the edge of a table where the ejected originals can drop freely and you can catch them.

2. Slide the edge guides on the input tray all the way out.

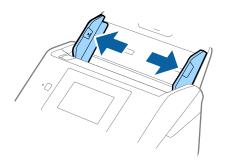

3. Fan the originals.

Hold both ends of the originals and fan them a few times.

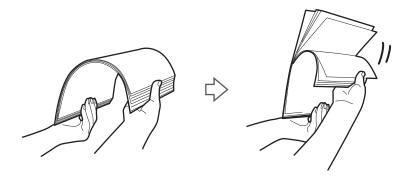

4. Align the edges of the originals with the printed side facing down and slide the leading edge into a wedge shape.

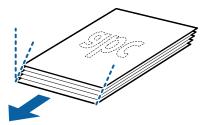

Load the originals into the input tray facing down with the top edge facing into the ADF.
 Slide the originals into the ADF until they meet resistance.

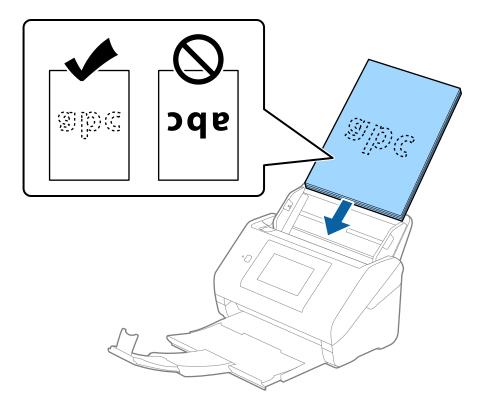

6. Slide the edge guides to fit the edge of the originals making sure there are no gaps between the originals and the edge guides. Otherwise, the originals may be fed skewed.

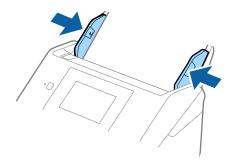

Note:

□ When scanning originals with punch holes such as loose leaf paper, load the originals with the holes facing to the side or facing down. There must not be any holes within a 30 mm (1.2 inches) strip at the center of the originals. However, there can be holes within 30 mm (1.2 inches) from the leading edge of the originals. Make sure that the edges of the punch holes do not have burrs or curls.

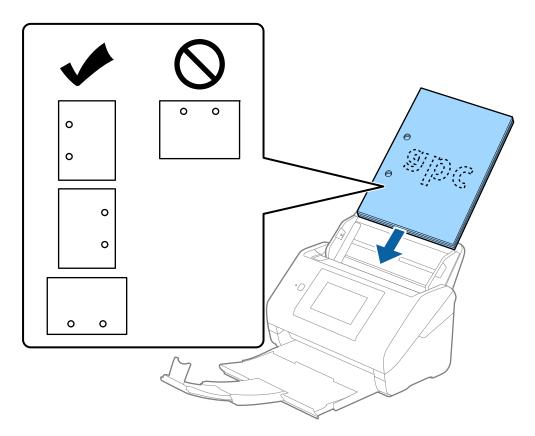

□ When scanning thin paper with crinkles that are causing paper jams or double feeds, you may be able to improve the situation by enabling **Slow**. To do this, select **Settings** > **Scanner Settings** > **Slow** on the control panel and set it to **On** to slow down the feeding speed.

# Long Paper

## **Specifications of Long Paper**

The specification of long paper you can load into the scanner.

## Note:

- **L**ong paper means originals with a length of 393.8 mm (15.5 in.) or more.
- □ When scanning long paper, scanning speed is reduced.

| Size                              | Thickness      | Paper Type     | Loading Capacity |
|-----------------------------------|----------------|----------------|------------------|
| Maximum width: 215.9 mm (8.5 in.) | 50 to 130 g/m² | Plain paper    | 1 sheet          |
| Maximum length: 6,096.0 mm (240.0 |                | Fine paper     |                  |
| in.)*                             |                | Recycled paper |                  |

## Maximum Length for Long Paper

The following shows the maximum length according to the scanning resolution and the scanning method.

| Scanning Method                                                         | Scanning Resolution | Maximum Length              |
|-------------------------------------------------------------------------|---------------------|-----------------------------|
| Scanning from a computer                                                | 50 to 200 dpi       | 6,096.0 mm (240.0 in.)      |
| Scanning from the scanner's control panel using the Computer            | 201 to 300 dpi      | 5,461.0 mm (215.0 in.)      |
| feature                                                                 | 301 to 600 dpi      | 1,346.0 mm (53.0 in.)       |
| Scanning from the scanner's control                                     | 200 dpi             | 914.4 mm (36.0 in.)         |
| panel using the following features:           Image: Network Folder/FTP | 300 dpi             |                             |
|                                                                         | 600 dpi             | Long paper is not supported |
| 🗅 Cloud                                                                 |                     |                             |
| USB Drive                                                               |                     |                             |
| Scan to My Email                                                        |                     |                             |
| Scan to My Folder                                                       |                     |                             |
| Scanning from the scanner's control                                     | 100 dpi             | Long paper is not supported |
| panel using the <b>WSD</b> feature                                      | 300 dpi             |                             |

## Note:

You cannot scan long paper using Epson Smart Panel.

# **Placing Long Paper**

1. Slide out the output tray.

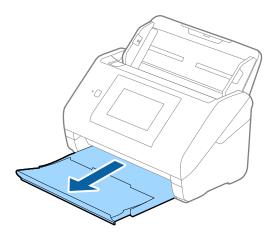

*Note: Do not extend the input tray extension and output tray extensions and do not raise the stopper.* 

2. Slide the edge guides on the input tray all the way out.

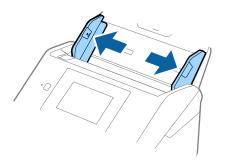

Load the original straight into the input tray, facing down with the top edge facing into the ADF.
 Slide the original into the ADF until it meets resistance.

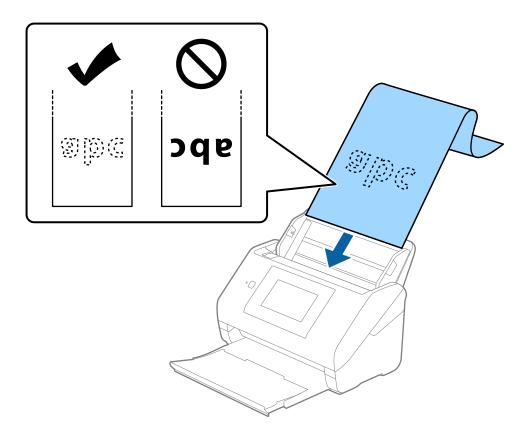

4. Adjust the edge guides to fit the edge of the long paper making sure there are no gaps between the edge of the paper and the edge guides. Otherwise, the originals may be fed skewed.

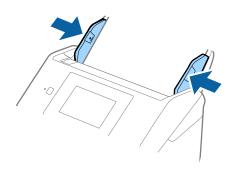

#### Note:

- See the following for the maximum lengths depending on the situation.
   *"Maximum Length for Long Paper" on page 37*
- □ You need to specify the paper size in the Epson Scan 2 window.

When you are using Document Capture Pro, you can open the window by pressing the **Detailed Settings** button on the **Scan Settings** screen.

There are three ways to specify the paper size in the Epson Scan 2 window.

If the paper length is 3,048 mm (120 inches) or less, you can select **Auto Detect (Long Paper)** to detect the size automatically.

*If the paper length is more than 3,048 mm (120 inches), you need to select* **Customize** *and enter the size of the paper. If the paper length is 5,461 mm (215 inches) or less, you can use* **Detect paper length** *instead of entering the paper height. If the paper is longer than 5,461 mm (215 inches), you need to enter the width and height of the paper.* 

□ Support long paper at the input side so that it does not drop out of the ADF, and on the output side so that the ejected paper does not fall from the output tray.

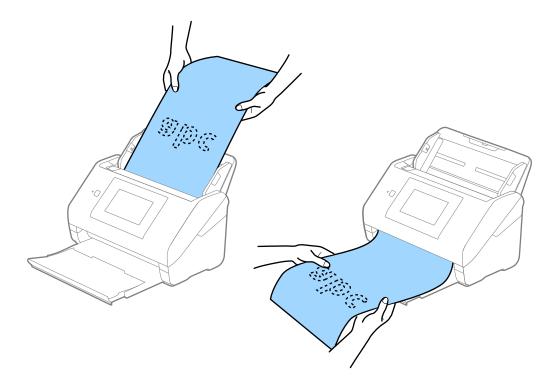

## **Related Information**

➡ "Required Settings for Special Originals in Epson Scan 2 Window" on page 109

# **Plastic Cards**

## **Specifications of Plastic Cards**

The specification of plastic card you can load into the scanner.

| Size                              | Card Type         | Thickness                                              | Loading Capacity | Loading Direction      |
|-----------------------------------|-------------------|--------------------------------------------------------|------------------|------------------------|
| ISO7810 ID-1 Type<br>54.0×85.6 mm | With embossing    | 1.24 mm (0.05 in.) or<br>less                          | 1 card           | Horizontal (Landscape) |
| (2.1×3.3 in.)                     | Without embossing | 0.76 mm (0.03 in.) to<br>1.1 mm (0.04 in) <sup>*</sup> | 5 cards          |                        |
|                                   |                   | Less than 0.76 mm<br>(0.03 in.)                        | 5 cards          |                        |

\* You can scan these cards only when the resolution is 300 dpi or less, and disabling Slow mode.

## **Placing Plastic Cards**

1. Slide out the output tray and raise the stopper.

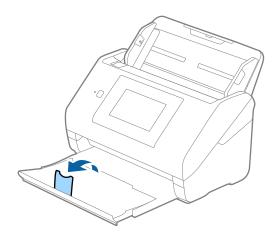

2. Slide the edge guides on the input tray all the way out.

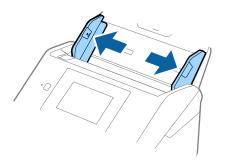

Load the plastic cards into the input tray facing down with the top edge facing into the ADF.
 Slide the plastic cards into the ADF until they meet resistance.

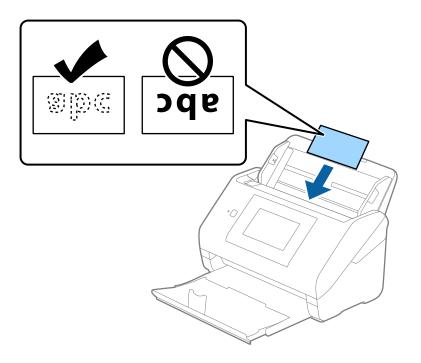

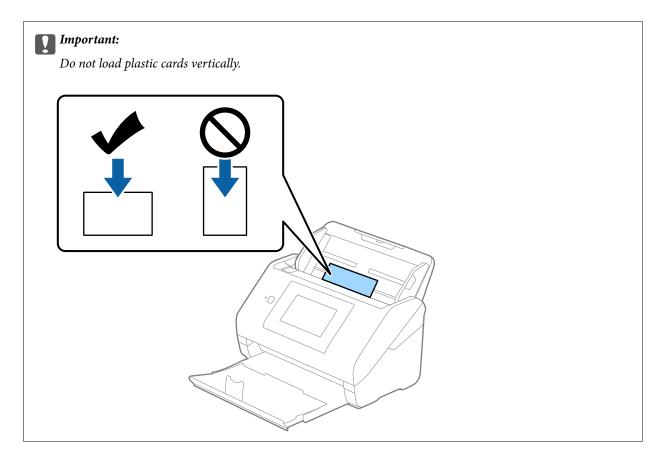

4. Slide the edge guides to fit the edge of the plastic cards.

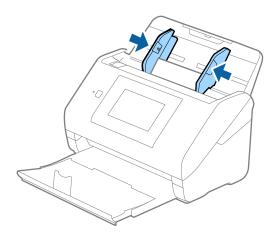

#### Note:

To scan plastic cards, set the appropriate setting in the Epson Scan 2 window.

When you are using Document Capture Pro, you can open the window by pressing the **Detailed Settings** button on the **Scan Settings** screen.

Select *Plastic Card* in *Document Size* or select *Off* in *Detect Double Feed* on the *Main Settings* tab in Epson Scan 2. See the Epson Scan 2 help for details.

If **Detect Double Feed** in the Epson Scan 2 window is enabled and a double feed error occurs, remove the card from the ADF and then reload it, tap **DFDS Function** on the control panel's screen to set it to **On** which disables **Detect Double Feed** for the next scan, and then scan again. The **DFDS Function** (Double Feed Detection Skip function) only disables **Detect Double Feed** for one sheet.

## **Related Information**

➡ "Required Settings for Special Originals in Epson Scan 2 Window" on page 109

# **Laminated Cards**

# **Specifications of Laminated Cards**

The specification of laminated cards you can load into the scanner.

| Size                                 | Thickness                 | Loading Capacity |
|--------------------------------------|---------------------------|------------------|
| 120.0×150.0 mm (4.7×5.9 in.) or less | 0.8 mm (0.03 in.) or less | 1 card           |

## Note:

You cannot scan laminated cards using Epson Smart Panel.

# **Placing Laminated Cards**

1. Slide out the output tray and raise the stopper.

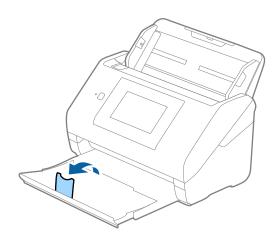

2. Slide the edge guides on the input tray all the way out.

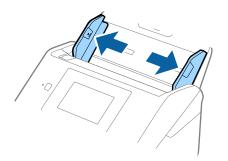

Load the laminated cards into the input tray facing down with the top edge facing into the ADF.
 Slide the laminated cards into the ADF until they meet resistance.

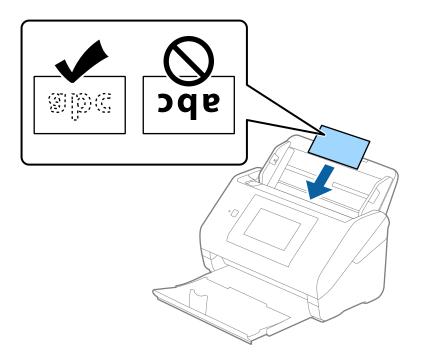

4. Slide the edge guides to fit the edge of the laminated cards.

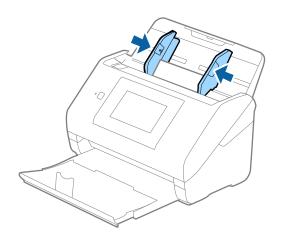

Note:

To scan laminated cards, set the appropriate setting in the Epson Scan 2 window.

When you are using Document Capture Pro, you can open the window by pressing the **Detailed Settings** button on the **Scan Settings** screen.

- □ To increase the accuracy of auto size detection, select the Main Settings tab > Document Size > Settings > Scan laminated card. See the Epson Scan 2 help for details.
- Select the *Main Settings* tab > *Detect Double Feed* > *Off.* See the Epson Scan 2 help for details.

If **Detect Double Feed** is enabled in the Epson Scan 2 window and a double feed error occurs, remove the card from the ADF and then reload it, tap **DFDS Function** on the control panel's screen to set it to **On** which disables **Detect Double Feed** for the next scan, and then scan again. The **DFDS Function** (Double Feed Detection Skip function) only disables **Detect Double Feed** for one sheet.

## **Related Information**

➡ "Required Settings for Special Originals in Epson Scan 2 Window" on page 109

# **Large Size Originals**

## **Specifications of Large Size Originals**

By using the Carrier Sheet sold separately and folding the originals in half, you can scan originals larger than A4 size, such as A3 or B4 sizes.

| Size     | Thickness                                                 | Paper Type                | Loading Capacity of the<br>Carrier Sheet |
|----------|-----------------------------------------------------------|---------------------------|------------------------------------------|
| Up to A3 | 0.3 mm (0.012 in.) or less<br>(excluding the thickness of | Plain paper<br>Fine paper | 10 carrier sheets                        |
|          | the Carrier Sheet)                                        | Recycled paper            |                                          |

# **Placing Large Size Originals**

1. Extend the input tray extension. Slide out the output tray, extend the output tray extension, and then raise the stopper.

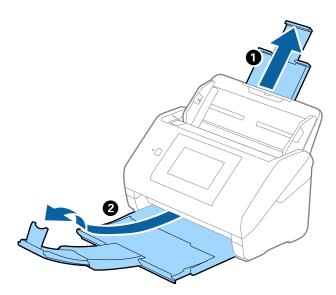

2. Slide the edge guides on the input tray all the way out.

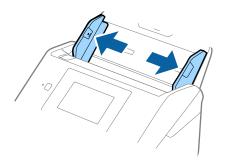

3. Place the Carrier Sheet with the illustration on the front edge facing up and place the original in the carrier sheet by folding it in half so that the side to be scanned is facing out, with the right side at the front.

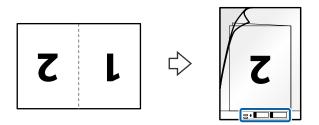

Load the Carrier Sheet into the input tray with the top edge facing into the ADF.
 Slide the Carrier Sheet into the ADF until it meets resistance.

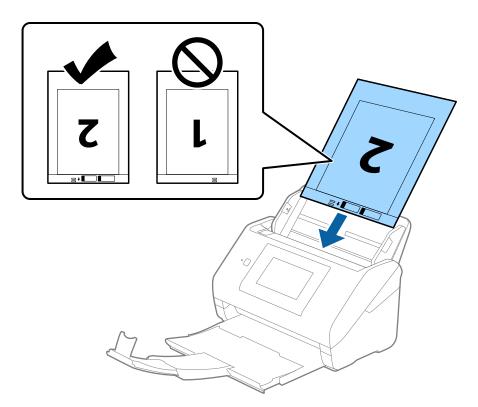

5. Slide the edge guides to fit the edge of the Carrier Sheet making sure there are no gaps between the Carrier Sheet and the edge guides. Otherwise, the carrier sheet may be fed skewed.

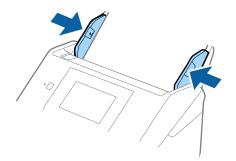

#### Note:

- □ You may need to stop using a Carrier Sheet that is scratched or has been scanned more than 3,000 times.
- **u** *To scan both sizes and stitch them together, set the appropriate setting in the Epson Scan 2 window.*

When you are using Document Capture Pro, you can open the window by pressing the **Detailed Settings** button on the **Scan Settings** screen.

Select **Double-Sided** from **Scanning Side** and select **Left & Right** from **Stitch Images** in the Epson Scan 2 window. See the Epson Scan 2 help for details.

- □ When scanning a Carrier Sheet by selecting **Auto Detect** as the **Document Size** setting, the image is automatically scanned by applying **Paper Skew** in the **Correct Document Skew** setting.
- □ The leading edge of the original must be placed at the binding part of the Carrier Sheet when scanning an original approximately 297 mm long. Otherwise, the length of the scanned image may be longer than intended as the scanner scans to the end of the Carrier Sheet when you select **Auto Detect** as the **Document Size** setting in the Epson Scan 2 window.
- □ Only use the Carrier Sheet designed for your scanner. The Carrier Sheet is automatically recognized by the scanner by detecting two small rectangular holes on the front edge. Keep the holes clean and not covered.

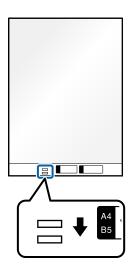

## **Related Information**

- ➡ "Carrier Sheet Codes" on page 31
- ➡ "Required Settings for Special Originals in Epson Scan 2 Window" on page 109

# **Irregular Shaped Originals**

## **Specifications of Irregular Shaped Originals**

By using the Carrier Sheet sold separately, you can scan originals that are wrinkled, curled, very thin, or irregularly shaped.

| Size     | Thickness                                         | Loading Capacity of the Carrier<br>Sheet |
|----------|---------------------------------------------------|------------------------------------------|
| Up to A4 | 0.3 mm (0.012 in.) or less                        | 10 sheets                                |
|          | (excluding the thickness of the Carrier<br>Sheet) |                                          |

## Placing Irregular Shaped Originals

1. Extend the input tray extension. Slide out the output tray, extend the output tray extension, and then raise the stopper.

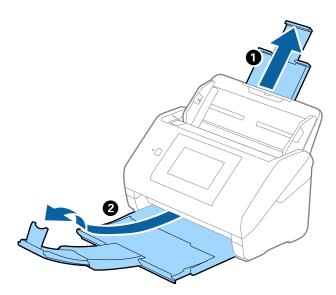

2. Slide the edge guides on the input tray all the way out.

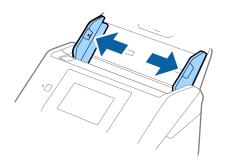

3. Place the Carrier Sheet with the illustration on the front edge facing up and place the original in the center of the Carrier Sheet with the side to be scanned facing down.

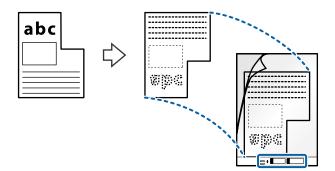

Load the Carrier Sheet into the input tray with the top edge facing into the ADF.
 Slide the Carrier Sheet into the ADF until it meets resistance.

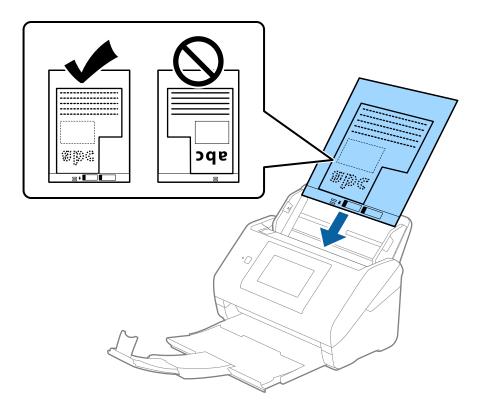

5. Slide the edge guides to fit the edge of the Carrier Sheet making sure there are no gaps between the Carrier Sheet and the edge guides. Otherwise, the carrier sheet may be fed skewed.

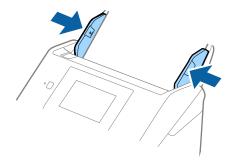

Note:

- **u** You may need to stop using a Carrier Sheet that is scratched or has been scanned more than 3,000 times.
- □ If you cannot find an appropriate size for the original you want to scan in the **Document Size** list, select **Auto Detect**.

When using Epson Scan 2, you can also select **Customize** to create a custom document size.

- □ When scanning a Carrier Sheet by selecting **Auto Detect** as the **Document Size** setting, the image is automatically scanned by applying **Paper Skew** in the **Correct Document Skew** setting.
- □ Only use the Carrier Sheet designed for your scanner. The Carrier Sheet is automatically recognized by the scanner by detecting two small rectangular holes on the front edge. Keep the holes clean and not covered.

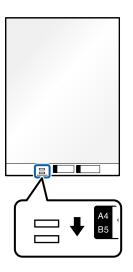

## **Related Information**

- ➡ "Carrier Sheet Codes" on page 31
- ➡ "Required Settings for Special Originals in Epson Scan 2 Window" on page 109

# **Photographs**

## **Specifications of Photographs**

By using the Carrier Sheet sold separately, you can scan photographs without worrying about them being damaged.

| Size     | Thickness                                         | Loading Capacity of the Carrier<br>Sheet |
|----------|---------------------------------------------------|------------------------------------------|
| Up to A4 | 0.3 mm (0.012 in.) or less                        | 10 sheets                                |
|          | (excluding the thickness of the Carrier<br>Sheet) |                                          |

# **Placing Photographs**

1. Extend the input tray extension. Slide out the output tray, extend the output tray extension, and then raise the stopper.

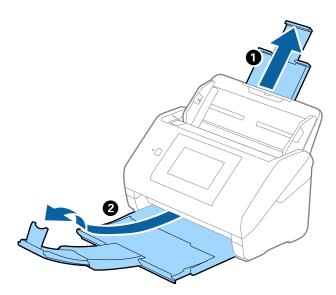

2. Slide the edge guides on the input tray all the way out.

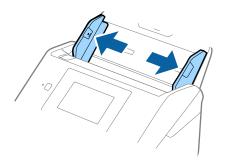

3. Place the Carrier Sheet with the illustration on the front edge facing up and place the photo in the center of the Carrier Sheet with the side to be scanned facing down.

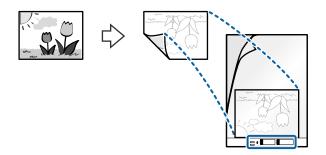

Load the Carrier Sheet into the input tray with the top edge facing into the ADF.
 Slide the Carrier Sheet into the ADF until it meets resistance.

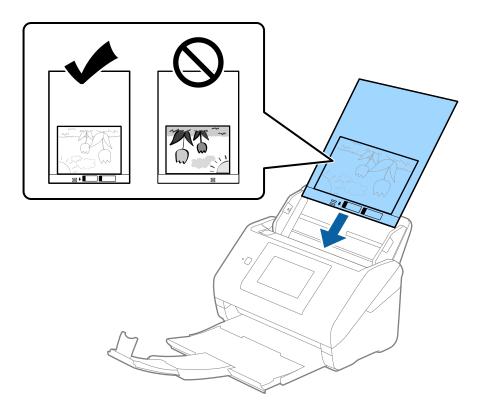

5. Slide the edge guides to fit the edge of the Carrier Sheet making sure there are no gaps between the Carrier Sheet and the edge guides. Otherwise, the carrier sheet may be fed skewed.

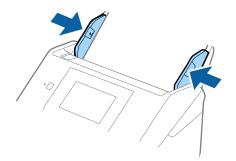

Note:

- **u** You may need to stop using a Carrier Sheet that is scratched or has been scanned more than 3,000 times.
- □ If you cannot find an appropriate size for the original you want to scan in the **Document Size** list, select **Auto Detect**.

When using Epson Scan 2, you can also select **Customize** to create a custom document size.

- □ When scanning a Carrier Sheet by selecting **Auto Detect** as the **Document Size** setting, the image is automatically scanned by applying **Paper Skew** in the **Correct Document Skew** setting.
- Do not leave photos inside the Carrier Sheet for a long time.
- □ Only use the Carrier Sheet designed for your scanner. The Carrier Sheet is automatically recognized by the scanner by detecting two small rectangular holes on the front edge. Keep the holes clean and not covered.

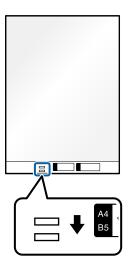

## **Related Information**

- ➡ "Carrier Sheet Codes" on page 31
- ➡ "Required Settings for Special Originals in Epson Scan 2 Window" on page 109

# **Envelopes**

## **Specifications of Envelopes**

The specification of envelopes you can load into the scanner.

| Size | Measurement                                   | Thickness                   | Loading Capacity |
|------|-----------------------------------------------|-----------------------------|------------------|
| C6   | 114×162 mm (4.49×6.38 in.)<br>(standard size) | 0.38 mm (0.015 in.) or less | 10 envelopes     |
| DL   | 110×220 mm (4.33×8.66 in.)<br>(standard size) |                             |                  |

## **Placing Envelopes**

1. Extend the input tray extension. Slide out the output tray, extend the output tray extension, and then raise the stopper.

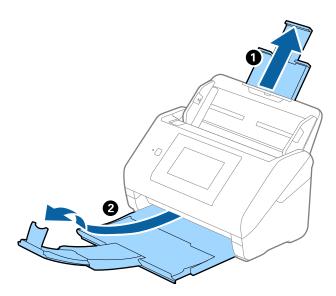

2. Slide the edge guides on the input tray all the way out.

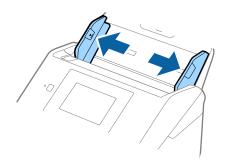

3. Load the envelopes into the input tray facing down making sure that the opened edge (flap side) of the envelope is facing to the side. For envelopes with the opened edge (flap side) on the shorter side, you can load the envelope with the opened edge (flap side) facing up.

Slide the envelopes into the ADF until they meet resistance.

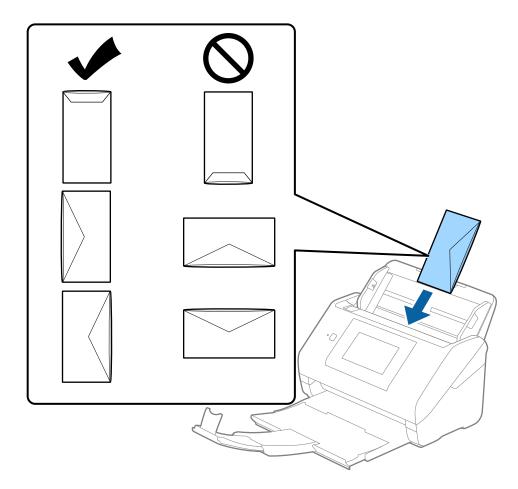

## Important:

Do not load envelopes with adhesives on them.

## Note:

- **□** *Envelopes that are not opened by cutting sharply at the flap edge may not be scanned correctly.*
- **□** *Envelopes that have not yet been sealed can be loaded with the flap open and facing up.*

4. Slide the edge guides to fit the edge of the envelopes making sure there are no gaps between the envelopes and the edge guides. Otherwise, the envelopes may be fed skewed.

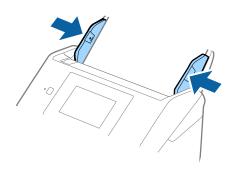

#### Note:

- U We recommend selecting the appropriate rotation angle or *Auto* as the *Rotate* setting in the application.
- **D** To scan envelopes, set the appropriate setting in the Epson Scan 2 window.

When you are using Document Capture Pro, you can open the window by pressing the **Detailed Settings** button on the **Scan Settings** screen.

Select *Main Settings* tab > *Detect Double Feed* > *Off*. See the Epson Scan 2 help for details.

**Detect Double Feed** is enabled in the Epson Scan 2 window and a double feed error occurs, remove the envelope from the ADF and then reload it, tap **DFDS Function** on the control panel's screen to set it to **On** which disables **Detect Double Feed** for the next scan, and then scan again. The **DFDS Function** (Double Feed Detection Skip function) only disables **Detect Double Feed** for one sheet.

## **Related Information**

➡ "Required Settings for Special Originals in Epson Scan 2 Window" on page 109

# **Mixture of Originals**

## Specifications of Originals that are a Mixture of Different Sizes

You can load a mixture of originals from  $50.8 \times 50.8$  mm ( $2.0 \times 2.0$  in.) to A4 (or Letter) size. You can also load a mixture of paper types or thickness.

## **Important:**

- □ When placing and scanning originals that are a mixture of different sizes, originals may be fed askew because not all of the originals are supported by edge guides.
- □ Originals may be jammed or fed askew if you set different types or very different sizes of originals, such as in the following cases.
  - $\cdot$  Thin paper and Thick paper
  - $\cdot$  A4 size paper and card size paper
  - If originals are fed askew, check whether or not the scanned image is available.

## Note:

- □ *If originals are jammed or are not fed correctly, enabling* **Slow** *mode may improve feeding.*
- □ Alternatively, you can scan originals of different paper sizes and types by loading them one by one using Automatic *Feeding Mode*.

## Placing a Mixture of Originals at Different Sizes

1. Extend the input tray extension. Slide out the output tray, extend the output tray extension, and then raise the stopper.

Note:

*If there are any thick originals, to stop them from bumping into the output tray and falling out, store the output tray and do not use it to stack the ejected originals.* 

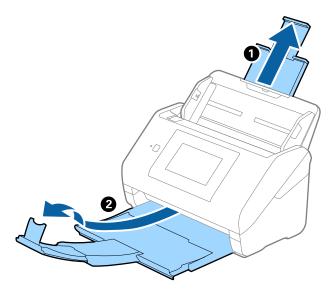

2. Slide the edge guides on the input tray all the way out.

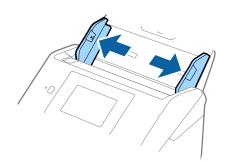

3. Load the originals at the center of the input tray in descending order of paper size with the widest at the back and the narrowest at the front.

## Important:

- *Check the following points when setting different sizes of originals.*
- □ Slide the originals with their leading edges aligned, until they meet resistance in the ADF.
- $\Box$  Set the originals at the center of the input tray. Refer to the  $\blacktriangle$  mark on the scanner as your guide.
- □ Set the originals straight.
- If not, originals may be fed askew or jammed.

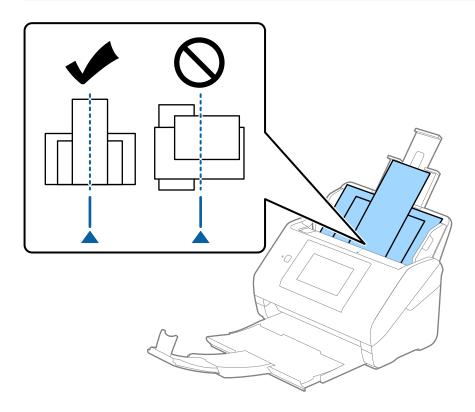

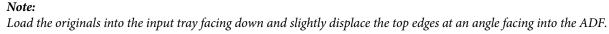

4. Slide the edge guides to fit the edges of the widest original.

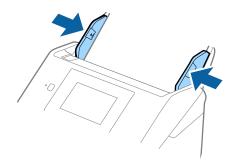

## **Related Information**

➡ "Scanning in Automatic Feeding Mode" on page 112

# Scanning

| Scanning Using the Scanner's Control Panel |
|--------------------------------------------|
| Scanning Using Presets Settings            |
| Scanning from a Computer                   |
| Setting a Job                              |
| Scanning in Automatic Feeding Mode         |
| Scanning from a Smart Device               |

# **Scanning Using the Scanner's Control Panel**

You can save scanned images from the scanner's control panel to the following destinations.

## Computer

You can save the scanned image to a computer connected to the scanner.

#### Network Folder/FTP

You can save the scanned image to a pre-configured network folder.

#### Email

You can send the scanned image by email directly from the scanner through a pre-configured email server.

#### Cloud

You can send the scanned image directly to cloud services that have been registered in advance.

#### **USB** Drive

You can save the scanned image directly to a USB drive connected to the scanner.

#### WSD

You can save the scanned image to a computer connected to the scanner using the WSD feature.

## **Related Information**

- ➡ "Scanning Originals to a Computer" on page 71
- ➡ "Scanning to a Network Folder" on page 72
- ➡ "Scanning Originals to an Email" on page 77
- ➡ "Scanning to the Cloud" on page 81
- ➡ "Scanning to a USB Drive" on page 85
- ➡ "Scanning Using WSD" on page 89

# **Scanning Originals to a Computer**

You can scan originals from the control panel by using jobs created in Document Capture Pro (Windows)/ Document Capture (Mac OS).

#### Note:

- □ Before scanning, install Document Capture Pro/Document Capture on your computer, create the job, and then assign the job on the control panel. There is a preset job that saves scanned images as PDF.
- **D** Before scanning, make sure that the scanner is correctly connected to the computer.
- 1. Place the originals.
- 2. Select **Computer** on the home screen on the scanner's control panel.

3. If the **Select Computer** screen is displayed, select the computer.

#### Note:

**D** The scanner's control panel displays up to 111 computers on which Document Capture Pro is installed.

□ If Server Mode is set as the operation mode, you do not need to perform this step.

4. If the **Select Job** screen is displayed, select the job.

#### Note:

If you have set only one job, you do not need to select the job. Proceed to the next step.

5. Confirm the computer and the job you selected.

*Note:* Select 🔯 to save your settings as a preset.

6. Tap �.

Document Capture Pro automatically starts on your computer, and scanning starts.

## **Related Information**

- ➡ "Setting a Job" on page 111
- ◆ "Creating a Job and Assigning a Job to the Control Panel (Windows)" on page 111
- ➡ "Assigning a Job to the Control Panel (Mac OS)" on page 112

# **Scanning to a Network Folder**

You can save the scanned image to a specified folder on a network. You can specify the folder by entering a folder path directly, but it may be easier if you register the folder information in the contacts list first.

Before scanning, you need to set a network folder or FTP server.

## Note:

- □ Make sure the scanner's **Date/Time** and **Time Difference** settings are correct. Select **Settings** > **Basic Settings** > **Date/ Time Settings** on the control panel.
- **U** You can check destination before scanning. Select **Settings** > **Scanner Settings**, and then enable the **Confirm Recipient**.
- 1. Place the originals.
- 2. Select Network Folder/FTP on the home screen of the scanner's control panel.

3. Specify the folder.

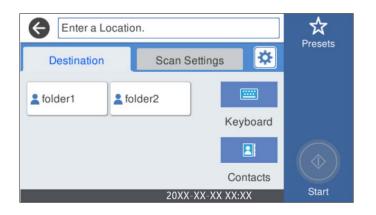

- □ To select frequently used addresses: Select the icons displayed on the screen.
- □ To enter the folder path directly: Select **Keyboard**. Select **Communication Mode**, and then enter the folder path as the **Location (Required)**. Set the other items necessary.
- □ To select from the contacts list: Select **Contacts**, select a contact, and then select **Close**.

You can search for a folder from the contacts list. Enter the search keyword into the box at the top of the screen.

4. Select **Scan Settings**, check settings such as the save format, and then change them if necessary.

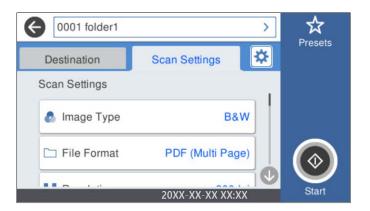

*Note:* Select  $\bigotimes$  to save your settings as a preset.

- 5. Select X, check the Scanner Settings, and then change them if necessary.
  You can change the settings such as Slow or DFDS Function.
- 6. Tap �.

# **Related Information**

➡ "Setting a Shared Network Folder" on page 120

# **Destination Menu Options for Scanning to a Folder**

## Keyboard:

Open the Edit Location screen. Enter the folder path and set each item on the screen.

Communication Mode

Select the communication mode for the folder.

□ Location (Required)

Enter a folder path in which to save the scanned image. Enter the folder path in the following format.

When using SMB: \\host name\folder name

When using FTP: ftp://host name/folder name

When using FTPS: ftps://host name/folder name

When using WebDAV (HTTP): http://host name/folder name

When using WebDAV (HTTPS): https://host name/folder name

□ User Name

Enter a user name to log on to the specified folder.

□ Password

Enter a password corresponding to the user name.

 $\hfill\square$  Connection Mode

Select the connection mode for the folder.

Port Number

Enter a port number for the folder.

Proxy Server Settings:

Select whether or not to use a proxy server.

## Contacts:

Select a folder in which to save the scanned image from the contacts list.

# Scan Menu Options for Scanning to a Folder

#### Note:

The items may not be available depending on other settings you made.

# Image Type:

Select the color of the output image.

When you select the following, the scanner detects the color of the originals automatically and saves the images using the detected colors.

□ Color/Grayscale/B&W

Converts the scanned image into 24-bit color, 8-bit gray, or monochrome (black and white binary). When this is selected, set the sensitivity to determine whether the original is grayscale or monochrome when scanning a non-color original.

□ Color/Grayscale:

Converts the scanned image into 24-bit color or 8-bit gray.

□ Color/Black & White:

Converts the scanned image into 24-bit color or monochrome (black and white binary).

The available image types may vary depending on the File Format you selected. See the following for more details.

"Available File Format and Image Type combinations" on page 91

#### File Format:

Select the format in which to save the scanned image.

When you want to save as PDF, PDF/A, or TIFF, select whether to save all originals as one file (multipage) or save each original separately (single page).

□ Compression Ratio:

Select how much to compress the scanned image.

□ PDF Settings:

When you have selected PDF as the save format setting, use these settings to protect PDF files.

To create a PDF file that requires a password when opening, set Document Open Password. To create a PDF file that requires a password when printing or editing, set Permissions Password.

#### **Resolution:**

Select the scanning resolution.

#### Scanning Side:

Select the side of the original you want to scan.

□ Binding(Original):

Select the binding direction of the original.

### **Original Size:**

Select the size of the original you placed.

□ Crop Margins for Size "Auto":

Adjust the cropping area when selecting Auto Detect.

□ Scan laminated card:

For laminated originals, transparent areas around the edges are also scanned.

#### Note:

The appropriate effects may not be achieved depending on the original.

#### Rotate:

Rotate the scanned image clockwise. Select the rotation angle depending on the original you want to scan.

#### Density:

Select the contrast of the scanned image.

### Remove Background:

Remove the background color of the originals from the scanned image.

To use this feature, the background color of the originals should be the lightest color in the originals, and should be uniform. This feature is not applied correctly if there are patterns in the background, or there are text or illustrations which are a lighter color than the background.

#### Text Enhancement:

Make blurred letters in the original clear and sharp.

□ Edge Enhancement:

You can enhance the text edges (the border between the text and the background).

When you increase the value, the edges of thin text become black.

Decrease the value if there is too much noise in the scanned image.

□ Threshold:

You can adjust the borderline for monochrome binary (black or white).

The black areas become larger when you increase the value, and the white areas become larger when you decrease the value.

□ Noise reduction level:

You can adjust the level of noise reduction (unnecessary black dots).

The higher the level, the more noise reduction is applied.

# Remove Shadow:

Remove the shadows of the original that appear in the scanned image.

□ Frame:

Remove the shadows at the edge of the original.

#### Correct Document Skew:

Correct skew in the scanned image.

This feature may not be able to correct documents that have been over skewed.

#### Skip Blank Pages:

Skip blank pages when scanning if there are any in the originals.

If the result is not what you expected, adjust detection level.

#### Note:

□ Some pages may be incorrectly skipped as blank pages.

**This feature is not available when scanning double-sided originals that are stitched.** 

# Automatic Feeding Mode:

Set Automatic Feeding Mode. This feature allows you to continue scanning automatically after the originals are scanned. This feature is useful when scanning different sizes or types of originals one by one.

Adjust the edge guides of the scanner before placing each original.

- □ On (Full-Auto): Start scanning when an original is set while the continuation confirmation message is displayed.
- □ On (Semi-Auto): Start scanning when the **Start Scanning** button is pressed while the continuation confirmation message is displayed.

#### **Detect Double Feed:**

Display a warning when multiple originals are fed at the same time.

- Ultrasonic sensor: Detect a double feed using an ultrasonic sensor. You can specify the detection range.
- □ Length: Detect a double feed by the length. When the length of the second original scanned is different from the first, this is identified as a double feed. You can specify the difference in length for detection.

# File Name:

□ Filename Prefix:

Enter a prefix for the name of the images in alphanumeric characters and symbols.

□ Add Date:

Add the date to the file name.

□ Add Time:

Add the time to the file name.

### **Clear All Settings**

Resets the scan settings to their defaults.

# **Scanning Originals to an Email**

You can send the scanned image by email directly from the scanner. Before scanning, you need to configure the email server.

You can specify the email address by entering directly, but it may be easier if you register the email address in the contacts list first.

Note:

- □ Make sure the scanner's **Date/Time** and **Time Difference** settings are correct. Select **Settings** > **Basic Settings** > **Date/ Time Settings** on the control panel.
- **U** You can check destination before scanning. Select **Settings** > **Scanner Settings**, and then enable the **Confirm Recipient**.
- 1. Place the originals.
- 2. Select **Email** on the home screen of the scanner's control panel.
- 3. Specify the destination.

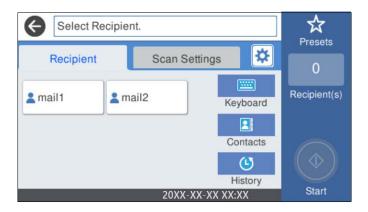

- □ To select frequently used addresses: Select the icons displayed on the screen.
- To enter the email address manually: Select **Keyboard**, enter the email address, and then select **OK**.
- To select from the contacts list: Select Contacts, select a contact or a group, and then select Close.
   You can search for a contact from the contacts list. Enter the search keyword into the box at the top of the screen.
- □ To select from the history list: Select **History**, select a contact, and then select **Close**.

#### Note:

□ The number of recipients you selected is displayed on the right of the screen. You can send emails to up to 10 addresses and groups.

*If groups is included in recipients, you can select up to 200 individual addresses in total, taking addresses in the groups into account.* 

- □ Select the address box at the top of the screen to display the list of selected addresses.
- 4. Select **Scan Settings**, check settings such as the save format, and then change them if necessary.

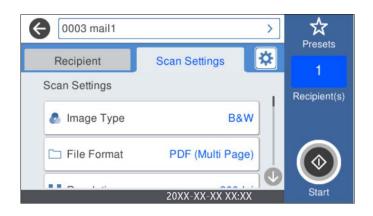

#### Note:

Select  $\bigstar$  to save your settings as a preset.

- Select Select select selection if necessary.
   You can change the settings such as Slow or DFDS Function.
- 6. Tap ♦.

# **Related Information**

➡ "Configuring a Mail Server" on page 117

# Scan Menu Options for Scanning to an Email

#### Note:

The items may not be available depending on other settings you made.

# Image Type:

Select the color of the output image.

When you select the following, the scanner detects the color of the originals automatically and saves the images using the detected colors.

□ Color/Grayscale/B&W

Converts the scanned image into 24-bit color, 8-bit gray, or monochrome (black and white binary). When this is selected, set the sensitivity to determine whether the original is grayscale or monochrome when scanning a non-color original.

□ Color/Grayscale:

Converts the scanned image into 24-bit color or 8-bit gray.

□ Color/Black & White:

Converts the scanned image into 24-bit color or monochrome (black and white binary).

The available image types may vary depending on the File Format you selected. See the following for more details.

"Available File Format and Image Type combinations" on page 91

#### File Format:

Select the format in which to save the scanned image.

When you want to save as PDF, PDF/A, or TIFF, select whether to save all originals as one file (multipage) or save each original separately (single page).

□ Compression Ratio:

Select how much to compress the scanned image.

□ PDF Settings:

When you have selected PDF as the save format setting, use these settings to protect PDF files.

To create a PDF file that requires a password when opening, set Document Open Password. To create a PDF file that requires a password when printing or editing, set Permissions Password.

#### Resolution:

Select the scanning resolution.

#### Scanning Side:

Select the side of the original you want to scan.

□ Binding(Original):

Select the binding direction of the original.

## Original Size:

Select the size of the original you placed.

□ Crop Margins for Size "Auto":

Adjust the cropping area when selecting Auto Detect.

□ Scan laminated card:

For laminated originals, transparent areas around the edges are also scanned.

#### Note:

The appropriate effects may not be achieved depending on the original.

#### Rotate:

Rotate the scanned image clockwise. Select the rotation angle depending on the original you want to scan.

#### Density:

Select the contrast of the scanned image.

#### **Remove Background:**

Remove the background color of the originals from the scanned image.

To use this feature, the background color of the originals should be the lightest color in the originals, and should be uniform. This feature is not applied correctly if there are patterns in the background, or there are text or illustrations which are a lighter color than the background.

#### Text Enhancement:

Make blurred letters in the original clear and sharp.

**General Edge Enhancement:** 

You can enhance the text edges (the border between the text and the background).

When you increase the value, the edges of thin text become black.

Decrease the value if there is too much noise in the scanned image.

□ Threshold:

You can adjust the borderline for monochrome binary (black or white).

The black areas become larger when you increase the value, and the white areas become larger when you decrease the value.

Noise reduction level:

You can adjust the level of noise reduction (unnecessary black dots).

The higher the level, the more noise reduction is applied.

# Remove Shadow:

Remove the shadows of the original that appear in the scanned image.

□ Frame:

Remove the shadows at the edge of the original.

#### Correct Document Skew:

Correct skew in the scanned image.

This feature may not be able to correct documents that have been over skewed.

#### Skip Blank Pages:

Skip blank pages when scanning if there are any in the originals.

If the result is not what you expected, adjust detection level.

#### Note:

- □ Some pages may be incorrectly skipped as blank pages.
- **This feature is not available when scanning double-sided originals that are stitched.**

#### Automatic Feeding Mode:

Set Automatic Feeding Mode. This feature allows you to continue scanning automatically after the originals are scanned. This feature is useful when scanning different sizes or types of originals one by one.

Adjust the edge guides of the scanner before placing each original.

- □ On (Full-Auto): Start scanning when an original is set while the continuation confirmation message is displayed.
- □ On (Semi-Auto): Start scanning when the **Start Scanning** button is pressed while the continuation confirmation message is displayed.

## **Detect Double Feed:**

Display a warning when multiple originals are fed at the same time.

- Ultrasonic sensor: Detect a double feed using an ultrasonic sensor. You can specify the detection range.
- □ Length: Detect a double feed by the length. When the length of the second original scanned is different from the first, this is identified as a double feed. You can specify the difference in length for detection.

## Subject:

Enter a subject for the email in alphanumeric characters and symbols.

#### Attached File Max Size:

Select the maximum file size that can be attached to the email.

#### File Name:

□ Filename Prefix:

Enter a prefix for the name of the images in alphanumeric characters and symbols.

□ Add Date:

Add the date to the file name.

□ Add Time:

Add the time to the file name.

#### **Clear All Settings**

Resets the scan settings to their defaults.

# Scanning to the Cloud

You can send scanned images to could services. Before using this feature, make settings using Epson Connect. See the Epson Connect portal website for details.

https://www.epsonconnect.com/

http://www.epsonconnect.eu (Europe only)

- 1. Place the originals.
- 2. Select **Cloud** on the home screen of the scanner's control panel.

- 3. Select  $\bigoplus$  on the top of the screen, and then select a destination.
- 4. Set items on **Basic Settings** tab, such as the save format.

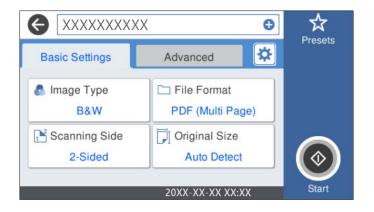

5. Select **Advanced**, and then check settings, and change them if necessary.

|                        | X                | 0 | <b>☆</b><br>Presets |
|------------------------|------------------|---|---------------------|
| Basic Settings         | Advanced         | * | Fiesels             |
| Resolution             | 200dpi           |   |                     |
| t <sup></sup> ∎ Rotate | 0°               |   |                     |
| ••• Density            |                  |   | $\bigcirc$          |
|                        | 20XX-XX-XX XX:XX |   | Start               |

## Note:

Select  $\bigstar$  to save your settings as a preset.

- 6. Select , check the Scanner Settings, and then change them if necessary.
  You can change the settings such as Slow or DFDS Function.
- 7. Tap **◊**.

# **Basic Menu Options for Scanning to the Cloud**

#### Note:

The items may not be available depending on other settings you made.

# Image Type:

Select the color of the output image.

When you select the following, the scanner detects the color of the originals automatically and saves the images using the detected colors.

#### □ Color/Grayscale:

Converts the scanned image into 24-bit color or 8-bit gray.

The available image types may vary depending on the File Format you selected. See the following for more details.

"Available File Format and Image Type combinations" on page 91

#### File Format:

Select the format in which to save the scanned image.

When you want to save as PDF, select whether to save all originals as one file (multi-page) or save each original separately (single page).

#### Scanning Side:

Select the side of the original you want to scan.

Binding(Original):

Select the binding direction of the original.

#### Original Size:

Select the size of the original you placed.

□ Crop Margins for Size "Auto":

Adjust the cropping area when selecting Auto Detect.

□ Scan laminated card:

For laminated originals, transparent areas around the edges are also scanned.

#### Note:

The appropriate effects may not be achieved depending on the original.

# Advanced Menu Options for Scanning to the Cloud

#### Note:

The items may not be available depending on other settings you made.

#### **Resolution:**

Select the scanning resolution.

## Rotate:

Rotate the scanned image clockwise. Select the rotation angle depending on the original you want to scan.

## Density:

Select the contrast of the scanned image.

#### **Remove Background:**

Remove the background color of the originals from the scanned image.

To use this feature, the background color of the originals should be the lightest color in the originals, and should be uniform. This feature is not applied correctly if there are patterns in the background, or there are text or illustrations which are a lighter color than the background.

#### Text Enhancement:

Make blurred letters in the original clear and sharp.

**Given Edge Enhancement:** 

You can enhance the text edges (the border between the text and the background).

When you increase the value, the edges of thin text become black.

Decrease the value if there is too much noise in the scanned image.

□ Threshold:

You can adjust the borderline for monochrome binary (black or white).

The black areas become larger when you increase the value, and the white areas become larger when you decrease the value.

□ Noise reduction level:

You can adjust the level of noise reduction (unnecessary black dots).

The higher the level, the more noise reduction is applied.

## Remove Shadow:

Remove the shadows of the original that appear in the scanned image.

□ Frame:

Remove the shadows at the edge of the original.

#### Correct Document Skew:

Correct skew in the scanned image.

This feature may not be able to correct documents that have been over skewed.

## Skip Blank Pages:

Skip blank pages when scanning if there are any in the originals.

If the result is not what you expected, adjust detection level.

#### Note:

□ Some pages may be incorrectly skipped as blank pages.

□ *This feature is not available when scanning double-sided originals that are stitched.* 

## Automatic Feeding Mode:

Set Automatic Feeding Mode. This feature allows you to continue scanning automatically after the originals are scanned. This feature is useful when scanning different sizes or types of originals one by one.

Adjust the edge guides of the scanner before placing each original.

- On (Full-Auto): Start scanning when an original is set while the continuation confirmation message is displayed.
- □ On (Semi-Auto): Start scanning when the **Start Scanning** button is pressed while the continuation confirmation message is displayed.

## **Detect Double Feed:**

Display a warning when multiple originals are fed at the same time.

Ultrasonic sensor: Detect a double feed using an ultrasonic sensor. You can specify the detection range.

□ Length: Detect a double feed by the length. When the length of the second original scanned is different from the first, this is identified as a double feed. You can specify the difference in length for detection.

**Clear All Settings** 

Resets the scan settings to their defaults.

# Scanning to a USB Drive

You can save the scanned image to a USB drive.

- 1. Place the originals.
- 2. Insert a USB drive into the scanner's external interface USB port.
- 3. Select **USB Drive** on the home screen of the scanner's control panel.
- 4. Set items on **Basic Settings** tab, such as the save format.

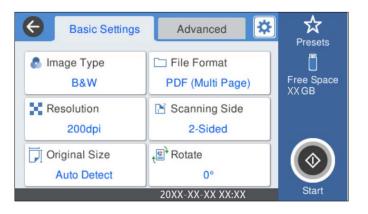

5. Select **Advanced**, and then check settings, and change them if necessary.

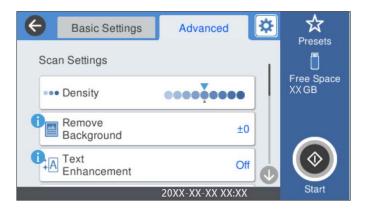

# Note:

Select  $\mathbf{x}$  to save your settings as a preset.

- Select Select , check the Scanner Settings, and then change them if necessary.
   You can change the settings such as Slow or DFDS Function.
- 7. Tap �.

#### **Related Information**

"Inserting and Removing a USB Drive" on page 21

# **Basic Menu Options for Scanning to a USB Drive**

#### Note:

The items may not be available depending on other settings you made.

#### Image Type:

Select the color of the output image.

When you select the following, the scanner detects the color of the originals automatically and saves the images using the detected colors.

□ Color/Grayscale/B&W

Converts the scanned image into 24-bit color, 8-bit gray, or monochrome (black and white binary). When this is selected, set the sensitivity to determine whether the original is grayscale or monochrome when scanning a non-color original.

□ Color/Grayscale:

Converts the scanned image into 24-bit color or 8-bit gray.

□ Color/Black & White:

Converts the scanned image into 24-bit color or monochrome (black and white binary).

The available image types may vary depending on the File Format you selected. See the following for more details.

"Available File Format and Image Type combinations" on page 91

#### File Format:

Select the format in which to save the scanned image.

When you want to save as PDF, PDF/A, or TIFF, select whether to save all originals as one file (multipage) or save each original separately (single page).

□ Compression Ratio:

Select how much to compress the scanned image.

□ PDF Settings:

When you have selected PDF as the save format setting, use these settings to protect PDF files.

To create a PDF file that requires a password when opening, set Document Open Password. To create a PDF file that requires a password when printing or editing, set Permissions Password.

#### **Resolution:**

Select the scanning resolution.

#### Scanning Side:

Select the side of the original you want to scan.

- □ Binding(Original):
  - Select the binding direction of the original.

# Original Size:

Select the size of the original you placed.

□ Crop Margins for Size "Auto":

Adjust the cropping area when selecting Auto Detect.

□ Scan laminated card:

For laminated originals, transparent areas around the edges are also scanned.

#### Note:

The appropriate effects may not be achieved depending on the original.

#### Rotate:

Rotate the scanned image clockwise. Select the rotation angle depending on the original you want to scan.

# Advanced Menu Options for Scanning to a USB Drive

#### Note:

The items may not be available depending on other settings you made.

#### Density:

Select the contrast of the scanned image.

#### Remove Background:

Remove the background color of the originals from the scanned image.

To use this feature, the background color of the originals should be the lightest color in the originals, and should be uniform. This feature is not applied correctly if there are patterns in the background, or there are text or illustrations which are a lighter color than the background.

#### Text Enhancement:

Make blurred letters in the original clear and sharp.

□ Edge Enhancement:

You can enhance the text edges (the border between the text and the background).

When you increase the value, the edges of thin text become black.

Decrease the value if there is too much noise in the scanned image.

□ Threshold:

You can adjust the borderline for monochrome binary (black or white).

The black areas become larger when you increase the value, and the white areas become larger when you decrease the value.

□ Noise reduction level:

You can adjust the level of noise reduction (unnecessary black dots). The higher the level, the more noise reduction is applied.

# Remove Shadow:

Remove the shadows of the original that appear in the scanned image.

□ Frame:

Remove the shadows at the edge of the original.

#### Correct Document Skew:

Correct skew in the scanned image.

This feature may not be able to correct documents that have been over skewed.

#### Skip Blank Pages:

Skip blank pages when scanning if there are any in the originals.

If the result is not what you expected, adjust detection level.

#### Note:

□ Some pages may be incorrectly skipped as blank pages.

**This feature is not available when scanning double-sided originals that are stitched.** 

#### Automatic Feeding Mode:

Set Automatic Feeding Mode. This feature allows you to continue scanning automatically after the originals are scanned. This feature is useful when scanning different sizes or types of originals one by one.

Adjust the edge guides of the scanner before placing each original.

- □ On (Full-Auto): Start scanning when an original is set while the continuation confirmation message is displayed.
- □ On (Semi-Auto): Start scanning when the **Start Scanning** button is pressed while the continuation confirmation message is displayed.

#### **Detect Double Feed:**

Display a warning when multiple originals are fed at the same time.

- Ultrasonic sensor: Detect a double feed using an ultrasonic sensor. You can specify the detection range.
- □ Length: Detect a double feed by the length. When the length of the second original scanned is different from the first, this is identified as a double feed. You can specify the difference in length for detection.

# File Name:

□ Filename Prefix:

Enter a prefix for the name of the images in alphanumeric characters and symbols.

□ Add Date:

Add the date to the file name.

□ Add Time:

Add the time to the file name.

**Clear All Settings** 

Resets the scan settings to their defaults.

# **Scanning Using WSD**

# Note:

□ This feature is only available for computers running Windows 10/Windows 8.1/Windows 8.

□ If you are using Windows 7, you need to setup your computer in advance using this feature.

- 1. Place the originals.
- 2. Select **WSD** on the home screen of the scanner's control panel.
- 3. Select a computer.
- 4. Tap �.

# Setting Up a WSD Port

This section explains how to set up a WSD port for Windows 7.

*Note:* For Windows 10/Windows 8.1/Windows 8, the WSD port is set up automatically.

The following conditions must be met to set up a WSD port.

- □ The scanner and the computer are connected to the network.
- □ The scanner driver is installed on the computer.
- 1. Turn the scanner on.
- 2. Click the start button on the computer, and then click **Network**.
- <sup>3.</sup> Right-click the scanner, and then click **Install**.

Click Continue when the User Account Control screen is displayed.

Click Uninstall and start again if the Uninstall screen is displayed.

| ○ ⊂ • Network                                                                                                    |                                                                                                    |
|----------------------------------------------------------------------------------------------------|----------------------------------------------------------------------------------------------------|
| Organize 🔻 Uninstall                                                                                                    | Network and Sharing Center Add a printer 🔹 👘 🕡                                                                |
| <ul> <li>★ Favorites</li> <li>■ Desktop</li> <li>Downloads</li> <li>Secent Places</li> <li>⇒ Libraries</li> <li>⇒ Documents</li> <li>⇒ Music</li> <li>⇒ Pictures</li> <li>₩ Videos</li> <li>Image Computer</li> </ul> | Computer (1)  Scanners (1)  FPSON XXXXXX (XX-XXXX)  Install  View device webpage  Create shortcut  Properties |
| EPSON XXXX                                                                                                    | XX (XX-XXXX) Categories: Scanners<br>Network location:                                                        |

#### Note:

*The scanner name you set on the network and model name (EPSON XXXXXX (XX-XXXX)) are displayed on the network screen. You can check a scanner's name that was set on the network from the scanner's control panel.* 

4. Click the message displayed on the computer, which says that your device is ready to use.

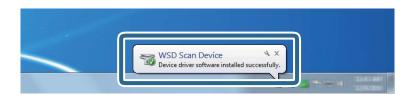

5. Check the message on the screen, and then click **Close**.

| J Driver Software Installation |              | ×     |
|--------------------------------|--------------|-------|
| WSD Scan Device installe       | ed           |       |
| WSD Scan Device                | Ready to use |       |
|                                |              | Close |

6. Open the **Devices and Printers** screen.

Click start > Control Panel > Hardware and Sound (or Hardware) > Devices and Printers.

 Check that an icon with the scanner's name is displayed on the network. Select the scanner name when using with WSD.

# Available File Format and Image Type combinations

You can select the following image types depending on the File Format and destination.

| Destination                                     | File Format                                                           |                                                                                                    |                                                                                                    |                                                                                                    |                      |
|-------------------------------------------------|-----------------------------------------------------------------------|----------------------------------------------------------------------------------------------------|----------------------------------------------------------------------------------------------------|----------------------------------------------------------------------------------------------------|----------------------|
|                                                 | JPEG                                                                  | PDF (Single<br>Page)<br>PDF/A (Single<br>Page)                                                                                                    | PDF (Multi<br>Page)<br>PDF/A (Multi<br>Page)                                                                                                    | TIFF (Single<br>Page)                                                                                                    | TIFF (Multi<br>Page) |
| Network<br>Folder/FTP<br>Scan to My Fold-<br>er | <ul> <li>Color</li> <li>Gray</li> <li>Color/<br/>Grayscale</li> </ul> | <ul> <li>Color</li> <li>Gray</li> <li>B&amp;W</li> <li>Color/<br/>Grayscale</li> <li>Color/Black &amp;<br/>White</li> <li>Color/<br/>Grayscale/B&amp;<br/>W</li> </ul> | <ul> <li>Color</li> <li>Gray</li> <li>B&amp;W</li> <li>Color/<br/>Grayscale</li> <li>Color/Black &amp;<br/>White</li> <li>Color/<br/>Grayscale/B&amp;<br/>W</li> </ul> | <ul> <li>Color</li> <li>Gray</li> <li>B&amp;W</li> <li>Color/<br/>Grayscale</li> <li>Color/Black &amp;<br/>White</li> <li>Color/<br/>Grayscale/B&amp;<br/>W</li> </ul> | □ B&W                |
| Email<br>Scan to My Email                       | <ul> <li>Color</li> <li>Gray</li> <li>Color/<br/>Grayscale</li> </ul> | <ul> <li>Color</li> <li>Gray</li> <li>B&amp;W</li> <li>Color/<br/>Grayscale</li> <li>Color/Black &amp;<br/>White</li> <li>Color/<br/>Grayscale/B&amp;<br/>W</li> </ul> | <ul> <li>Color</li> <li>Gray</li> <li>B&amp;W</li> <li>Color/<br/>Grayscale</li> <li>Color/Black &amp;<br/>White</li> <li>Color/<br/>Grayscale/B&amp;<br/>W</li> </ul> | □ B&W                                                                                                    | □ B&W                |
| Cloud                                           | <ul> <li>Color</li> <li>Gray</li> <li>Color/<br/>Grayscale</li> </ul> | <ul> <li>Color</li> <li>Gray</li> <li>B&amp;W</li> <li>Color/<br/>Grayscale</li> </ul>                                                                                 | <ul> <li>Color</li> <li>Gray</li> <li>B&amp;W</li> <li>Color/<br/>Grayscale</li> </ul>                                                                                 | -                                                                                                    | -                    |

| Destination | File Format | File Format                                    |                                              |                             |                      |  |  |  |  |  |  |  |  |  |
|-------------|-------------|------------------------------------------------|----------------------------------------------|-----------------------------|----------------------|--|--|--|--|--|--|--|--|--|
|             | JPEG        | PDF (Single<br>Page)<br>PDF/A (Single<br>Page) | PDF (Multi<br>Page)<br>PDF/A (Multi<br>Page) | TIFF (Single<br>Page)       | TIFF (Multi<br>Page) |  |  |  |  |  |  |  |  |  |
| USB Drive   | Color       | 🗅 Color                                        | 🖵 Color                                      | 🖵 Color                     | □ B&W                |  |  |  |  |  |  |  |  |  |
|             | 🖵 Gray      | 🖵 Gray                                         | 🖵 Gray                                       | 🖵 Gray                      |                      |  |  |  |  |  |  |  |  |  |
|             | Color/      | □ B&W                                          | 🗅 B&W                                        | 🗅 B&W                       |                      |  |  |  |  |  |  |  |  |  |
|             | Grayscale   | Color/<br>Grayscale                            | Color/<br>Grayscale                          | Color/<br>Grayscale         |                      |  |  |  |  |  |  |  |  |  |
|             |             | Color/Black & White                            | Color/Black & White                          | Color/Black & White         |                      |  |  |  |  |  |  |  |  |  |
|             |             | Color/<br>Grayscale/B&<br>W                    | Color/<br>Grayscale/B&<br>W                  | Color/<br>Grayscale/B&<br>W |                      |  |  |  |  |  |  |  |  |  |

# **Scanning Using Presets Settings**

You can load the pre-configured **Presets** settings you want to use to scan.

- 1. Use one of the following methods to load the **Presets**.
  - □ Select **Presets** on the home screen of the scanner's control panel, and then select the setting from the list.
  - □ Select 🖄 on the scanning menu, select Load Presets, and then select the setting from the list.
  - $\hfill\square$  If you have added the **Presets** icon to the home screen, select the icon on the home screen.

#### Note:

If you have enabled **Quick Send** in the preset settings, on the preset setting, scanning starts immediately.

- 2. If the loading confirmation screen is displayed, select **Close** to close the screen.
- 3. Check the loaded **Presets** settings.
- 4. Tap �.

#### **Related Information**

➡ "Registering Presets" on page 148

# **Scanning from a Computer**

# Scanning Using Document Capture Pro (Windows)

Document Capture Pro allows you to easily and efficiently digitize originals and forms to suit your needs.

The following functions are available with Document Capture Pro.

- □ You can manage and perform a set of operations, such as scanning and saving, as a "job".
- □ You can configure a "job" to save scanned images in various formats (PDF/BMP/JPEG/JPEG2000/TIFF/Multi-TIFF/PNG/DOCX/XLSX/PPTX).
- □ You can sort jobs automatically by inserting dividing paper between the originals or by using barcode information on the originals.
- □ You can output scanning information or items necessary for the scanned content as index data.
- □ You can set multiple destinations.
- □ You can scan using simple operations without having to create a job.

By using these functions, you can digitize paper documents more efficiently, such as scanning a large number of documents or using them over a network.

## Note:

- □ For detailed information on how to use Document Capture Pro, refer to the following URL: https://support.epson.net/dcp/
- Document Capture Pro does not support Windows Server.

# What is a Job Scan?

By registering a series of frequently used operations as a job, you can execute these operations by simply selecting the job.

By assigning a job to the control panel of a scanner, you can also execute the job from the control panel.

# Performing a Job Scan

This section explains the workflow of scanning using an existing job.

1. Select the scanner you want to use from the Document Capture Pro top screen. When you start the software it automatically connects to the last scanner you used.

| Document Capture Pro                        |             |             |                |   |                                      |                         | . 🗆 X       |
|---------------------------------------------|-------------|-------------|----------------|---|--------------------------------------|-------------------------|-------------|
| Document Cap<br>Select a scanner and a job. | oture Pro   |             | EPSON XXX-XXXX | • | XXXXXXXXXXXXX<br>Display on<br>Panel | <b>C</b><br>Preferences | (?)<br>Help |
| 🎽 Job Scan                                  |             |             |                |   |                                      | Job Set                 | tings       |
| Simple Scan                                 | Scan to PDF | Scan to JPG | sample         |   |                                      |                         |             |
|                                             |             |             |                |   |                                      |                         |             |

2. Click the **Job Scan** tab, and then click the icon of the job you want to perform.

| Document Capture Pro                        |             |             |                |   |                                        | -                       | . 🗆 ×     |
|---------------------------------------------|-------------|-------------|----------------|---|----------------------------------------|-------------------------|-----------|
| Document Cap<br>Select a scanner and a job. | ture Pro    |             | EPSON XXX-XXXX | • | XXX.XXX.XXX.XXX<br>Display on<br>Panel | <b>C</b><br>Preferences | ?<br>Help |
| Dob Scan                                    |             |             |                |   |                                        | Dob Set                 | tings     |
| 道 Simple Scan                               | Scan to PDF | Scan to JPG | sample         |   |                                        |                         |           |
|                                             |             |             |                |   |                                        |                         |           |

The selected job is performed.

When you perform a job for which **Show the preview while scanning** has been selected in the Scan Settings, a preview screen is displayed while scanning.

- 3. If you execute a job that contains the following elements in the File Name Settings, Separation Settings, or User-Defined Index Settings from Save Settings, and the elements are detected in the scanned page, the detection area is displayed on the image as a marquee. Correct the recognition results manually if necessary, or change the area and run the recognition again.
  - □ OCR
  - □ Barcode
  - □ Form

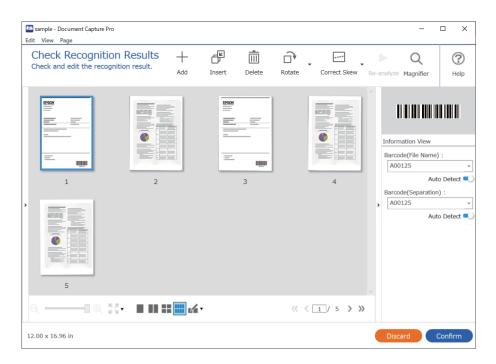

4. For jobs for which **Show Edit Page dialog before saving** has been selected in the Scan Settings, check the scan results on the **Edit Scanned Results** screen after scanning, and then make edits as necessary.

You can check and edit the following on the Edit Scanned Results screen.

- □ Results of separation
- □ Scanned images

Index data

| Sample - Document Capture Pro<br>Edit View Page                                                                                                    |       |          |         |                      |        |                  |                                                                                          | -                                                                                                    | - x                 |
|----------------------------------------------------------------------------------------------------|-------|----------|---------|----------------------|--------|------------------|------------------------------------------------------------------------------------------|----------------------------------------------------------------------------------------------------|---------------------|
| Edit Scanned R<br>Check and edit the scanned                                                                                                    | sults | +<br>Add | Insert. | <b>III</b><br>Delete | Rotate | Correct<br>Skew  | Re-analyze                                                                               | Q<br>Magnifier                                                                                                    | ?<br>Help           |
| <pre>     Users     Img20xxxxxx_001     Page1 (1)     Page2 (2)     Page3 (3)     Page1 (4)     Page2 (5)     Page2 (5)     Page</pre> |       | age1 (1) |         |                      | Pag    | e2 (2)<br>e1 (4) | Job N<br>Sarr<br>Scanna<br>1<br>Total<br>5<br>Page<br>1<br>, Total<br>3<br>File P<br>C:4 | mation View<br>karne :<br>mple<br>ned Page Num<br>Scanned Page<br>Number in Do<br>Page Count of<br>Page Count of<br>Path : | Count :<br>cument : |
| 305 x 431 mm                                                                                                    |       |          |         |                      |        |                  | Dise                                                                                     | card                                                                                                    | Complete            |

5. Click **Complete** to finish performing the Job Scan.

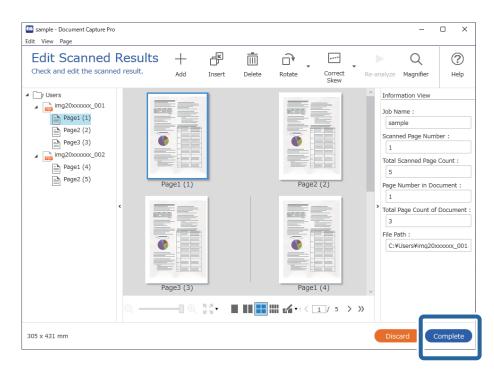

# What is a Simple Scan?

You can scan documents without creating a job. Check the results after scanning, and then save or set the destination.

By assigning Simple Scan Settings to the control panel of a scanner, you can also execute the Simple Scan from the control panel.

# Performing a Simple Scan

This section explains the workflow of scanning without using a job.

1. Select the scanner you want to use from the Document Capture Pro top screen. When you start the software it automatically connects to the last scanner you used.

| Document Capture Pro                                            |                                               | - □ ×                                  |
|-----------------------------------------------------------------|-----------------------------------------------|----------------------------------------|
| Document Cap<br>Select [SCAN] to start, and the<br>save format. | ture Pro<br>n select the save destination and | XXXXXXXXXXXXXXXXXXXXXXXXXXXXXXXXXXXXXX |
| Job Scan                                                        | Document Size: Auto Detect                    | Scan Settings                          |
|                                                                 | SCAN<br>double-sided                          | SCAN<br>single-sided                   |
| Open File                                                       | Start a scan. Make sure you plac              | ce the originals in the scanner.       |

2. Click the **Simple Scan** tab, select **Document Size**, and then click the **SCANdouble-sided** or **SCANsingle-sided** icon.

|   | Document Capture Pro                          | ×                                                               |
|---|-----------------------------------------------|-----------------------------------------------------------------|
|   | Select [SCAN] to start, and then save format. |                                                                 |
|   | Job Scan                                      | 2                                                               |
| 0 | 🖆 Simple Scan                                 | Document Size: Auto Detect   Scan Settings                      |
|   |                                               |                                                                 |
|   |                                               | 3<br>SCAN<br>double-sided                                       |
|   | Open File                                     | Start a scan. Make sure you place the originals in the scanner. |

## Note:

Click Scan Settings to set the resolution. You can make more detailed settings from Epson Scan 2.

The image being scanned is displayed.

3. Check the scan results on the Edit Scanned Results screen, make edits as necessary, and then click Next.

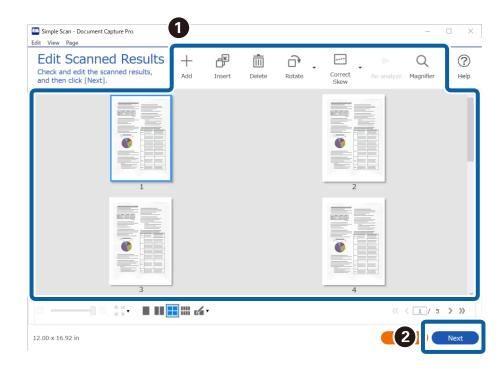

4. Select the destination for the scanned data on the **Select Destination** screen.

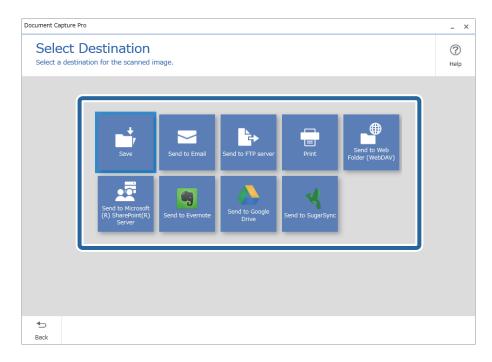

5. Set the file you want to save and the save format on the **Destination Settings** screen. You can also make more detailed settings according to the destination.

Displayed items depend on the destination. The following screen is displayed when Save is selected.

| Document Capture Pro                |                                      |                                                                         | _ ×         |
|-------------------------------------|--------------------------------------|-------------------------------------------------------------------------|-------------|
| Destination<br>Save the scanned ima |                                      | er.                                                                     | (?)<br>Help |
|                                     | File Name:<br>File Type:<br>Save in: | Img_20xxxxx_001     .pdf       PDF     Option       C:¥Users     Browse |             |
|                                     |                                      |                                                                         |             |
|                                     |                                      |                                                                         |             |
| <b>€</b> ⊃<br>Back                  |                                      | Discard                                                                 | Complete    |

6. Click **Complete** to finish performing the Simple Scan.

# Scanning Using Document Capture (Mac OS)

This application allows you to perform various tasks such as saving the image to your computer, sending it by email, printing, and uploading to a server or a cloud service. You can also register scanning settings for a job to simplify scanning operations.

See the Document Capture help for details on the features.

#### Note:

Do not use the Fast User Switching function while using your scanner.

1. Start Document Capture.

Select Finder > Go > Applications > Epson Software > Document Capture.

| • • • |     |             |     |   |          |       |      | ocument   |         |   |       |   |   |   |   |
|-------|-----|-------------|-----|---|----------|-------|------|-----------|---------|---|-------|---|---|---|---|
| 3     | -   | Scan to PDF |     |   | ٥        |       | C    | -         |         |   | 64    | - |   |   |   |
|       |     |             | (2) | 0 |          |       | 0%   | ~         |         |   |       |   |   |   |   |
|       |     |             | 9   | 9 | <u>1</u> | Lel C | 2 0% |           |         | 5 | <br>_ | _ | _ | _ | _ |
|       |     |             |     |   |          |       |      |           |         |   |       |   |   |   |   |
|       |     |             |     |   |          |       |      |           |         |   |       |   |   |   |   |
|       |     |             |     |   |          |       |      |           |         |   |       |   |   |   |   |
|       |     |             |     |   |          |       |      |           |         |   |       |   |   |   |   |
|       |     |             |     |   |          |       |      |           |         |   |       |   |   |   |   |
|       |     |             |     |   |          |       |      |           |         |   |       |   |   |   |   |
|       |     |             |     |   |          |       |      |           |         |   |       |   |   |   |   |
|       |     |             |     |   |          |       |      |           |         |   |       |   |   |   |   |
|       |     |             |     |   |          |       |      |           |         |   |       |   |   |   |   |
|       |     |             |     |   |          |       |      |           |         |   |       |   |   |   |   |
|       |     |             |     |   |          |       |      |           |         |   |       |   |   |   |   |
|       |     |             |     |   |          |       |      |           |         |   |       |   |   |   |   |
|       |     |             |     |   |          |       |      |           |         |   |       |   |   |   |   |
|       |     |             |     |   |          |       |      |           |         |   |       |   |   |   |   |
|       |     |             |     |   |          |       |      |           |         |   |       |   |   |   |   |
|       |     |             |     |   |          |       |      |           |         |   |       |   |   |   |   |
|       |     |             |     |   |          |       |      |           |         |   |       |   |   |   |   |
| +     | 9.4 | 10          |     |   |          |       |      |           |         |   |       |   |   |   |   |
|       |     |             |     |   |          |       |      | Total Pag | e(s): 0 |   |       |   |   |   |   |

#### Note:

You may need to select the scanner you want to use from the scanners list.

2. Click 🖳

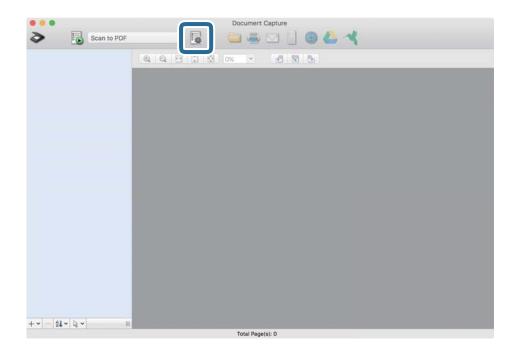

# The Job List screen is displayed.

#### Note:

*A preset job is available that allows you to save scanned images as a PDF. When using this job, skip this procedure and go to procedure 10.* 

3. Click the + icon.

|             | Job List             |                |
|-------------|----------------------|----------------|
| Job List:   | Job Information:     |                |
| Job Name    | Settings             | Values         |
| Scan to PDF | ▼ Scan               |                |
| 00001100101 | Scanner              | EPSON XXXXX    |
|             | Source               | ADF            |
|             | Document Size        | A4             |
|             | Image Type           | Color          |
|             | Rotation             | None           |
|             | Resolution           | 200 dpi        |
|             | ▼ Output             |                |
|             | File Type            | PDF            |
|             | Example of File Name | Image 0001.pdf |
|             | Save in              | /Lsers/        |
|             | Destination          | None           |
|             |                      |                |
| +- * *      |                      |                |
| ?           |                      | Cancel OK      |

The job setting screen is displayed.

4. Set the **Job Name**.

|                               | Scan Output Destination                                      |   |           |
|-------------------------------|--------------------------------------------------------------|---|-----------|
| Scanner: EPSON XXX            |                                                              |   |           |
| Source:                       | ADF<br>Double-Sided                                          |   | 0         |
| Document Size:<br>Image Type: | A4                                                           |   | 0         |
|                               | Auto                                                         |   | 0         |
| Rotation:                     | None                                                         |   | 0         |
| Resolution:                   | Low                                                          | ٥ | 200 0 dpi |
|                               | Text Enhancement<br>Correct Document Skew<br>Skip Blank Page |   |           |
|                               | Correct Document Skew                                        |   |           |

<sup>5.</sup> Make scanning settings on the **Scan** tab.

| Disable            | e jol return control panel<br>Scan O put Destination         |   |     |       |
|--------------------|--------------------------------------------------------------|---|-----|-------|
| Scanner: EPSON XXX | xx                                                           |   |     |       |
| Source:            | ADF                                                          |   |     | 0     |
|                    | Double-Sided                                                 |   |     |       |
| Document Size:     | A4                                                           |   |     | 0     |
| Image Type:        | Auto                                                         |   |     | 0     |
| Rotation:          | None                                                         |   |     | ٢     |
| Resolution:        | Low                                                          | 0 | 200 | 0 dpi |
|                    | Text Enhancement<br>Correct Document Skew<br>Skip Blank Page |   |     |       |
| Show the confirm   | ation dialog after scanning                                  |   |     |       |
|                    |                                                              |   |     |       |

- □ **Source**: Select the source where the original is placed. Select double-sided to scan both sides of the originals.
- **Document Size**: Select the size of the original you placed.
- **Image Type**: Select the color you want to use to save the scanned image.
- **Constitution** Rotation: Select the rotation angle depending on the original you want to scan.
- **Resolution**: Select the resolution.

#### Note:

You can also adjust the image using following items.

- **Text Enhancement**: Select to make blurred letters in the original clear and sharp.
- **Correct Document Skew**: Select to correct the slant of the original.
- **Skip Blank Page**: Select to skip blank pages if there are any in the originals.

6. Click **Output**, and then make the output settings.

| Save in: Documents                   | o |
|--------------------------------------|---|
|                                      | 0 |
|                                      |   |
| Example of File Name: Image 0001.pdf |   |
| Prefix Character: Image              |   |
| Date: None                           |   |
| Time: None                           | 0 |
| Page Counter: 🗹 Apply page counter   |   |
| Digit Number: 4                      |   |
| Start Number: 1                      |   |
|                                      |   |
| Digit Number: 4                      |   |

- **Save in**: Select the save folder for the scanned image.
- **Example of File Name**: Display an example of the file name for the current settings.
- **Prefix Character**: Set a prefix for the file name.
- **Date**: Add the date to the file name.
- **Time**: Add the time to the file name.
- **Page Counter**: Add the page counter to the file name.
- **File Type**: Select the save format from the list. Click **Options** to make detailed settings for the file.

7. Click **Destination**, and then select the **Destination**.

Destination setting items are displayed according to the destination you selected. Make detailed settings as necessary. Click the ? (Help) icon for details on each item.

| 0 🔴 🔴     | Job List                          |
|-----------|-----------------------------------|
| Job Name: | Job 1                             |
|           | Disable job setting changes on    |
|           | Descination                       |
|           | Destination: None                 |
| Open s    | specified folder after processing |
|           |                                   |
|           |                                   |
|           |                                   |
|           |                                   |
|           |                                   |
|           |                                   |
|           |                                   |
|           |                                   |
|           |                                   |
| ?         | Cancel                            |
|           |                                   |

Note:

- □ If you want to upload to a cloud service, you need to set up your account with the cloud service in advance.
- □ *If you want to use Evernote as the destination, download the Evernote application from the Evernote Corporation Website and install it before using this feature.*
- 8. Click **OK** to close the job settings screen.
- 9. Click **OK** to close the **Job List** screen.
- 10. Place the original.

<sup>11.</sup> Select the job from the pull down list, and then click the  $\boxed{10}$  icon.

| •••                   | Documen: Capture  |  |
|-----------------------|-------------------|--|
| > 🔂 Job 1             | 이 📱 ڬ 🚔 🖾 📋 📵 🦀 🔫 |  |
|                       |                   |  |
|                       |                   |  |
|                       |                   |  |
|                       |                   |  |
|                       |                   |  |
|                       |                   |  |
|                       |                   |  |
|                       |                   |  |
|                       |                   |  |
|                       |                   |  |
|                       |                   |  |
|                       |                   |  |
|                       |                   |  |
|                       |                   |  |
|                       |                   |  |
|                       |                   |  |
| + •   -   \$\$ •   \$ |                   |  |
|                       | Total Page(s): 0  |  |

The selected job is performed.

12. Follow the on-screen instructions.

The scanned image is saved using the settings you made for the job.

Note:

You can scan the originals and send the scanned image without using the job. Click  $\ge$  and make scanning settings, and then click **Preview Scan**. Next, click the destination to which you want to send the scanned image.

# **Scanning Using Epson Scan 2**

You can scan the originals using detailed settings that are suitable for text documents.

- 1. Place the original.
- 2. Start Epson Scan 2.
  - □ Windows 10/Windows Server 2016

Click the start button, and then select **EPSON** > **Epson Scan 2**.

Uindows 8.1/Windows 8/Windows Server 2012 R2/Windows Server 2012

Enter the application name in the search charm, and then select the displayed icon.

□ Windows 7/Windows Vista/Windows XP/Windows Server 2008 R2/Windows Server 2008/Windows Server 2003 R2/Windows Server 2003

Click the start button, and then select **All Programs** or **Programs** > **EPSON** > **Epson Scan 2** > **Epson Scan 2**.

□ Mac OS

Select Go > Applications > Epson Software > Epson Scan 2.

3. Make the following settings on the **Main Settings** tab.

| Σ Epson Scan 2 – □ ×                   |  |  |  |  |  |
|----------------------------------------|--|--|--|--|--|
| Scanner : EPSON XXXXX ~                |  |  |  |  |  |
| Scan Settings : Not Selected ~         |  |  |  |  |  |
|                                        |  |  |  |  |  |
| Main Settings Advanced Settings        |  |  |  |  |  |
| Document Source : ADF ~                |  |  |  |  |  |
|                                        |  |  |  |  |  |
| Scanning Side : Double-Sided           |  |  |  |  |  |
| Document Size : Auto Detect            |  |  |  |  |  |
| Image Type : Black & White 🗸 🗸         |  |  |  |  |  |
| Resolution : 200 V dpi                 |  |  |  |  |  |
| Succi mages .                          |  |  |  |  |  |
| Rotate : 0° ~                          |  |  |  |  |  |
| Correct Document Skew : Paper Skew V   |  |  |  |  |  |
| Add or edit pages after scanning       |  |  |  |  |  |
| Skip Blank Pages : Off                 |  |  |  |  |  |
| Detect Double Feed : On ~              |  |  |  |  |  |
|                                        |  |  |  |  |  |
|                                        |  |  |  |  |  |
|                                        |  |  |  |  |  |
| Image Format : PDF ~                   |  |  |  |  |  |
| File Name : imgYYYYMMDD_HHMMSSSS.pdf ~ |  |  |  |  |  |
| Preview Scan                           |  |  |  |  |  |

- □ Scanning Side: Select the side of the original you want to scan. Select Double-Sided to scan both sides of the originals.
- **Document Size**: Select the size of the original you placed.
- Coriginal orientation) buttons: Select the set orientation of the original you placed.
   Depending on the size of the original, this item may be set automatically and cannot be changed.
- **Image Type**: Select the color for saving the scanned image.
- **Resolution**: Select the resolution.

#### Note:

- □ *ADF* is set as the *Document Source* automatically.
- **O** *n* the **Main Settings** tab, you can also make the following settings.
  - □ Stitch Images: Select to stitch the images on the front and rear when scanning both sides of the original.
  - **Rotate**: Select to rotate the original clockwise and scan it.
  - **Correct Document Skew**: Select to correct the slant of the original.
  - □ Add or edit pages after scanning: Select to add different originals or edit (rotate, move, and delete) the scanned pages after scanning.
  - **Skip Blank Pages**: Select to skip blank pages if there are any in the originals.
  - **Detect Double Feed**: Select to display a warning when multiple originals are fed at the same time.
- 4. Make other scan settings if necessary.
  - □ You can preview the scanned image of the first side of the first page of the originals. Load only the first page of your originals into the input tray and click the **Preview** button. The preview window opens, the previewed image is displayed, and the page is ejected from the scanner.

Replace the ejected page together with the rest of the originals.

- □ On the Advanced Settings tab, you can make image adjustments using detailed settings which are suitable for text documents, such as the following.
  - **Remove Background**: Select to remove the background from the originals.
  - **Text Enhancement**: Select to make blurred letters in the original clear and sharp.
  - □ Auto Area Segmentation: Select to make letters clear and images smooth when performing black and white scanning for a document that contains images.
  - □ **Dropout**: Select to remove the color specified from the scanned image, and then save it in grayscale or black and white. For example, you can erase marks or notes you wrote in the margins with color pen when scanning.
  - **Color Enhance**: Select to enhance the color specified for the scanned image, and then save it in grayscale or black and white. For example, you can enhance letters or lines that are in light colors.

Note:

Some items may not be available depending on other settings you made.

5. Set the file saving settings.

| 🖻 Epson Scan 2 —                     | × |
|--------------------------------------|---|
| Scanner : EPSON XXXXX                | ~ |
| Scan Settings : Not Selected         | ~ |
|                                      |   |
| Main Settings Advanced Settings      |   |
| Document Source : ADF                | ~ |
| Automatic Feeding Mode               |   |
| Scanning Side : Double-Sided         | ~ |
| Document Size : Auto Detect V        |   |
| Image Type : Black & White           | ~ |
| Resolution : 200 V dpi               |   |
| Stitch Images : Off                  | ~ |
| Rotate : 0°                          | ~ |
| Correct Document Skew : Paper Skew   | ~ |
| Add or edit pages after scanning     |   |
| Skip Blank Pages : Off               | ~ |
| Detect Double Feed : On              | ~ |
|                                      |   |
|                                      |   |
|                                      |   |
| Image Format : PDF                   | ~ |
| File Name : imgYYYYMMDD_HHMMSSSS.pdf | ~ |
| Folder : Documents                   | ~ |
|                                      |   |
| <b>V *</b>                           |   |

□ **Image Format**: Select the save format from the list.

You can make detailed settings for each save format except BITMAP and PNG. After selecting the save format, select **Options** from the list.

**File Name**: Check the save file name displayed.

You can change settings for file name by selecting **Settings** from the list.

- □ Folder: Select the save folder for the scanned image from the list. You can select other folder or create a new folder by selecting Select from the list.
- 6. Click Scan.

# Note:

- $\Box$  You can also start scanning by pressing the  $\diamondsuit$  button on the scanner's control panel.
- □ To scan originals that are likely to jam, for example thin paper, enable **Slow** on the control panel to slow down the scanning speed.

The scanned image is saved to the folder you specified.

### **Required Settings for Special Originals in Epson Scan 2 Window**

You need to set certain items on the Main Settings tab in Epson Scan 2 window when scanning special originals.

When you are using Document Capture Pro, you can open the window by pressing the **Detailed Settings** button on the **Scan Settings** screen.

| Type of Original     | Required Settings                                                                                                    |
|----------------------|----------------------------------------------------------------------------------------------------|
| Envelopes            | Select <b>Off</b> in <b>Detect Double Feed</b> .                                                                                                    |
| Plastic cards        | Select Plastic Card on the Document Size list, or select Off in Detect Double Feed.                                                                                                    |
| Carrier Sheet        | If you select Auto Detect from the Document Size list, paper skew in the original is automatically corrected even if you select Off in Correct Document Skew.                                                                        |
|                      | If you select a other size than Auto Detect from the Document Size list, you can only use<br>Contents Skew when using Correct Document Skew.                                                                                         |
|                      | <b>Paper Skew</b> is not applied when this is selected. When you select <b>Paper and Contents Skew</b> , only contents skew is corrected.                                                                                            |
| Large size originals | If the size of the original you want to scan is not on the <b>Document Size</b> list, select <b>Customize</b> to create the size manually on the window.                                                                             |
| Long paper           | If the size is not listed on the <b>Document Size</b> list, select <b>Auto Detect (Long Paper)</b> or select <b>Customize</b> to create a custom document size.                                                                      |
| Laminated cards      | To scan transparent areas around the edges, select <b>Settings</b> on the <b>Document Size</b> list to open the <b>Document Size Settings</b> window. Next, select <b>Scan laminated card</b> in the window.                         |
|                      | <i>Note:</i><br><i>The appropriate effect may not be achieved depending on the original. If transparent areas around the edges are not scanned, select Customize from the Document Size list, and then create the size manually.</i> |

### Setting a Resolution That Suits the Scanning Purpose

#### Advantages and Disadvantages of Increasing the Resolution

Resolution indicates the number of pixels (smallest area of an image) for each inch (25.4 mm), and is measured in dpi (dots per inch). The advantage of increasing the resolution is that the details in the image become fine. The disadvantage is that the file size becomes large.

- □ File size becomes large
  - (When you double the resolution, the file size becomes about four times larger.)
- $\hfill\square$  Scanning, saving, and reading the image takes a long time
- □ Sending and receiving emails or faxes takes a long time
- □ The image becomes too large to fit the display or print on the paper

#### List of Recommended Resolutions to Suit Your Purpose

See the table and set the appropriate resolution for the purpose of your scanned image.

| Purpose                                                                     | Resolution (Reference) |
|-----------------------------------------------------------------------------|------------------------|
| Displaying on a screen<br>Sending by email                                  | Up to 200 dpi          |
| Using Optical Character Recognition (OCR)<br>Creating a text searchable PDF | 200 to 300 dpi         |
| Printing using a printer<br>Sending by fax                                  | 200 to 300 dpi         |

### **Using AirPrint**

AirPrint enables instant scanning from a Mac without the need to install drivers or download software.

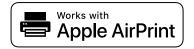

- 1. Load your originals.
- 2. Connect the product to the same network that your Mac is connected to, or connect the product to your Mac with a USB cable.
- 3. On the System Preferences screen on your Mac, click Printers & Scanners.
- 4. Select your scanner from the list, then click **Open Scanner**.
- 5. Select scan settings as needed, then start scanning.

#### Note:

For details, see the macOS User Guide.

### **Scanning Using Chromebook**

You can scan using a Chromebook.

- 1. Place the originals.
- 2. Connect the scanner to the network that your Chromebook is connected to, or connect the scanner to your Chromebook using a USB cable.
- <sup>3.</sup> Open the Scan app on your Chromebook.
- 4. Select your scanner, and then set other items if necessary.
- 5. Scan from your Chromebook with your scanner.

*Note:* For more details, check https://www.google.com/chromebook/.

# Setting a Job

You can register a set of operations, such as Scan-Save-Send, as a "job".

By registering a series of operations in advance as a job using Document Capture Pro (Windows), Document Capture (Mac OS) or Document Capture Pro Server (Windows Server), you can perform all of the operations by simply selecting the job.

#### Note:

You can set the registered job as **Presets** on the scanner's control panel. This is available only for computers connected over a network.

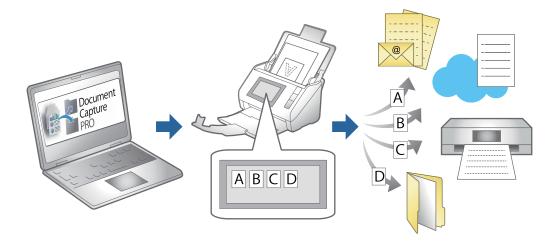

### Creating a Job and Assigning a Job to the Control Panel (Windows)

See the Document Capture Pro manual for details. Access the URL below to view the latest manual.

https://support.epson.net/dcp/

Note:

There is a preset job that saves scanned images as PDFs.

#### **Related Information**

➡ "Scanning Originals to a Computer" on page 71

### Creating and Registering a Job (Mac OS)

Explains how to set a job in Document Capture. See the Document Capture help for details on the features.

- 1. Start Document Capture.
- Click the icon on the main window.
   The Job List window is displayed.
- 3. Click the + icon.

The Job Settings window is displayed.

- 4. Make the job settings on the **Job Settings** window.
  - **Job Name**: Enter the name of the job you want to register.
  - **Scan**: Make scan settings such as the size of the originals or the resolution.
  - **Output**: Set the saving destination, the saving format, the naming rules of the files, and so on.
  - **Destination**: Select the destination of the scanned images. You can send them by email or forward them to an FTP server or Web server.
- Click **OK** to return to the **Job List** window.
   The created job is registered in the **Job List**.
- 6. Click **OK** to return to the main window.

### Assigning a Job to the Control Panel (Mac OS)

Explains how to assign a job to the scanner's control panel in Document Capture. See the Document Capture help for details on the features.

- 1. Start Document Capture.
- Click the icon on the main window.
   The Job List window is displayed.
- 3. Click the **\*** icon and select **Event Settings**.
- 4. Select the job you want to run on the control panel from the pull-down menu.
- Click OK to return to the Job List window.
   The job is assigned to the scanner's control panel.
- 6. Click **OK** to return to the main window.

#### **Related Information**

➡ "Scanning Originals to a Computer" on page 71

# **Scanning in Automatic Feeding Mode**

InAutomatic Feeding Mode, scanning starts automatically when originals are loaded into the ADF. This is useful when you want to scan originals one by one, or add originals to the current scanning process.

When you are using Document Capture Pro, you can also use Automatic Feeding Mode.

1. Start Epson Scan 2.

Note:

When you are using Document Capture Pro, you can open the Epson Scan 2 window by pressing the **Detailed Settings** button on the scan settings screen.

2. Select Automatic Feeding Mode on the Main Settings tab.

| ☑ Epson Scan 2                          |   |
|-----------------------------------------|---|
| Scanner : EPSON XXXXX ~                 | ] |
| Scan Settings : Not Selected ~          | ] |
|                                         |   |
| Main Settings Advanced Settings         |   |
| Document Sour                           |   |
| Automatic Feeding Mode                  |   |
| Scanning St.                            |   |
| Document Size : Auto Detect 💛 🗔 🗔       |   |
| Image Type : Black & White $\checkmark$ |   |
| Resolution : 200 V dpi                  |   |
| Stitch Images : Off 🗸 🗸 🗸               |   |
| Rotate : 0° ~                           |   |
| Correct Document Skew : Paper Skew <    |   |
| Add or edit pages after scanning        |   |
| Skip Blank Pages : Off 🗸 🗸 🗸 🗸 🗸 🗸 סוף  |   |
| Detect Double Feed : On ~               |   |
|                                         |   |
|                                         |   |
|                                         |   |
| Image Format : PDF ~                    | ] |
| File Name : imgYYYYMMDD_HHMMSSSS.pdf ~  | ] |
| Folder : Documents ~                    | ] |
| Preview Scan                            |   |

- 3. Make other settings for scanning in the Epson Scan 2 main window.
- 4. Click Scan.

#### Note:

When you are using Document Capture Pro, click **Save** to save the scan settings. When you start scanning, Automatic Feeding Mode starts.

Automatic Feeding Mode starts.

The Automatic Feeding Mode window is displayed on your computer and the scanner.

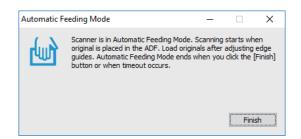

 Adjust the edge guides, and then place the original in the ADF. Scanning starts automatically. 6. After scanning stops, place the next original in the ADF.

Repeat this procedure until you have scanned all originals.

#### Note:

You can set Scanner Settings on the scanner's control panel.

• Slow: Slows down the scanning speed. Use this to scan originals that are likely to jam, for example thin paper.

• Double Feed Stop Timing: Set the operation when any double feed is detect.

• **DFDS Function**: Skips double feed detection once and continues scanning. Use this to scan originals that are detected as double feeds, for example plastic cards or envelopes.

- · Paper Protection: Reduces damage to the originals by stopping scanning immediately when a feeding error occurs.
- · Glass Dirt Detection: Detects dirt on the glass surface inside the scanner.
- 7. After you have scanned all originals, close Automatic Feeding Mode.

Select **Done** on the scanner's control panel or press **Finish** on the **Automatic Feeding Mode** screen displayed on your computer.

#### Note:

You can make timeout settings to exit Automatic Feeding Mode.

Select **Settings** on the **Document Source** list to open the **Document Source Settings** screen. Set the timeout time on the screen displayed.

The scanned image is saved to the folder you specified.

#### **Related Information**

➡ "Placing Originals" on page 40

# **Scanning from a Smart Device**

### **Scanning Using Epson Smart Panel**

To scan from your smart device, search for and install Epson Smart Panel from App Store or Google Play.

#### Note:

Connect the scanner to the smart device before scanning.

- 1. Place the original.
- 2. Start Epson Smart Panel.
- 3. Follow the on-screen instructions to scan.

The scanned image is saved to your smart device, send to cloud service, or send to email.

### **Scanning Using Mopria Scan**

Mopria Scan enables instant network scanning from Android smart phones or tablets.

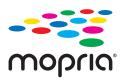

- 1. Install Mopria Scan from Google Play.
- 2. Place the originals.
- Set up your scanner for network scanning. See the link below. http://epson.sn
- 4. Connect your Android device over a wireless connection (Wi-Fi) to the same network that your scanner is using.
- 5. Scan from your device with your scanner.

*Note:* For more details, access the Mopria Web site at https://mopria.org.

# **Required Settings for Scanning**

| Connecting the Scanner to the Network | 17 |
|---------------------------------------|----|
| Configuring a Mail Server             | ۱7 |
| Setting a Shared Network Folder       | 20 |
| Making Contacts Available             | 35 |
| Using Document Capture Pro Server     | 45 |
| Setting Up AirPrint                   | 15 |

# **Connecting the Scanner to the Network**

If the scanner is not connected to the network, use the installer to connect the scanner to the network.

You can use following method to start installer.

□ Setting up from the website

Access the following website, and then enter the product name. Go to Setup, and then start setting up.

http://epson.sn

□ Setting up using the software disc (only for models that come with a software disc and users with Windows computers with disc drives.)

Insert the software disc into the computer, and then follow the on-screen instructions.

#### **Related Information**

"Checking the Network Connection Status" on page 230

# **Configuring a Mail Server**

Set the mail server from Web Config.

When the scanner can send the email by setting the mail server, the following are possible.

- □ Transfers the scan results by using email
- □ Receives the email notification from the scanner

Check below before setting up.

- □ The scanner is connected to the network that can access the mail server.
- □ Email setting information of the computer that uses the same mail server as the scanner.

#### Note:

□ When you use the mail server on the Internet, confirm the setting information from the provider or website.

You can also set the mail server from the control panel. Access as below.
Settings > Network Settings > Advanced > Email Server > Server Settings

- 1. Access Web Config and select the **Network** tab > **Email Server** > **Basic**.
- 2. Enter a value for each item.
- <sup>3.</sup> Select **OK**.

The settings you have selected are displayed.

#### **Related Information**

➡ "Running Web Config on a Web Browser" on page 29

### **Mail Server Setting Items**

| Items                   | Settings and Explanation                                                                                                    |                                                                                                    |  |  |  |
|-------------------------|----------------------------------------------------------------------------------------------------|----------------------------------------------------------------------------------------------------|--|--|--|
| Authentication Method   | Specify the authentication method for the scanner to access the mail server.                                                                                                    |                                                                                                    |  |  |  |
|                         | Off                                                                                                    | Authentication is disabled when communicating with a mai server.                                                                                                    |  |  |  |
|                         | SMTP AUTH                                                                                                    | Requires that a mail server supports SMTP Authentication.                                                                                                    |  |  |  |
|                         | POP before SMTP                                                                                                    | Configure the POP3 server when selecting this method.                                                                                                    |  |  |  |
| Authenticated Account   | -                                                                                                    | If you select <b>SMTP AUTH</b> or <b>POP before SMTP</b> as the <b>Authentication Method</b> , enter the authenticated account name between 0 and 255 characters in ASCII (0x20-0x7E). |  |  |  |
| Authenticated Password  |                                                                                                    | If you select <b>SMTP AUTH</b> or <b>POP before SMTP</b> as the <b>Authentication Method</b> , enter the authenticated password between 0 and 20 characters in ASCII (0x20-0x7E).      |  |  |  |
| Sender's Email Address  | Enter the sender's email address. Enter between 0 and 255 characters in ASCII (0x20-0x7E) except for : ( ) < > [ ] ; ¥. A period "." cannot be the first character.                      |                                                                                                    |  |  |  |
| SMTP Server Address     | Enter between 0 and 255 characters using A-Z a-z 0-9 You can use IPv4 or FQDN format.                                                                                                    |                                                                                                    |  |  |  |
| SMTP Server Port Number | Enter a number between 1 and 65535.                                                                                                    |                                                                                                    |  |  |  |
| Secure Connection       | Specify the secure connection method for the email server.                                                                                                    |                                                                                                    |  |  |  |
|                         | None                                                                                                    | If you select <b>POP before SMTP</b> in <b>Authentication Method</b> , the connection method is set to <b>None</b> .                                                                   |  |  |  |
|                         | SSL/TLS                                                                                                    | This is available when <b>Authentication Method</b> is set to <b>Off</b> or <b>SMTP AUTH</b> .                                                                                         |  |  |  |
|                         | STARTTLS                                                                                                    | This is available when <b>Authentication Method</b> is set to <b>Off</b> or <b>SMTP AUTH</b> .                                                                                         |  |  |  |
| Certificate Validation  | The certificate is validated when this is enabled. We recommend this is set to <b>Enable</b> .                                                                                           |                                                                                                    |  |  |  |
| POP3 Server Address     | If you select <b>POP before SMTP</b> as the <b>Authentication Method</b> , enter the POP3 server address between 0 and 255 characters using A-Z a-z 0-9 You can use IPv4 or FQDN format. |                                                                                                    |  |  |  |
| POP3 Server Port Number | If you select <b>POP before SMTP</b> as the <b>Authentication Method</b> , enter a number between 1 and 65535.                                                                           |                                                                                                    |  |  |  |

### **Checking a Mail Server Connection**

You can check the connection to the mail server by performing the connection check.

- 1. Access Web Config and select the **Network** tab > **Email Server** > **Connection Test**.
- 2. Select **Start**.

The connection test to the mail server is started. After the test, the check report is displayed.

Note:

You can also check the connection to the mail server from the control panel. Access as below. Settings > Network Settings > Advanced > Email Server > Connection Check

### **Mail Server Connection Test References**

| Messages                                                                                                    | Cause                                                                                                    |
|----------------------------------------------------------------------------------------------------|----------------------------------------------------------------------------------------------------|
| Connection test was successful.                                                                                                    | This message appears when the connection with the server is successful.                                                                                                    |
| SMTP server communication error.<br>Check the following Network<br>Settings                                                            | <ul> <li>This message appears when</li> <li>The scanner is not connected to a network</li> <li>SMTP server is down</li> <li>Network connection is disconnected while communicating</li> <li>Received incomplete data</li> </ul> |
| POP3 server communication error.<br>Check the following Network<br>Settings                                                            | <ul> <li>This message appears when</li> <li>The scanner is not connected to a network</li> <li>POP3 server is down</li> <li>Network connection is disconnected while communicating</li> <li>Received incomplete data</li> </ul> |
| An error occurred while connecting to<br>SMTP server. Check the followings<br>SMTP Server Address - DNS Server                         | This message appears when <ul> <li>Connecting to a DNS server failed</li> <li>Name resolution for an SMTP server failed</li> </ul>                                                                                              |
| An error occurred while connecting to<br>POP3 server. Check the followings<br>POP3 Server Address - DNS Server                         | This message appears when <ul> <li>Connecting to a DNS server failed</li> <li>Name resolution for a POP3 server failed</li> </ul>                                                                                               |
| SMTP server authentication error.<br>Check the followings Authentication<br>Method - Authenticated Account -<br>Authenticated Password | This message appears when SMTP server authentication failed.                                                                                                    |
| POP3 server authentication error.<br>Check the followings Authentication<br>Method - Authenticated Account -<br>Authenticated Password | This message appears when POP3 server authentication failed.                                                                                                    |
| Unsupported communication method.<br>Check the followings SMTP Server<br>Address - SMTP Server Port Number                             | This message appears when you try to communicate with unsupported protocols.                                                                                                    |
| Connection to SMTP server failed.<br>Change Secure Connection to None.                                                                 | This message appears when an SMTP mismatch occurs between a server and a client, or when the server does not support SMTP secure connection (SSL connection).                                                                   |
| Connection to SMTP server failed.<br>Change Secure Connection to SSL/TLS.                                                              | This message appears when an SMTP mismatch occurs between a server and a client, or when the server requests to use an SSL/TLS connection for an SMTP secure connection.                                                        |
| Connection to SMTP server failed.<br>Change Secure Connection to<br>STARTTLS.                                                          | This message appears when an SMTP mismatch occurs between a server and a client, or when the server requests to use a STARTTLS connection for an SMTP secure connection.                                                        |
| The connection is untrusted. Check the following Date and Time                                                                         | This message appears when the scanner's date and time setting is incorrect or the certificate has expired.                                                                                                    |

| Messages                                                                                       | Cause                                                                                                    |
|------------------------------------------------------------------------------------------------|----------------------------------------------------------------------------------------------------|
| The connection is untrusted. Check the following CA Certificate                                | This message appears when the scanner does not have a root certificate corresponding to the server or a CA Certificate has not been imported. |
| The connection is not secured.                                                                 | This message appears when the obtained certificate is damaged.                                                                                |
| SMTP server authentication failed.<br>Change Authentication Method to<br>SMTP-AUTH.            | This message appears when an authentication method mismatch occurs between a server and a client. The server supports SMTP AUTH.              |
| SMTP server authentication failed.<br>Change Authentication Method to<br>POP before SMTP.      | This message appears when an authentication method mismatch occurs between a server and a client. The server does not support SMTP AUTH.      |
| Sender's Email Address is incorrect.<br>Change to the email address for your<br>email service. | This message appears when the specified sender's Email address is wrong.                                                                      |
| Cannot access the product until processing is complete.                                        | This message appears when the scanner is busy.                                                                                                |

# **Setting a Shared Network Folder**

Set a shared network folder to save the scanned image.

When saving a file to the folder, the scanner logs on as the user of the computer on which the folder was created.

### **Creating the Shared Folder**

#### **Related Information**

- ➡ "Before Creating the Shared Folder" on page 120
- ➡ "Checking the Network Profile" on page 121
- ➡ "Location Where the Shared Folder is Created and an Example of the Security" on page 121
- ➡ "Adding Group or User Which Permits Access" on page 132

### **Before Creating the Shared Folder**

Before creating the shared folder, check the following.

- □ The scanner is connected to the network where it can access the computer where the shared folder will be created.
- □ A multi-byte character is not included in the name of the computer where the shared folder will be created.

### Important:

When a multi-byte character is included in the computer name, saving the file to the shared folder may fail.

*In that case, change to the computer that does not include the Multi-byte character in the name or change the computer name.* 

When changing the computer name, make sure to confirm with the administrator in advance because it may affect some settings, such as computer management, resource access, etc.

#### **Checking the Network Profile**

On the computer where the shared folder will be created, check whether folder sharing is available.

- 1. Log in to the computer where the shared folder will be created by the administrator authority user account.
- 2. Select Control Panel > Network and Internet > Network and Sharing Center.
- 3. Click **Change advanced sharing settings**, and then click S for the profile with (**current profile**) in the displayed network profiles.
- 4. Check whether Turn on file and printer sharing is selected on File and Printer Sharing.

If already selected, click Cancel and close the window.

When you change the settings, click Save Changes and close the window.

#### Location Where the Shared Folder is Created and an Example of the Security

Depending on the location where the shared folder is created, security and convenience vary.

To operate the shared folder from the scanners or other computers, the following reading and changing permissions for the folder are required.

#### □ Sharing tab > Advanced Sharing > Permissions

It controls the network access permission of the shared folder.

□ Access permission of **Security** tab

It controls permission of the network access and local access of the shared folder.

When you set **Everyone** to the shared folder that is created on the desktop, as an example of creating a shared folder, all users who can access the computer will be permitted access.

However, the user who does not have authority cannot access them because the desktop (folder) is under the control of the user folder, and then the security settings of the user folder are handed down to it. The user who is permitted access on the **Security** tab (user logged in and administrator in this case) can operate the folder.

See below to create the proper location.

This example is when creating the "scan\_folder" folder.

#### **Related Information**

- ➡ "Example of Configuration for File Servers" on page 122
- ➡ "Example of Configuration for a Personal Computer" on page 127

#### Example of Configuration for File Servers

This explanation is an example for creating the shared folder on the root of the drive on the shared computer, such as the file server under the following condition.

Access controllable users, such as someone who has the same domain of a computer to create a shared folder, can access the shared folder.

Set this configuration when you permit any user to read and write to the shared folder on the computer, such as the file server and the shared computer.

- □ Place for creating shared folder: Root of drive
- □ Folder path: C:\scan\_folder
- □ Access permission via network (Share Permissions): Everyone
- □ Access permission on file system (Security): Authenticated Users
- 1. Log in to the computer where the shared folder will be created by the administrator authority user account.
- 2. Start explorer.
- 3. Create the folder on the root of drive, and then name it "scan\_folder".

For the folder name, enter between 1 and 12 alphanumeric characters. If the character limit of the folder name is exceeded, you may not be able to access it normally by the varied environment.

4. Right click the folder, and then select **Properties**.

| Program Files Program Files (x86) ProgramData |                                                                 | 4/10/2017 3:46 PM<br>5/16/2017 8:29 AM<br>11/16/2017 6:26 PM |                      | File folder<br>File folder |   |
|-----------------------------------------------|-----------------------------------------------------------------|--------------------------------------------------------------|----------------------|----------------------------|---|
|                                               |                                                                 |                                                              |                      |                            |   |
|                                               |                                                                 |                                                              |                      | 🍶 scan_folder              | 0 |
| bources                                       | Open<br>Open in new window                                      |                                                              | 6:50 PM<br>7 1:21 PM | File folder<br>File folder |   |
| Windows                                       | Share with                                                      | •                                                            | 7 8:44 AM            | File folder                |   |
| Windows.ole                                   | Restore previous versions<br>Include in library<br>Pin to Start |                                                              | 7 2:07 PM            | File folder                |   |
|                                               | Send to                                                         |                                                              |                      |                            |   |
|                                               | Cut<br>Copy                                                     |                                                              |                      |                            |   |
|                                               | Create shortcut<br>Delete<br>Rename                             |                                                              |                      |                            |   |
|                                               | Properties                                                      |                                                              |                      |                            |   |

<sup>5.</sup> Click **Advanced Sharing** on the **Sharing** tab.

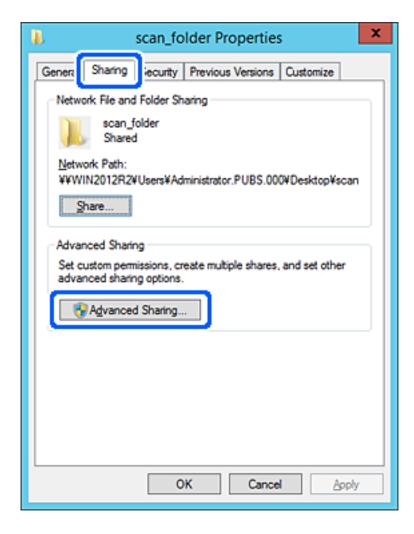

6. Select **Share this folder**, and then click **Permissions**.

| Advanced Sharing X                         |
|--------------------------------------------|
| Share this folder                          |
| Settings                                   |
| Share name:                                |
| scan_folder                                |
| Add Remove                                 |
| Limit the number of simultaneous users to: |
| Comments:                                  |
|                                            |
|                                            |
| Permissions Caching                        |
| OK Cancel Apply                            |

7. Select Everyone group of Group or user names, select Allow on Change, and then click OK.

| Permissions for          | scan_folder  |        | x   |
|--------------------------|--------------|--------|-----|
| Share Permissions        |              |        |     |
| Group or user names:     |              |        |     |
| Sterveryone              |              |        | וכ  |
|                          |              |        | ΤI  |
|                          |              |        |     |
|                          |              |        |     |
|                          |              |        | - 1 |
| l l                      | Add          | Bemove |     |
| Permissions for Everyone | Allow        | Deny   |     |
| Fill Control             |              |        |     |
| Change                   | $\checkmark$ |        |     |
| Head                     | ~            | $\Box$ |     |
|                          |              |        |     |
|                          |              |        |     |
|                          |              |        |     |
|                          |              |        | -   |
|                          | <u> </u>     |        |     |
| ОК                       | Cancel       | Apply  |     |

- 8. Click OK.
- 9. Select Security tab, and then select Authenticated Users on the Group or user names.

| 👃 scan_folder Properties 🗙                                 |
|------------------------------------------------------------|
| General Sharin Security revious Versions Customize         |
| Object name: C.¥Users¥Administrator.PUBS.000¥Desktop¥scan_ |
| Group or user names:                                       |
| Authenticated Users                                        |
| & Administrator                                            |
| & Administrators (WIN2012R2#Administrators)                |
| To change permissions, click Edt.                          |
| Eur                                                        |
| Permissions for Authenticated<br>Users Allow Deny          |
| Full control                                               |
| Modify 🗸                                                   |
| Read & execute 🗸 🗉                                         |
| List folder contents 🗸                                     |
| Read 🗸                                                     |
| Write 🗸 🗸                                                  |
| For special permissions or advanced settings. Advanced     |
|                                                            |
| Close Cancel Apply                                         |

"Authenticated Users" is the special group that includes all users who can log in to the domain or computer. This group is displayed only when the folder is created just below the root folder.

If it is not displayed, you can add it by clicking **Edit**. For more details, see Related Information.

<sup>10.</sup> Check that **Allow** on **Modify** is selected in **Permissions for Authenticated Users**.

If it is not selected, select **Authenticated Users**, click **Edit**, select **Allow** on **Modify** in **Permissions for Authenticated Users**, and then click **OK**.

| 👃 scan_folder Properties 📉                                 |
|------------------------------------------------------------|
| General Sharing Security Previous Versions Customize       |
| Object name: C:¥Users¥Administrator.PUBS.000¥Desktop¥scan_ |
| Group or user names:                                       |
| Authenticated Users                                        |
| SYSTEM                                                     |
| & Administrator                                            |
| 83 Administrators (WIN2012R2#Administrators)               |
| To change permissions, click Edt. Edt                      |
| Permissions for Authenticated                              |
| Users Allow Deny                                           |
| Ful control                                                |
| Modfy 🗸                                                    |
| Head & execute 🗸 🗉                                         |
| List folder contents 🗸                                     |
| Read 🗸                                                     |
| Write 🗸 🗹                                                  |
| For special permissions or advanced settings. Advanced     |
|                                                            |
| Close Cancel Apply                                         |

#### 11. Select **Sharing** tab.

The network path of the shared folder is displayed. This is used when registering to the contacts of the scanner. Please write it down.

| 👃 scan_folder Properties 💌 |                                                                                                    |                                     |    |  |
|----------------------------|----------------------------------------------------------------------------------------------------|-------------------------------------|----|--|
| Genera                     | Sharing                                                                                                    | ecurity Previous Versions Customize |    |  |
| Netw                       | ork File and                                                                                                  | Folder Sharing                      | II |  |
|                            | scan_fo                                                                                                    |                                     |    |  |
| _                          | vork Path:<br>IN2012R2¥                                                                                       | scan_folder                         |    |  |
| 2                          | hare                                                                                                    |                                     |    |  |
| Set o<br>adva              | Advanced Sharing<br>Set custom pemissions, create multiple shares, and set other<br>advanced sharing options. |                                     |    |  |
|                            |                                                                                                    |                                     |    |  |
|                            |                                                                                                    |                                     |    |  |
|                            |                                                                                                    | Close Cancel App                    | ły |  |

12. Click **OK** or **Close** to close the screen.

Check whether the file can be written or read on the shared folder from the computers of the same domain.

#### **Related Information**

- ➡ "Adding Group or User Which Permits Access" on page 132
- ➡ "Registering a Destination to Contacts using Web Config" on page 136

#### Example of Configuration for a Personal Computer

This explanation is an example for creating the shared folder on the desktop of the user currently logging in to the computer.

The user who logs in to the computer and who has administrator authority can access the desktop folder and the document folder that are under the User folder.

Set this configuration when you DO NOT permit reading and writing to another user to the shared folder on a personal computer.

□ Place for creating shared folder: Desktop

- □ Folder path: C:\Users\xxxx\Desktop\scan\_folder
- □ Access permission via network (Share Permissions): Everyone
- □ Access permission on file system (Security): do not add, or add User/Group names to permit access
- 1. Log in to the computer where the shared folder will be created by the administrator authority user account.
- 2. Start explorer.
- 3. Create the folder on the desktop, and then name it "scan\_folder".

For the folder name, enter between 1 and 12 alphanumeric characters. If the character limit of the folder name is exceeded, you may not be able to access it normally by the varied environment.

4. Right click the folder, and then select **Properties**.

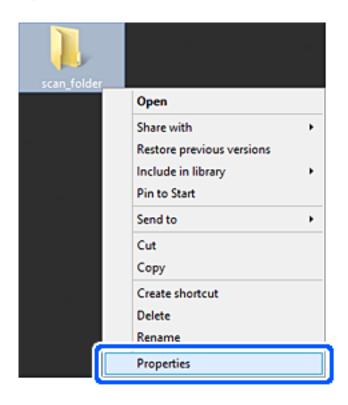

5. Click **Advanced Sharing** on the **Sharing** tab.

| scan_folder Properties ×                                                                    |  |  |  |
|---------------------------------------------------------------------------------------------|--|--|--|
| Genera Sharing ecurity Customize                                                            |  |  |  |
| Network File and Folder Sharing                                                             |  |  |  |
| scan_folder<br>Shared                                                                       |  |  |  |
| Network Path:<br>¥¥EPSPUB313¥Users¥EPSPUB¥Desktop¥scan_folder                               |  |  |  |
| Share                                                                                       |  |  |  |
| Advanced Sharing                                                                            |  |  |  |
| Set custom permissions, create multiple shares, and set other<br>advanced sharing options.  |  |  |  |
| Advanced Sharing                                                                            |  |  |  |
| Password Protection                                                                         |  |  |  |
| People must have a user account and password for this<br>computer to access shared folders. |  |  |  |
| To change this setting, use the <u>Network and Sharing Center</u> .                         |  |  |  |
|                                                                                             |  |  |  |
| OK Cancel Apply                                                                             |  |  |  |

6. Select **Share this folder**, and then click **Permissions**.

| Advanced Sharing                                |
|-------------------------------------------------|
| Share this folder                               |
| Settings                                        |
| Share name:                                     |
| scan_folder                                     |
| Add Remove                                      |
| Limit the number of simultaneous users to: 20 🖨 |
| Permissions Caching                             |
|                                                 |
| OK Cancel Apply                                 |

7. Select Everyone group of Group or user names, select Allow on Change, and then click OK.

| Permissions for          | r scan_folder | ×      |
|--------------------------|---------------|--------|
| Share Permissions        |               |        |
| Group or user names:     |               |        |
| Strengtone & Everyone    |               |        |
| 1                        |               |        |
|                          |               |        |
|                          |               |        |
|                          |               |        |
|                          | Add           | Bemove |
| Permissions for Everyone | Allow         | Deny   |
| Full Control             |               |        |
| Change                   | V             |        |
| Head                     | •             |        |
|                          |               |        |
|                          |               |        |
|                          |               |        |
| L                        |               |        |
|                          |               |        |
| ОК                       | Cancel        | Apply  |

- 8. Click OK.
- 9. Select **Security** tab.
- 10. Check the group or the user in the **Group or user names**.

The group or the user that is displayed here can access the shared folder.

In this case, the user who logs in to this computer and the Administrator can access the shared folder.

Add access permission, if necessary. You can add it by clicking Edit. For more details, see Related Information.

| General       Sharing       Security       Customize         Object name:       C:#Users#EPSPUB#Desktop#scan_folder         Group or user names:       SYSTEM         SYSTEM       EPSPUB 313 (       )         Administrators (EPSPUB313#Administrators)       Image: C:#Users#EPSPUB313#Administrators)         To change permissions, click Edt.       Edt         Permissions for Administrators       Allow       Deny         Full control       ✓       Modify         Read & execute       ✓       List folder contents       ✓         Write       ✓       ✓       ✓         For special permissions or advanced settings.       Advanced       Advanced         OK       Cancel       Apply | scan_folder Pr                     | operties      |        | ×   |
|----------------------------------------------------------------------------------------------------|------------------------------------|---------------|--------|-----|
| Group or user names:         SYSTEM         EPSPUB 313 (         Administrators (EPSPUB313¥Administrators)         To change permissions, click Edt.         Eemissions for Administrators         Allow       Deny         Full control       ✓         Modify       ✓         Read & execute       ✓         List folder contents       ✓         Write       ✓         For special permissions or advanced settings, click Advanced.                                                                                                    | General Sharing Security Customize |               |        |     |
| Read       V         Write       V         For special permissions or advanced settings.       Advanced                                                                                                    | Object name: C:¥Users¥EPSPUB¥      | Desktop¥scan_ | folder |     |
| EPSPUB 313 (       (         Administrators (EPSPUB313¥Administrators)    To change permissions, click Edt.          Eemissions for Administrators       Allow       Deny         Full control       ✓       Permissions         Modify       ✓       Permission         Read & execute       ✓       ✓         List folder contents       ✓       ✓         Write       ✓       ✓    For special permissions or advanced settings.          click Advanced.       Advanced                                                                                                    | Group or user names:               |               |        | רכ  |
| Administrators (EPSPUB313¥Administrators)         To change pemissions, click Edt.       Edt         Permissions for Administrators       Allow       Deny         Full control       ✓       Modify         Modify       ✓       ✓         Read & execute       ✓       ✓         List folder contents       ✓       ✓         Write       ✓       ✓         For special pemissions or advanced settings, click Advanced.       Advanced                                                                                                    | SYSTEM                             |               |        |     |
| To change permissions, click Edt.       Edt         Permissions for Administrators       Allow       Deny         Full control       ✓       Modify         Modify       ✓       ✓         Read & execute       ✓       ✓         List folder contents       ✓       ✓         Write       ✓       ✓         For special permissions or advanced settings.       Advanced                                                                                                    |                                    | )             |        |     |
| Permissions for Administrators Allow Deny<br>Full control V Deny<br>Modify V<br>Read & execute V<br>List folder contents V<br>Read V<br>Write V<br>For special permissions or advanced settings.<br>click Advanced.                                                                                                    | Administrators (EPSPUB313¥Adm      | ninistrators) |        |     |
| Permissions for Administrators Allow Deny<br>Full control V Deny<br>Modify V<br>Read & execute V<br>List folder contents V<br>Read V<br>Write V<br>For special permissions or advanced settings.<br>click Advanced.                                                                                                    |                                    |               |        |     |
| Permissions for Administrators Allow Deny<br>Full control V Deny<br>Modify V<br>Read & execute V<br>List folder contents V<br>Read V<br>Write V<br>For special permissions or advanced settings.<br>click Advanced.                                                                                                    | To change permissions, click Edit. |               | Edt    | n l |
| Full control       V         Modify       V         Read & execute       V         List folder contents       V         Read       V         Write       V         For special permissions or advanced settings.       Adyanced         click Advanced.       Adyanced                                                                                                    |                                    | ·             | Ear    |     |
| Modify     ✓       Read & execute     ✓       List folder contents     ✓       Read     ✓       Write     ✓       For special permissions or advanced settings.<br>click Advanced.     Advanced                                                                                                    | Permissions for Administrators     | Allow         | Deny   | _   |
| Read & execute     ✓       List folder contents     ✓       Read     ✓       Write     ✓       For special permissions or advanced settings.     Adyanced       click Advanced.     Adyanced                                                                                                    | Full control                       | ~             |        | ^   |
| List folder contents<br>Read<br>Write<br>For special permissions or advanced settings. Advanced<br>click Advanced.<br>Advanced                                                                                                    | Modify                             | $\checkmark$  |        |     |
| Read<br>Write<br>For special permissions or advanced settings,<br>click Advanced.<br>Advanced                                                                                                    | Read & execute                     | ~             |        |     |
| Write Vite Advanced settings, Advanced Advanced                                                                                                    | List folder contents               | ~             |        |     |
| For special permissions or advanced settings. Advanced                                                                                                    | Read                               | ~             |        |     |
| click Advanced.                                                                                                    | Write                              | $\checkmark$  |        | -   |
| OK Cancel Apply                                                                                                    |                                    |               |        |     |
| OK Cancel Apply                                                                                                    |                                    |               |        |     |
| OK Cancel Apply                                                                                                    |                                    |               |        |     |
|                                                                                                    | OK                                 | Cancel        | Apply  |     |

#### 11. Select **Sharing** tab.

The network path of the shared folder is displayed. This is used when registering to the contacts of the scanner. Please write it down.

| scan_folder Properties                                                                      | ×    |  |  |
|---------------------------------------------------------------------------------------------|------|--|--|
| Genera Sharing iecurity Customize                                                           |      |  |  |
| Network File and Folder Sharing                                                             | - II |  |  |
| scan_folder<br>Shared                                                                       |      |  |  |
| Network Path:<br>¥¥EPSPUB313¥scan_folder                                                    |      |  |  |
| Share                                                                                       |      |  |  |
| Advanced Sharing<br>Set custom permissions, create multiple shares, and set other           |      |  |  |
| advanced sharing options.                                                                   |      |  |  |
| Password Protection                                                                         | 51   |  |  |
| People must have a user account and password for this<br>computer to access shared folders. |      |  |  |
| To change this setting, use the <u>Network and Sharing Center</u> .                         |      |  |  |
|                                                                                             |      |  |  |
| OK Cancel Appl                                                                              | /    |  |  |

12. Click **OK** or **Close** to close the screen.

Check whether the file can be written or read on the shared folder from the computers of users or groups with access permission.

#### **Related Information**

- ➡ "Adding Group or User Which Permits Access" on page 132
- ➡ "Registering a Destination to Contacts using Web Config" on page 136

### **Adding Group or User Which Permits Access**

You can add the group or user which permits access.

- 1. Right click the folder and select **Properties**.
- 2. Select **Security** tab.

3. Click Edit.

| scan_folder Properties                                     |
|------------------------------------------------------------|
| General Sharing Security Previous Versions Customize       |
| Object name: C:¥Users¥Administrator.PUBS.000¥Desktop¥scan_ |
| Group or user names:                                       |
| & Authenticated Users                                      |
| & SYSTEM                                                   |
| 🔏 Administrator                                            |
| & Administrators (WIN2012R2¥Administrators)                |
| To change permissions, click Edt.                          |
| Permissions for Authenticated                              |
| Users Allow Deny                                           |
| Full control                                               |
| Modify 🗸                                                   |
| Read & execute 🗸 🗉                                         |
| List folder contents 🗸                                     |
| Read 🗸                                                     |
| Write 🗸 🔍                                                  |
| For special permissions or advanced settings. Advanced     |
| OK Cancel Apply                                            |

4. Click **Add** under the **Group or user names**.

| Permissions for scan_folde                   | er 🗙           |
|----------------------------------------------|----------------|
| Security                                     |                |
| Object name: C:¥Users¥Administrator.PUBS.000 | WDesktop¥scan_ |
| Group or user names:                         |                |
| Authenticated Users                          |                |
| 3 Administrator                              |                |
| & Administrators (WIN2012R2¥Administrators)  |                |
|                                              |                |
| Add                                          | <u>R</u> emove |
| Permissions for Authenticated Allow          | Deny           |
| Full control                                 |                |
| Modify 🗸                                     |                |
| Read & execute                               |                |
| List folder contents                         |                |
| Read 🗸                                       |                |
|                                              |                |
| OK Cancel                                    | Apply          |

5. Enter the group or user name that you want to permit access, and then click **Check Names**.

An underline is added to the name.

#### Note:

*If you do not know the full name of the group or user, enter part of the name, and then click* **Check Names***. The group names or user names that match part of the name are listed, and then you can select the full name from the list.* 

*If just one name matches, the full name with underlining is displayed in* **Enter the object name to select***.* 

| Select Users, Computers, Serv                  | vice Accounts, or Groups |
|------------------------------------------------|--------------------------|
| Select this object type:                       |                          |
| Users, Groups, or Built-in security principals | Object Types             |
| From this location:                            |                          |
| pubs.net                                       | Locations                |
| Enter the object names to select (examples):   |                          |
| user2 ( )                                      | Qheck Names              |
|                                                |                          |
| Advanced                                       | OK Cancel                |

- 6. Click **OK**.
- <sup>7.</sup> On the Permission screen, select the user name that is entered in **Group or user names**, select the access permission on **Modify**, and then click **OK**.

| Permissions fo                | r scan_folder    | ×              |  |
|-------------------------------|------------------|----------------|--|
| Security                      |                  |                |  |
| Object name: C:¥Users¥Adminis | trator.PUBS.000¥ | Desktop¥scan_  |  |
| Group or user names:          |                  |                |  |
| Authenticated Users           |                  |                |  |
| 👗 user2 ()                    |                  |                |  |
| Administrators (WIN2012R2#/   | Administrators)  |                |  |
|                               |                  |                |  |
|                               | A <u>d</u> d     | <u>R</u> emove |  |
| Permissions for user2         | Allow            | Deny           |  |
| E il control                  |                  |                |  |
| Modify                        | ~                |                |  |
| neau a execute                |                  |                |  |
| List folder contents          | ✓                |                |  |
| Read                          |                  |                |  |
|                               |                  |                |  |
| ОК                            | Cancel           | Apply          |  |

8. Click **OK** or **Close** to close the screen.

Check whether the file can be written or read on the shared folder from the computers of users or groups with access permission.

# **Making Contacts Available**

Registering destinations in the scanner's contacts list allows you to easily enter the destination when scanning.

You can register the following types of destinations in the contacts list. You can register up to 300 entries in total.

#### Note:

You can also use the LDAP server (LDAP search) to enter the destination.

| Email          | Destination for email.                                      |  |
|----------------|-------------------------------------------------------------|--|
|                | You need to configure the email server settings beforehand. |  |
| Network Folder | Destination for scan data.                                  |  |
|                | You need to prepare the network folder beforehand.          |  |

#### **Related Information**

➡ "Cooperation between the LDAP Server and Users" on page 142

### **Contacts Configuration Comparison**

There are three tools for configuring the scanner's contacts: Web Config, Epson Device Admin, and the scanner's control panel. The differences between three tools are listed in the table below.

| Features                         | Web Config <sup>*</sup> | Epson Device Admin | Scanner's control panel |
|----------------------------------|-------------------------|--------------------|-------------------------|
| Registering a destination        | ✓                       | 1                  | 1                       |
| Editing a destination            | ✓                       | 1                  | ✓                       |
| Adding a group                   | 1                       | 1                  | 1                       |
| Editing a group                  | 1                       | ✓                  | 1                       |
| Deleting a destination or groups | 1                       | 1                  | /                       |
| Deleting all destinations        | ✓                       | 1                  | -                       |
| Importing a file                 | ✓                       | 1                  | -                       |
| Exporting to a file              | 1                       | 1                  | -                       |

\* Log on as an administrator to make settings.

### **Registering a Destination to Contacts using Web Config**

#### Note:

You can also register the contacts on the scanner's control panel.

- 1. Access Web Config and select the **Scan** tab > **Contacts**.
- 2. Select the number that you want to register, and then click **Edit**.
- 3. Enter Name and Index Word.
- 4. Select the destination type as the **Type** option.

#### Note:

You cannot change the **Type** option after registration is complete. If you want to change the type, delete the destination and then register again.

<sup>5.</sup> Enter a value for each item, and then click **Apply**.

#### **Related Information**

➡ "Running Web Config on a Web Browser" on page 29

### **Destination Setting Items**

| ltems                  | Settings and Explanation                                                                                                    |
|------------------------|----------------------------------------------------------------------------------------------------|
| Common Settings        |                                                                                                    |
| Name                   | Enter a name displayed in the contacts in 30 characters or less in Unicode (UTF-16). If you do not specify this, leave it blank.                                                                                                    |
| Index Word             | Enter a name using 30 characters or less in Unicode (UTF-16) to search the contacts on the scanner's control panel. If you do not specify this, leave it blank.                                                                                                    |
| Туре                   | Select the type of the address that you want to register.                                                                                                    |
| Assign to Frequent Use | Select to set the registered address as a frequently used address.                                                                                                    |
|                        | When setting as a frequently used address, it is displayed on the top screen of scan, and you can specify the destination without displaying the contacts.                                                                                                    |
| Email                  |                                                                                                    |
| Email Address          | Enter between 1 and 255 characters using A-Z a-z 0-9 ! # \$ % & ' * + / = ? ^ _ { ] $\sim @$ .                                                                                                    |
| Network Folder (SMB)   |                                                                                                    |
| Save to                | \\"Folder path"                                                                                                    |
|                        | Enter the location where the target folder is located between 1 and 253 characters in Unicode (UTF-16), omitting "\\".                                                                                                    |
|                        | Enter the network path displayed on the folder's property screen. See the following for details on setting the network path.                                                                                                    |
|                        | "Example of Configuration for a Personal Computer" on page 127                                                                                                    |
| User Name              | Enter a user name to access a network folder in 30 characters or less in Unicode (UTF-16). However, avoid using control characters (0x00 to 0x1f, 0x7F).                                                                                                    |
| Password               | Enter a password to access a network folder between 0 and 20 characters in Unicode (UTF-16). However, avoid using control characters (0x00 to 0x1f, 0x7F).                                                                                                    |
| FTP                    |                                                                                                    |
| Secure Connection      | Select FTP or FTPS according to the file transfer protocol the FTP server supports.<br>Select <b>FTPS</b> to allow the scanner to communicate with security measures.                                                                                                    |
| Save to                | Enter the server name between 1 and 253 characters in Unicode (UTF-16), omitting "ftp://" or "ftps://".                                                                                                    |
| User Name              | Enter a user name to access an FTP server in 30 characters or less in Unicode (UTF-16). However, avoid using control characters (0x00 to 0x1f, 0x7F). If the server allows anonymous connections, enter a user name such as Anonymous and FTP. If you do not specify this, leave it blank. |
| Password               | Enter a password to access to an FTP server between 0 and 20 characters in Unicode (UTF-16). However, avoid using control characters (0x00 to 0x1f, 0x7F). If you do not specify this, leave it blank.                                                                                     |
| Connection Mode        | Select the connection mode from the menu. If a firewall is set between the scanner and the FTP server, select <b>Passive Mode</b> .                                                                                                    |
| Port Number            | Enter the FTP server port number between 1 and 65535.                                                                                                    |

| ltems                  | Settings and Explanation                                                                                                    |
|------------------------|----------------------------------------------------------------------------------------------------|
| Certificate Validation | The FTP server's certificate is validated when this is enabled. This is available when <b>FTPS</b> is selected for <b>Secure Connection</b> .                                                      |
|                        | To set up, you need to import the CA Certificate to the scanner.                                                                                                    |
| SharePoint(WebDAV)     |                                                                                                    |
| Secure Connection      | Select HTTP or HTTPS according to the file transfer protocol the server supports. Select <b>HTTPS</b> to allow the scanner to communicate with security measures.                                  |
| Save to                | Enter the server name between 1 and 253 characters in Unicode (UTF-16), omitting "http://" or "https://".                                                                                          |
| User Name              | Enter a user name to access a server in 30 characters or less in Unicode (UTF-16).<br>However, avoid using control characters (0x00 to 0x1f, 0x7F). If you do not specify<br>this, leave it blank. |
| Password               | Enter a password to access to a server between 0 and 20 characters in Unicode (UTF-16). However, avoid using control characters (0x00 to 0x1f, 0x7F). If you do not specify this, leave it blank.  |
| Certificate Validation | The server's certificate is validated when this is enabled. This is available when <b>HTTPS</b> is selected for <b>Secure Connection</b> .                                                         |
|                        | To set up, you need to import the CA Certificate to the scanner.                                                                                                    |
| Proxy Server           | Select whether or not to use a proxy server.                                                                                                    |

### **Registering Destinations as a Group Using Web Config**

If the destination type is set to Email, you can register the destinations as a group.

- 1. Access Web Config and select the **Scan** tab > **Contacts**.
- 2. Select the number that you want to register, and then click **Edit**.
- 3. Select a group from **Type**.
- 4. Click Select for Contact(s) for Group.

The available destinations are displayed.

- 5. Select the destination that you want to register to the group, and then click **Select**.
- 6. Enter a **Name** and **Index Word**.
- Select whether or not you assign the registered group to the frequently used group. *Note:*

Destinations can be registered to multiple groups.

8. Click Apply.

#### **Related Information**

➡ "Running Web Config on a Web Browser" on page 29

### **Backing Up and Importing Contacts**

Using Web Config or other tools, you can back up and import contacts.

For Web Config, you can back up contacts by exporting the scanner settings that include contacts. The exported file cannot be edited because it is exported as a binary file.

When importing the scanner settings to the scanner, contacts are overwritten.

For Epson Device Admin, only contacts can be exported from the device's property screen. Also, if you do not export the security-related items, you can edit the exported contacts and import them because this can be saved as a SYLK file or CSV file.

### **Importing Contacts Using Web Config**

If you have a scanner that allows you to backup contacts and is compatible with this scanner, you can register contacts easily by importing the backup file.

#### Note:

For instructions on how to back up the scanner contacts, see the manual provided with the scanner.

Follow the steps below to import the contacts to this scanner.

- 1. Access Web Config, select **Device Management** tab > **Export and Import Setting Value** > **Import**.
- 2. Select the backup file you created in **File**, enter the password, and then click **Next**.
- 3. Select the **Contacts** checkbox, and then click **Next**.

### **Backing up Contacts Using Web Config**

Contacts data may be lost due to a scanner malfunction. We recommend that you make a backup of the data whenever you update the data. Epson shall not be responsible for the loss of any data, for backing up or recovering data and/or settings even during a warranty period.

Using Web Config, you can back up the contact data stored in the scanner to the computer.

- Access Web Config, and then select the Device Management tab > Export and Import Setting Value > Export.
- 2. Select the **Contacts** checkbox under the **Scan** category.
- Enter a password to encrypt the exported file.
   You need the password to import the file. Leave this blank if you do not want to encrypt the file.
- 4. Click **Export**.

### **Export and Bulk Registration of Contacts Using Tool**

If you use Epson Device Admin, you can back up just the contacts and edit the exported files, then register them all at once.

It is useful if you want to back up only the contacts or when you replace the scanner and you want to transfer the contacts from the old one to new one.

### **Exporting Contacts**

Save the contacts information to the file.

You can edit files saved in SYLK format or csv format by using a spreadsheet application or text editor. You can register all at once after deleting or adding the information.

Information that includes security items such as password and personal information can be saved in binary format with a password. You cannot edit the file. This can be used as the backup file of the information including the security items.

- 1. Start Epson Device Admin.
- 2. Select **Devices** on the side bar task menu.
- 3. Select the device you want to configure from the device list.
- 4. Click **Device Configuration** on the **Home** tab on the ribbon menu.

When the administrator password has been set, enter the password and click OK.

- 5. Click **Common** > **Contacts**.
- 6. Select the export format from **Export** > **Export items**.
  - All Items

Export the encrypted binary file. Select when you want to include the security items such as password and personal information. You cannot edit the file. If you select it, you have to set the password. Click **Configuration** and set a password between 8 and 63 characters long in ASCII. This password is required when importing the binary file.

 $\hfill\square$  Items except Security Information

Export the SYLK format or csv format files. Select when you want to edit the information of the exported file.

- 7. Click **Export**.
- Specify the place to save the file, select the file type, and then click Save. The completion message is displayed.
- 9. Click OK.

Check that the file is saved to the specified place.

### **Importing Contacts**

Import the contacts information from the file.

You can import the files saved in SYLK format or csv format or the backed-up binary file that includes the security items.

- 1. Start Epson Device Admin.
- 2. Select **Devices** on the side bar task menu.
- 3. Select the device you want to configure from the device list.
- Click Device Configuration on the Home tab on the ribbon menu.
   When the administrator password has been set, enter the password and click OK.
- 5. Click **Common** > **Contacts**.
- 6. Click **Browse** on **Import**.
- 7. Select the file you want to import and then click **Open**.When you select the binary file, in **Password** enter the password you set when exporting the file.
- 8. Click **Import**.

The confirmation screen is displayed.

9. Click OK.

The validation result is displayed.

- Edit the information read
   Click when you want to edit the information individually.
- Read more file
   Click when you want to import multiple files.
- 10. Click Import, and then click OK on the import completion screen.Return to the device's property screen.
- 11. Click **Transmit**.
- 12. Click **OK** on the confirmation message. The settings are sent to the scanner.
- 13. On the sending completion screen, click OK.The scanner's information is updated.

Open the contacts from Web Config or scanner's control panel, and then check that the contact is updated.

### **Cooperation between the LDAP Server and Users**

When cooperating with the LDAP server, you can use the address information registered to the LDAP server as the destination of an email.

### **Configuring the LDAP Server**

To use the LDAP server information, register it on the scanner.

- 1. Access the Web Config and select the **Network** tab > **LDAP Server** > **Basic**.
- 2. Enter a value for each item.
- 3. Select **OK**.

The settings you have selected are displayed.

#### LDAP Server Setting Items

| ltems                     | Settings and Explanation                                                                                                    |
|---------------------------|----------------------------------------------------------------------------------------------------|
| Use LDAP Server           | Select <b>Use</b> or <b>Do Not Use</b> .                                                                                                    |
| LDAP Server Address       | Enter the address of the LDAP server. Enter between 1 and 255 characters of either IPv4, IPv6, or FQDN format. For the FQDN format, you can use alphanumeric characters in ASCII (0x20-0x7E) and "- " except for the beginning and end of the address. |
| LDAP server Port Number   | Enter the LDAP server port number between 1 and 65535.                                                                                                    |
| Secure Connection         | Specify the authentication method when the scanner accesses the LDAP server.                                                                                                    |
| Certificate Validation    | When this is enabled, the certificate of the LDAP sever is validated. We recommend this is set to <b>Enable</b> .                                                                                                    |
|                           | To set up, the <b>CA Certificate</b> needs to be imported to the scanner.                                                                                                    |
| Search Timeout (sec)      | Set the length of time for searching before timeout occurs between 5 and 300.                                                                                                    |
| Authentication Method     | Select one of the methods.                                                                                                    |
|                           | If you select <b>Kerberos Authentication</b> , select <b>Kerberos Settings</b> to make settings for Kerberos.                                                                                                    |
|                           | To perform Kerberos Authentication, the following environment is required.                                                                                                    |
|                           | The scanner and the DNS server can communicate.                                                                                                    |
|                           | The time of the scanner, KDC server, and the server that is required for<br>authentication (LDAP server, SMTP server, File server) are synchronized.                                                                                                   |
|                           | When the service server is assigned as the IP address, the FQDN of the service<br>server is registered on the DNS server reverse lookup zone.                                                                                                    |
| Kerberos Realm to be Used | If you select <b>Kerberos Authentication</b> for <b>Authentication Method</b> , select the Kerberos realm that you want to use.                                                                                                    |

| ltems                        | Settings and Explanation                                                                                                    |
|------------------------------|----------------------------------------------------------------------------------------------------|
| Administrator DN / User Name | Enter the user name for the LDAP server in 128 characters or less in Unicode (UTF-8). You cannot use control characters, such as 0x00-0x1F and 0X7F. This setting is not used when <b>Anonymous Authentication</b> is selected as the <b>Authentication Method</b> . If you do not specify this, leave it blank.               |
| Password                     | Enter the password for the LDAP server authentication in 128 characters or less in Unicode (UTF-8). You cannot use control characters, such as 0x00-0x1F and 0X7F. This setting is not used when <b>Anonymous Authentication</b> is selected as the <b>Authentication Method</b> . If you do not specify this, leave it blank. |

#### **Kerberos Settings**

If you select **Kerberos Authentication** for **Authentication Method** of **LDAP Server** > **Basic**, make the following Kerberos settings from the **Network** tab > **Kerberos Settings**. You can register up to 10 settings for the Kerberos settings.

| ltems                  | Settings and Explanation                                                                                                    |
|------------------------|----------------------------------------------------------------------------------------------------|
| Realm (Domain)         | Enter the realm of the Kerberos authentication in 255 characters or less in ASCII (0x20-0x7E). If you do not register this, leave it blank.                             |
| KDC Address            | Enter the address of the Kerberos authentication server. Enter 255 characters or less in either IPv4, IPv6 or FQDN format. If you do not register this, leave it blank. |
| Port Number (Kerberos) | Enter the Kerberos server port number between 1 and 65535.                                                                                                    |

### **Configuring the LDAP Server Search Settings**

When you set up the search settings, you can use the email address registered to the LDAP server.

- 1. Access Web Config and select the **Network** tab > **LDAP Server** > **Search Settings**.
- 2. Enter a value for each item.
- <sup>3.</sup> Click **OK** to display the setting result.

The settings you have selected are displayed.

#### LDAP Server Search Setting Items

| ltems                            | Settings and Explanation                                                                                                    |
|----------------------------------|----------------------------------------------------------------------------------------------------|
| Search Base (Distinguished Name) | If you want to search an arbitrary domain, specify the domain name of the LDAP server. Enter between 0 and 128 characters in Unicode (UTF-8). If you do not search for arbitrary attribute, leave this blank.<br>Example for the local server directory: dc=server,dc=local |
| Number of search entries         | Specify the number of search entries between 5 and 500. The specified number of the search entries is saved and displayed temporarily. Even if the number of the search entries is over the specified number and an error message appears, the search can be completed.     |

| ltems                                            | Settings and Explanation                                                                                                    |
|--------------------------------------------------|----------------------------------------------------------------------------------------------------|
| User name Attribute                              | Specify the attribute name to display when searching for user names. Enter between 1 and 255 characters in Unicode (UTF-8). The first character should be a-z or A-Z.                                                                                 |
|                                                  | Example: cn, uid                                                                                                    |
| User name Display Attribute                      | Specify the attribute name to display as the user name. Enter between 0 and 255 characters in Unicode (UTF-8). The first character should be a-z or A-Z. Example: cn, sn                                                                              |
| Email Address Attribute                          | Specify the attribute name to display when searching for email addresses. Enter a combination of between 1 and 255 characters using A-Z, a-z, 0-9, and The first character should be a-z or A-Z.<br>Example: mail                                     |
| Arbitrary Attribute 1 - Arbitrary<br>Attribute 4 | You can specify other arbitrary attributes to search for. Enter between 0 and 255 characters in Unicode (UTF-8). The first character should be a-z or A-Z. If you do not want to search for arbitrary attributes, leave this blank.<br>Example: o, ou |

### **Checking the LDAP Server Connection**

Performs the connection test to the LDAP server by using the parameter set on LDAP Server > Search Settings.

- 1. Access Web Config and select the **Network** tab > **LDAP Server** > **Connection Test**.
- 2. Select **Start**.

The connection test is started. After the test, the check report is displayed.

#### LDAP Server Connection Test References

| Messages                                                                         | Explanation                                                                                                    |
|----------------------------------------------------------------------------------|----------------------------------------------------------------------------------------------------|
| Connection test was successful.                                                  | This message appears when the connection with the server is successful.                                                                                                    |
| Connection test failed.<br>Check the settings.                                   | <ul> <li>This message appears for the following reasons:</li> <li>The LDAP server address or the port number is incorrect.</li> <li>A timeout has occurred.</li> <li>Do Not Use is selected as the Use LDAP Server.</li> <li>If Kerberos Authentication is selected as the Authentication Method, settings such as Realm (Domain), KDC Address and Port Number (Kerberos)</li> </ul> |
| Connection test failed.<br>Check the date and time on your<br>product or server. | are incorrect.<br>This message appears when the connection fails because the time settings for the scanner and the LDAP server are mismatched.                                                                                                    |

| Messages                                                | Explanation                                                                                               |
|---------------------------------------------------------|----------------------------------------------------------------------------------------------------|
| Authentication failed.                                  | This message appears for the following reasons:                                                           |
| Check the settings.                                     | User Name and/or Password is incorrect.                                                                   |
|                                                         | If Kerberos Authentication is selected as the Authentication Method, the time/date may not be configured. |
| Cannot access the product until processing is complete. | This message appears when the scanner is busy.                                                            |

# **Using Document Capture Pro Server**

By using Document Capture Pro Server, you can manage the sorting method, saving format, and forwarding destination of a scanning result executed from the scanner's control panel. You can call and execute a job previously registered on the server from the scanner's control panel.

Install it on the server computer.

For more information on Document Capture Pro Server, contact your local Epson office.

### **Setting Server Mode**

To use Document Capture Pro Server, set up as follows.

- 1. Access Web Config and select the **Scan** tab > **Document Capture Pro**.
- 2. Select Server Mode for Mode.
- 3. Enter the address of the server with Document Capture Pro Server installed on it for Server Address.

Enter between 2 and 255 characters in either IPv4, IPv6, host name or FQDN format. For FQDN format, you can use alphanumeric characters in ASCII (0x20-0x7E) and "- " except for at the beginning and end of the address.

4. Click **OK**.

The network is re-connected, and then the settings are enabled.

# **Setting Up AirPrint**

Access Web Config, select the Network tab, then select AirPrint Setup.

| ltems                | Explanation                                                                                    |
|----------------------|------------------------------------------------------------------------------------------------|
| Bonjour Service Name | Enter a Bonjour service name, using ASCII text (0x20-0x7E) and up to 41 characters.            |
| Bonjour Location     | Enter a description of the scanner's location, using Unicode (UTF-8) text and up to 127 bytes. |

| ltems             | Explanation                                                                                                    |
|-------------------|----------------------------------------------------------------------------------------------------|
| Wide-Area Bonjour | Set whether or not to use Wide-Area Bonjour. If you use it, the scanner must be registered on the DNS server in order to search for the scanner over the segment. |
| Enable AirPrint   | Bonjour and AirPrint (Scan service) are enabled.                                                                                                    |

# Customizing the Control Panel Display

| Registering Presets                           | 148 |
|-----------------------------------------------|-----|
| Editing the Home Screen of the Control Panel. | 150 |

# **Registering Presets**

You can register frequently used scanning setting as **Presets**. You can register up to 48 presets.

Note:

- $\Box$  You can register the current settings by selecting  $\bigstar$  on the start scanning screen.
- □ You can also register **Presets** in Web Config. Select the **Scan** tab > **Presets**.
- □ If you select **Scan to Computer** when registering, you can register the job created in Document Capture Pro as **Presets**. This is available only for computers connected over a network. Register the job in Document Capture Pro in advance.
- **I** *If the Lock Setting on the control panel is enabled, only the administrator can register* **Presets***.*
- 1. Select **Presets** on the home screen on the scanner's control panel.

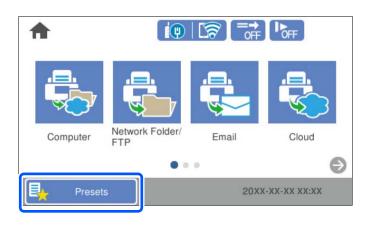

2. Select

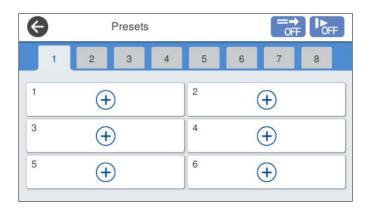

3. Select the menu you want to use to register a preset.

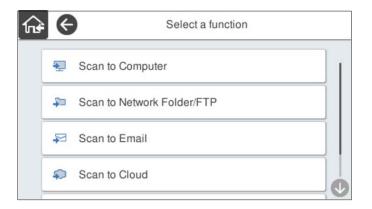

4. Set each item, and then select  $\checkmark$ .

#### Note:

When you select **Scan to Computer**, select the computer on which Document Capture Pro is installed, and then select a registered job. This is available only for computers connected over a network.

- <sup>5.</sup> Make the preset settings.
  - □ Name: Set the name.
  - **Set Icon**: Set the image and color of the icon to display.
  - **Quick Send Setting**: Immediately starts scanning without confirmation when the preset is selected.

When you are using Document Capture Pro Server, even if you set the software to confirm a job's contents before scanning, the **Quick Send Setting** on the scanner's preset takes priority over the software.

**Contents**: Check scan settings.

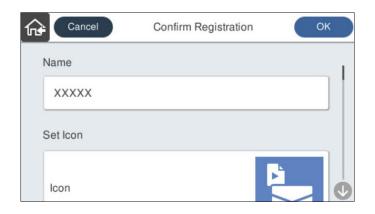

6. Select OK.

#### **Related Information**

➡ "Setting a Job" on page 111

### **Menu Options of Presets**

You can change the settings of a preset by selecting > in each preset.

#### Change Name:

Changes the preset name.

#### Change Icon:

Changes the icon image and color of the preset.

#### **Quick Send Setting:**

Immediately starts scanning without confirmation when the preset is selected.

#### **Change Position:**

Changes the display order of the presets.

#### Delete:

Deletes the preset.

Add or Remove Icon on Home:

Adds or deletes the preset icon from the home screen.

#### **Confirm Details:**

View the settings of a preset. You can load the preset by selecting Use This Setting.

# **Editing the Home Screen of the Control Panel**

You can customize the home screen by selecting **Settings** > **Edit Home** on the scanner's control panel.

Layout : Changes the display method of the menu icons.
 "Changing the Layout of the Home Screen" on page 150

□ Add Icon: Adds icons to the **Presets** settings you have made, or restores icons that have been removed from the screen.

"Add Icon" on page 151

- Remove Icon : Removes icons from the home screen.
   "Remove Icon" on page 152
- Move Icon : Changes the display order of the icons.
   "Move Icon" on page 153
- □ Restore Default Icon Display : Restores the default display settings for the home screen.
- □ Wall Paper : Change the wallpaper color for the home screen.

### **Changing the Layout of the Home Screen**

1. Select **Settings** > **Edit Home** > **Layout** on the scanner's control panel.

### 2. Select Line or Matrix.

Line:

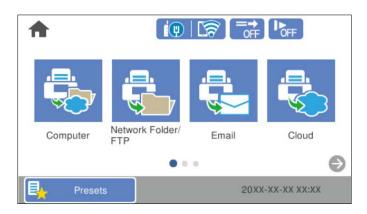

#### Matrix:

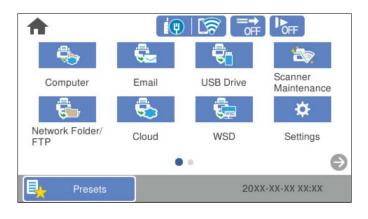

3. Select for return and check the home screen.

### Add Icon

- 1. Select **Settings** > **Edit Home** > **Add Icon** on the scanner's control panel.
- 2. Select Function or Presets.

□ Function: Displays the default functions shown on the home screen.

□ Presets: Displays registered presets.

| ſſŧ | e        | Add Icon |  |
|-----|----------|----------|--|
|     | Function |          |  |
|     | Presets  |          |  |
|     |          |          |  |
|     |          |          |  |

3. Select the item you want to add to the home screen.

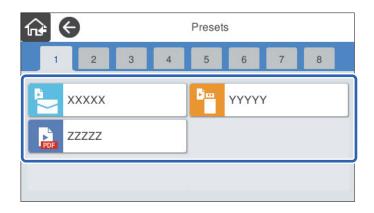

4. Select the blank space where you want to add the item. If you want to add multiple icons, repeat steps 3 to 4.

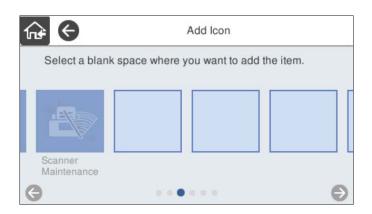

5. Select for return and check the home screen.

### **Remove Icon**

1. Select **Settings** > **Edit Home** > **Remove Icon** on the scanner's control panel.

2. Select the icon you want to remove.

| fir 🗲      | Remove Icon       |   |
|------------|-------------------|---|
| Select th  | e item to delete. |   |
| (?<br>Help |                   |   |
| G          |                   | > |

3. Select **Yes** to finish.

If you want to remove multiple icons, repeat procedure 2 to 3.

4. Select for return and check the home screen.

### **Move Icon**

- 1. Select **Settings** > **Edit Home** > **Move Icon** on the scanner's control panel.
- 2. Select the icon you want to move.

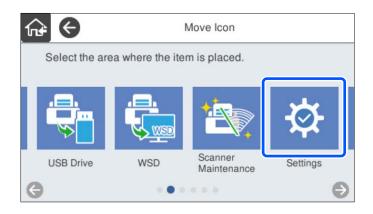

3. Select the destination frame.

If another icon is already set in the destination frame, the icons are replaced.

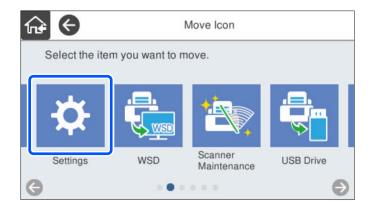

4. Select for return and check the home screen.

# **Authentication Scanning**

| About Authentication Scanning.           | 156 |
|------------------------------------------|-----|
| Preparing to Scan.                       | 157 |
| Logging in and Logging out on a Scanner. | 159 |
| Changing the User Information            | 161 |
| Using Scan to My Email                   | 162 |
| Using Scan to My Folder.                 | 166 |

# **About Authentication Scanning**

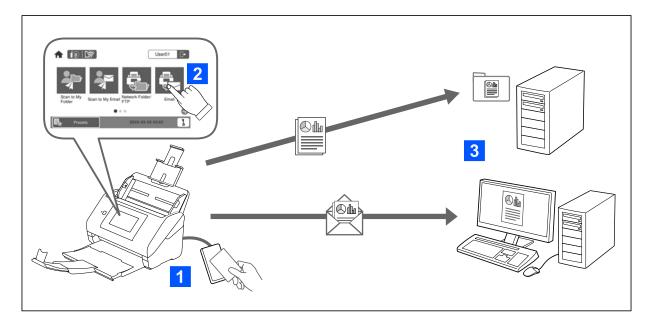

When the authentication setting is enabled on the scanner, user authentication is required to start scanning. You can set a different scanning method for each user, and prevent accidental operations.

See the *Administrator's Guide* to enable the authentication settings.

Note:

- **u** You cannot scan from a computer or a smart device when using authentication.
- □ When using Document Capture Pro Server Authentication Edition, see the manual for Document Capture Pro Server Authentication Edition.

### **Available Scanning Methods**

You can use the following scanning methods on a scanner for which the authentication setting is enabled. The administrator may restrict the available functions. For more information, contact your system administrator.

#### Presets

Use the pre-registered settings to scan. If **Presets** are enabled on the scanner, a list of the presets is displayed after logging in.

#### Note:

The administrator can make the following settings for Presets.

- Display different **Presets** for each authenticated user.
- □ Start scanning immediately after authentication without displaying a confirmation screen.

#### Scan to My Email

Send the scanned image to the user's email address associated with the account.

#### Scan to My Folder

Save the scanned image to the folder assigned to each user. You can set the following as a dedicated folder.

- □ Assign one folder to the whole authentication setting, and automatically create a personal folder inside it.
- □ Assign different network folders individually to each user.

#### Network Folder/FTP\*

You can save the scanned image to a pre-configured network folder.

#### Email\*

You can send the scanned image by email directly from the scanner through a pre-configured email server.

#### Cloud\*

You can send the scanned image directly to cloud services that have been registered in advance.

#### USB Drive\*

This is available only when no authentication device is connected to the scanner.

You can save the scanned image directly to a USB drive connected to the scanner.

\*: The scanning procedures after logging in are the same as the procedures when the authentication setting is disabled. See the Related Information link below for the procedures.

#### **Related Information**

- ➡ "Using Scan to My Email" on page 162
- ➡ "Using Scan to My Folder" on page 166
- ➡ "Scanning to a Network Folder" on page 72
- ➡ "Scanning Originals to an Email" on page 77
- ➡ "Scanning to the Cloud" on page 81
- ➡ "Scanning to a USB Drive" on page 85

## **Preparing to Scan**

Prepare to scan using the scanner on which the authentication setting is enabled. Preparation is different depending on the authentication method and whether an authentication device is used.

### **Registering an Authentication Card**

If you are using an authentication card for the authentication method, you need to register the user authentication card.

#### Note:

- □ The card may have been registered by your system administrator already. For more information, follow the instructions given by your system administrator.
- □ For scanners connected by wireless LAN that have entered sleep mode (energy saving mode), it may take some time to recognize the authentication card. You may need to hold your card over the authentication device again.

 Hold the authentication card over the authentication card reader. The message for entering the user ID and password is displayed.

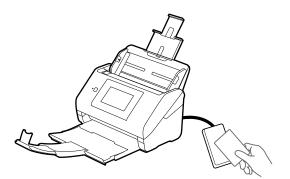

#### 2. Tap **Register**.

3. Enter the user ID and password on the control panel.

If you do not know your user ID and password, contact your system administrator.

| Close    | Card Registration |   |
|----------|-------------------|---|
| User ID  |                   | I |
|          |                   |   |
| Password |                   |   |
|          |                   |   |
|          | Register          |   |

#### 4. Tap **Register**.

The registration completion message is displayed.

When you log in, the full name is displayed automatically at the top right of the menu.

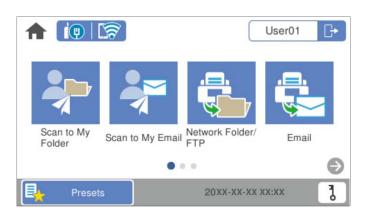

5. Tap 📑 to log out.

Return to the authentication screen. In the future, you will be authenticated only by holding the authentication card.

### **Checking the ID Number**

For ID number authentication, a unique ID number is issued. You can log in to the scanner by entering the ID number on its control panel. Contact your system administrator for your ID number.

# Logging in and Logging out on a Scanner

You need to log in to the scanner when scanning using a scanner on which the authentication function is enabled.

### Logging in

You can log in from the scanner's control panel.

### If the Authentication Device Is Connected

You can log in by holding the authentication card over the authentication device.

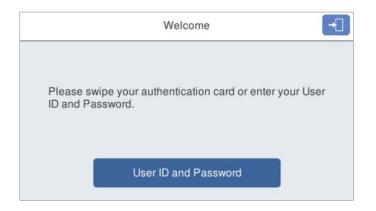

Note:

When one of the following items is displayed on the scanner's control panel, you can also log in by tapping it and entering your user information.

#### **User ID and Password**

**ID** Number

#### **Related Information**

- ➡ "Registering an Authentication Card" on page 157
- ➡ "Using Scan to My Email" on page 162
- ➡ "Using Scan to My Email" on page 162
- ➡ "Scanning to a Network Folder" on page 72

- ➡ "Scanning Originals to an Email" on page 77
- ➡ "Scanning to the Cloud" on page 81

### If the Authentication Device Is Not Connected

Enter the user information on the scanner's control panel to log in.

- 1. Enter any of the following information according to the items displayed on the scanner's control panel.
  - **User ID** and **Password**
  - 🖵 User ID
  - ID Number

| Close    | Authentication Information |  |
|----------|----------------------------|--|
| User ID  |                            |  |
| Password |                            |  |
|          |                            |  |
|          | Log in                     |  |

<sup>2.</sup> Tap **Log in**.

#### **Related Information**

- ➡ "Using Scan to My Email" on page 162
- ➡ "Using Scan to My Email" on page 162
- ➡ "Scanning to a Network Folder" on page 72
- ➡ "Scanning Originals to an Email" on page 77
- ➡ "Scanning to the Cloud" on page 81

### Logging out

Use one of the following methods to log out.

□ Tap on the control panel.

□ Hold the authentication card used for logging in over the authentication device.

#### Note:

Log out automatically when no operations have been performed for a predetermined amount of time set by your system administrator.

# **Changing the User Information**

### **Changing the Password**

When a password is used as the authentication method and **7** is displayed on the scanner's control panel, users can change their passwords themselves.

1. Log in.

The menu that is allowed to you is displayed.

2. Tap **b** on the home screen.

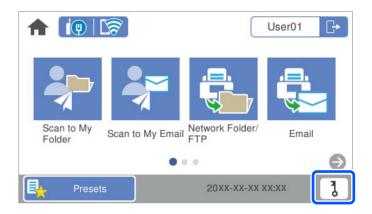

#### Note:

If the **Presets** screen is displayed after logging in, tap  $\mathbf{n}$  to display the home screen.

- <sup>3.</sup> Tap **OK**.
- Enter the current password, the new password, and the confirmation of the new password. The completion message of password change is displayed.

### **Changing the ID Number**

When an ID number is used as the authentication method and **b** is displayed on the scanner's control panel, users can change their ID numbers themselves.

1. Log in.

The menu that is allowed to you is displayed.

# 2. Tap **7**.

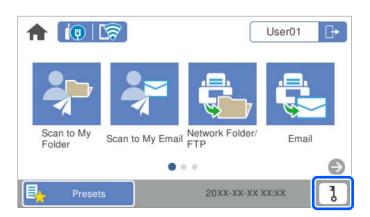

#### Note:

*If the* **Presets** *screen is displayed after logging in, tap*  $\mathbf{n}$  *to display the home screen.* 

#### 3. Tap **OK**.

4. Enter the current ID number, the new ID number, and the confirmation of the new ID number from 4 to 8 digits.

#### Note:

Your system administrator sets the minimum number of digits for the ID number. Contact your system administrator for more information.

The completion message of ID number change is displayed.

# **Using Scan to My Email**

You can send the scanned data to your email address.

#### Note:

You need to make settings in advance to use this feature. See the Administrator's Guide for details.

1. Log in.

The menu that is allowed to you is displayed.

2. Place the originals.

3. Select **Scan to My Email** on the home screen on the scanner's control panel.

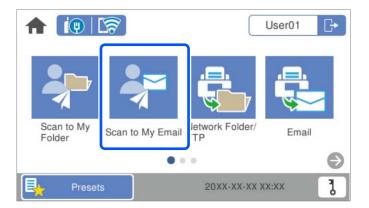

#### Note:

If the **Presets** screen is displayed after logging in, tap  $\mathbf{n}$  to display the home screen.

4. Check settings such as the save format, and change them if necessary.

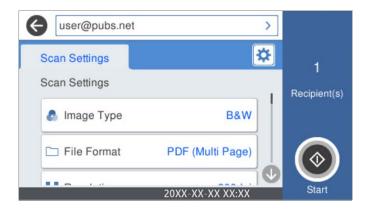

5. <sub>Tap</sub> ♦.

Scanning starts.

6. Log out when scanning is complete. Return to the authentication screen.

#### **Related Information**

- ➡ "Logging in" on page 159
- ➡ "Logging out" on page 160

### Scanning Menu Options for Scan to My Email

#### Note:

The items may not be available depending on other settings you made.

#### Image Type:

Select the color of the output image.

When you select the following, the scanner detects the color of the originals automatically and saves the images using the detected colors.

□ Color/Grayscale/B&W

Converts the scanned image into 24-bit color, 8-bit gray, or monochrome (black and white binary). When this is selected, set the sensitivity to determine whether the original is grayscale or monochrome when scanning a non-color original.

□ Color/Grayscale:

Converts the scanned image into 24-bit color or 8-bit gray.

□ Color/Black & White:

Converts the scanned image into 24-bit color or monochrome (black and white binary).

The available image types may vary depending on the File Format you selected. See the following for more details.

"Available File Format and Image Type combinations" on page 91

#### File Format:

Select the format in which to save the scanned image.

When you want to save as PDF, PDF/A, or TIFF, select whether to save all originals as one file (multipage) or save each original separately (single page).

□ Compression Ratio:

Select how much to compress the scanned image.

□ PDF Settings:

When you have selected PDF as the save format setting, use these settings to protect PDF files.

To create a PDF file that requires a password when opening, set Document Open Password. To create a PDF file that requires a password when printing or editing, set Permissions Password.

#### Resolution:

Select the scanning resolution.

#### Scanning Side:

Select the side of the original you want to scan.

□ Binding(Original):

Select the binding direction of the original.

#### Original Size:

Select the size of the original you placed.

□ Crop Margins for Size "Auto":

Adjust the cropping area when selecting Auto Detect.

□ Scan laminated card:

For laminated originals, transparent areas around the edges are also scanned.

#### Note:

The appropriate effects may not be achieved depending on the original.

#### Rotate:

Rotate the scanned image clockwise. Select the rotation angle depending on the original you want to scan.

#### Density:

Select the contrast of the scanned image.

#### **Remove Background:**

Remove the background color of the originals from the scanned image.

To use this feature, the background color of the originals should be the lightest color in the originals, and should be uniform. This feature is not applied correctly if there are patterns in the background, or there are text or illustrations which are a lighter color than the background.

#### Text Enhancement:

Make blurred letters in the original clear and sharp.

□ Edge Enhancement:

You can enhance the text edges (the border between the text and the background).

When you increase the value, the edges of thin text become black.

Decrease the value if there is too much noise in the scanned image.

□ Threshold:

You can adjust the borderline for monochrome binary (black or white).

The black areas become larger when you increase the value, and the white areas become larger when you decrease the value.

□ Noise reduction level:

You can adjust the level of noise reduction (unnecessary black dots).

The higher the level, the more noise reduction is applied.

#### **Remove Shadow:**

Remove the shadows of the original that appear in the scanned image.

□ Frame:

Remove the shadows at the edge of the original.

#### Correct Document Skew:

Correct skew in the scanned image.

This feature may not be able to correct documents that have been over skewed.

#### Skip Blank Pages:

Skip blank pages when scanning if there are any in the originals.

If the result is not what you expected, adjust detection level.

#### Note:

- □ Some pages may be incorrectly skipped as blank pages.
- □ *This feature is not available when scanning double-sided originals that are stitched.*

#### Automatic Feeding Mode:

Set Automatic Feeding Mode. This feature allows you to continue scanning automatically after the originals are scanned. This feature is useful when scanning different sizes or types of originals one by one.

Adjust the edge guides of the scanner before placing each original.

- □ On (Full-Auto): Start scanning when an original is set while the continuation confirmation message is displayed.
- □ On (Semi-Auto): Start scanning when the **Start Scanning** button is pressed while the continuation confirmation message is displayed.

#### **Detect Double Feed:**

Display a warning when multiple originals are fed at the same time.

- Ultrasonic sensor: Detect a double feed using an ultrasonic sensor. You can specify the detection range.
- □ Length: Detect a double feed by the length. When the length of the second original scanned is different from the first, this is identified as a double feed. You can specify the difference in length for detection.

#### Subject:

Enter a subject for the email in alphanumeric characters and symbols.

#### Attached File Max Size:

Select the maximum file size that can be attached to the email.

#### File Name:

□ Filename Prefix:

Enter a prefix for the name of the images in alphanumeric characters and symbols.

□ Add Date:

Add the date to the file name.

□ Add Time:

Add the time to the file name.

#### **Clear All Settings**

Resets the scan settings to their defaults.

## **Using Scan to My Folder**

You can save scanned data to a personal storage folder. If you do not know your target folder, contact your system administrator.

#### Note:

You need to make settings in advance to use this feature. See the Administrator's Guide for details.

1. Log in.

The menu that is allowed to you is displayed.

- 2. Place the originals.
- 3. Select **Scan to My Folder** on the home screen on the scanner's control panel.

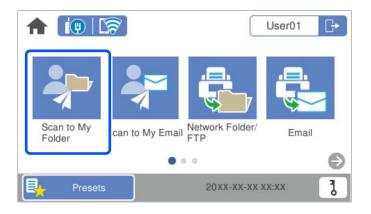

#### Note:

If the **Presets** screen is displayed after logging in, tap  $\mathbf{n}$  to display the home screen.

4. Check settings such as the save format, and change them if necessary.

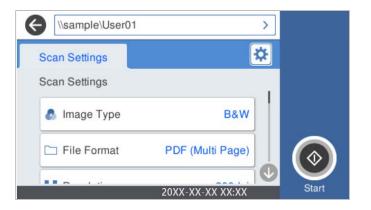

5. <sub>Tap</sub> ♦.

If you are prompted for a password, enter your password to access your personal folder. When authentication is successful, the password is saved and will not be required the next time.

Scanning starts.

6. Log out when scanning is complete.

Return to the authentication screen.

#### **Related Information**

- ➡ "Logging in" on page 159
- ➡ "Logging out" on page 160

### **Scanning Menu Options for Scan to My Folder**

#### Note:

The items may not be available depending on other settings you made.

#### Image Type:

Select the color of the output image.

When you select the following, the scanner detects the color of the originals automatically and saves the images using the detected colors.

□ Color/Grayscale/B&W

Converts the scanned image into 24-bit color, 8-bit gray, or monochrome (black and white binary). When this is selected, set the sensitivity to determine whether the original is grayscale or monochrome when scanning a non-color original.

□ Color/Grayscale:

Converts the scanned image into 24-bit color or 8-bit gray.

□ Color/Black & White:

Converts the scanned image into 24-bit color or monochrome (black and white binary).

The available image types may vary depending on the File Format you selected. See the following for more details.

"Available File Format and Image Type combinations" on page 91

#### File Format:

Select the format in which to save the scanned image.

When you want to save as PDF, PDF/A, or TIFF, select whether to save all originals as one file (multipage) or save each original separately (single page).

□ Compression Ratio:

Select how much to compress the scanned image.

□ PDF Settings:

When you have selected PDF as the save format setting, use these settings to protect PDF files.

To create a PDF file that requires a password when opening, set Document Open Password. To create a PDF file that requires a password when printing or editing, set Permissions Password.

#### **Resolution:**

Select the scanning resolution.

#### Scanning Side:

Select the side of the original you want to scan.

□ Binding(Original):

Select the binding direction of the original.

#### Original Size:

Select the size of the original you placed.

□ Crop Margins for Size "Auto":

Adjust the cropping area when selecting Auto Detect.

□ Scan laminated card:

For laminated originals, transparent areas around the edges are also scanned.

#### Note:

The appropriate effects may not be achieved depending on the original.

#### Rotate:

Rotate the scanned image clockwise. Select the rotation angle depending on the original you want to scan.

#### Density:

Select the contrast of the scanned image.

#### Remove Background:

Remove the background color of the originals from the scanned image.

To use this feature, the background color of the originals should be the lightest color in the originals, and should be uniform. This feature is not applied correctly if there are patterns in the background, or there are text or illustrations which are a lighter color than the background.

#### Text Enhancement:

Make blurred letters in the original clear and sharp.

□ Edge Enhancement:

You can enhance the text edges (the border between the text and the background).

When you increase the value, the edges of thin text become black.

Decrease the value if there is too much noise in the scanned image.

□ Threshold:

You can adjust the borderline for monochrome binary (black or white).

The black areas become larger when you increase the value, and the white areas become larger when you decrease the value.

#### □ Noise reduction level:

You can adjust the level of noise reduction (unnecessary black dots).

The higher the level, the more noise reduction is applied.

#### **Remove Shadow:**

Remove the shadows of the original that appear in the scanned image.

□ Frame:

Remove the shadows at the edge of the original.

#### Correct Document Skew:

Correct skew in the scanned image.

This feature may not be able to correct documents that have been over skewed.

#### Skip Blank Pages:

Skip blank pages when scanning if there are any in the originals.

If the result is not what you expected, adjust detection level.

Note:

- □ Some pages may be incorrectly skipped as blank pages.
- □ This feature is not available when scanning double-sided originals that are stitched.

#### Automatic Feeding Mode:

Set Automatic Feeding Mode. This feature allows you to continue scanning automatically after the originals are scanned. This feature is useful when scanning different sizes or types of originals one by one.

Adjust the edge guides of the scanner before placing each original.

- □ On (Full-Auto): Start scanning when an original is set while the continuation confirmation message is displayed.
- □ On (Semi-Auto): Start scanning when the **Start Scanning** button is pressed while the continuation confirmation message is displayed.

#### Detect Double Feed:

Display a warning when multiple originals are fed at the same time.

- Ultrasonic sensor: Detect a double feed using an ultrasonic sensor. You can specify the detection range.
- □ Length: Detect a double feed by the length. When the length of the second original scanned is different from the first, this is identified as a double feed. You can specify the difference in length for detection.

#### File Name:

□ Filename Prefix:

Enter a prefix for the name of the images in alphanumeric characters and symbols.

□ Add Date:

Add the date to the file name.

□ Add Time:

Add the time to the file name.

#### **Clear All Settings**

Resets the scan settings to their defaults.

# **Menu Options for Settings**

| Basic Settings                      |
|-------------------------------------|
| Scanner Settings                    |
| Edit Home                           |
| User Settings                       |
| Network Settings                    |
| Web Service Settings                |
| Document Capture Pro                |
| Contacts Manager                    |
| System Administration               |
| Device Information                  |
| Scanner Maintenance                 |
| Roller Replacement Alert Setting    |
| Regular Cleaning Alert Settings 180 |

# **Basic Settings**

#### LCD Brightness

Adjust the brightness of the LCD screen.

#### Sounds

- □ Button Press: Set the volume for tapping sounds on the control panel, or when authentication is successful on the login screen.
- □ Error Tone: Set the volume for when an error occurs, or an authentication fails on the login screen.

#### **Sleep Timer**

Adjust the time period for entering sleep mode (energy saving mode) when the scanner has not performed any operations. The LCD screen turns black when the set time has passed.

#### **Power Off Settings**

Your product may have this feature or the **Power Off Timer** feature depending on the location of purchase.

Turn off the scanner automatically.

□ Power Off If Inactive

Select this setting to turn the scanner off automatically if it is not used for a specified period of time. Any increase will affect the product's energy efficiency. Please consider the environment before making any change.

Power Off If Disconnected

Select this setting to turn the scanner off after 30 minutes when all ports including the USB port are disconnected. This feature may not be available depending on your region.

#### Date/Time Settings

- □ Date/Time: Enter the current date and time.
- Daylight Saving Time: Select the summer time setting that applies to your area.
- □ Time Difference: Enter the time difference between your local time and UTC (Coordinated Universal Time).

#### Language

Select the country or region in which you are using your scanner.

#### Keyboard

Change the layout of the keyboard on the LCD screen.

#### **Operation Time Out**

Select **On** to return to the initial screen when no operations have been performed for the specified time.

#### PC Connection via USB

You can restrict the usage of the USB connection from the computer. If you want to restrict it, select **Disable**.

#### Direct power on

Turn on the scanner directly when the scanner is connected to the power source, without pressing the power button.

# **Scanner Settings**

#### Slow

Slows down the feeding speed whenever scanning. When set to **On**, the icon changes to **b**.

Enable this in the following situations:

- □ When originals jam frequently
- □ When loading thin originals
- □ When scanning different types or sizes of originals at once
- □ If you feel that the scanner is noisy

#### **Double Feed Stop Timing**

Set the operation when any double feed is detect.

- □ Immediate: Stops feeding immediately after any double feed is detected.
- □ After Eject: Originals detected as double feed are scanned as is, and the subsequent feed of originals is temporarily stopped.

If the scanned image has no problem, you can resume scanning as is.

#### **DFDS Function**

Skips double feed detection once and continues scanning. When set to **On**, the icon changes to **Enable** this to scan originals that are detected as double feeds, for example plastic cards or envelopes.

#### **Paper Protection**

Reduces damage to the originals by stopping scanning immediately when the following status is detected.

- □ A feeding error for the originals occurs
- Originals are fed askew

Select the detection level to enable this feature. See the table below for details on each level.

| Level     | Description                                                                                |
|-----------|--------------------------------------------------------------------------------------------|
| On-Low    | Lower the sensitivity to detect the skew of the originals.                                 |
| On-Medium | Detect the skew of the stapled originals and the skew that <b>On-Low</b> could not detect. |
| On-High   | Increase the sensitivity to detect the skew of the originals.                              |

### Important:

- □ This function does not always prevent damage of originals.
- Depending on the condition of the originals being fed, feeding errors cannot be detected.

#### Note:

Depending on the original, the condition of feeding, or the level you set, this feature may not work correctly.

- **Given Select Off** to disable the feature when scanning plastic cards or thick paper.
- □ When misdetection occurs frequently, lower the level of this feature.
- **G** Some originals may be misdetected as feeding errors, such as irregular shaped originals or originals scanned askew.
- □ When loading multiple originals, make sure to align the leading edge of the originals. Originals may be misdetected as feeding errors if the edges of the originals are not aligned, even if they are scanned correctly.
- **D** To scan the originals without skewing, adjust the edge guides to fit the originals before scanning.

#### **Glass Dirt Detection**

Detects dirt on the glass surface inside the scanner. You can select the level of the detection.

Depending on the dirt, this feature may not work correctly.

#### Ultrasonic Double Feed Detection

Detects a double feed error when multiple originals are fed and stops scanning.

Depending on the original, such as envelopes, plastic cards, originals with labels or stickers, and so on, this feature may not work correctly.

#### Automatic Feeding Mode Timeout

Set the timeout when using Automatic Feeding Mode.

This setting is only available when scanning from "Network Folder/FTP", "Email", "Cloud", or "USB Drive". You can set the time to finish scanning automatically when "Automatic Feeding Mode" is set to "On".

#### **Confirm Recipient**

Check destination before scanning.

## **Edit Home**

You can edit the display settings for the home screen.

□ Layout

Changes the display method for the menu icons.

Add Icon

Adds icons to the Presets you have set, or returns icons you have previously removed from the screen.

Remove Icon

Removes the icons from the home screen. If you want to re-display removed icons, select **Add Icon** or **Restore Default Icon Display**.

□ Move Icon

Changes the display order of the icons.

Restore Default Icon Display

Restores the default display settings for the home screen.

□ Wall Paper

Change the wallpaper color of the LCD screen.

# **User Settings**

You can change the initial scanning settings for the following.

- □ Scan to Network Folder/FTP
- Scan to Email
- □ Scan to USB Drive
- $\hfill\square$  Scan to Cloud

### **Network Settings**

#### Wi-Fi Setup:

Set up or change wireless network settings. Choose the connection method from following and then follow the instructions on the control panel.

#### Router:

- Wi-Fi Setup Wizard
- □ Push Button Setup(WPS)
- **Others** 
  - □ PIN Code Setup(WPS)
  - Wi-Fi Auto Connect
  - Disable Wi-Fi

You may be able to resolve network problems by disabling the Wi-Fi settings or making

the Wi-Fi settings again. Tap Settings > Router > Change Settings > Others > Disable Wi-Fi > Start Setup.

#### Wi-Fi Direct:

Displays the information to connect to the smartphone.

Tap **Change** to change the settings.

- □ Change Network Name
- □ Change Password
- □ Change Frequency Range

This setting may not be displayed depending on the region.

- 🖵 Disable Wi-Fi Direct
- □ Restore Default Settings

#### Wired LAN Setup:

Set up or change a network connection that uses a LAN cable and router. When this is being used, Wi-Fi connections are disabled.

#### **Network Status**

Displays the current network settings for the following items.

- Wired LAN/Wi-Fi Status
- Wi-Fi Direct Status
- Email Server Status

#### Advanced

Make the following detailed settings.

- Device Name
- □ TCP/IP
- Proxy Server
- Email Server
  - □ Server Settings
  - Connection Check
- IPv6 Address
- □ Link Speed & Duplex
- □ Redirect HTTP to HTTPS
- □ Disable IPsec/IP Filtering
- □ Disable IEEE802.1X

## **Web Service Settings**

**Epson Connect Services:** 

Displays whether the scanner is registered and connected to Epson Connect.

You can register to the service by selecting Register and follow the instructions.

When you have registered, you can change the following settings.

- □ Suspend/Resume
- **Unregister**

For details, see the following web site.

https://www.epsonconnect.com/

http://www.epsonconnect.eu (Europe only)

# **Document Capture Pro**

#### **Operation Mode**

Set the operation mode on the control panel to match the computer on which Document Capture Pro is installed.

Client Mode

Select this if Document Capture Pro is installed on Windows or Mac OS.

Gerver Mode

Select this if Document Capture Pro is installed on a Windows Server. Next, enter the server address.

#### **Group Settings**

Enable group settings on the scanner. Use this item when you have enabled group settings on Document Capture Pro.

#### Group

Enter the group number when Group Settings is enabled.

### **Contacts Manager**

#### **Register/Delete:**

Register and/or delete contacts for the Scan to Email, and Scan to Network Folder/FTP menus.

#### Frequent:

Register frequently used contacts to access them quickly. You can also change the order of the list.

#### **View Options:**

Change the way the contact list is displayed.

#### Search Options:

Change the method for searching contacts.

# **System Administration**

#### **Contacts Manager**

#### Register/Delete:

Register and/or delete contacts for the Scan to Email, and Scan to Network Folder/FTP menus.

#### Frequent:

Register frequently used contacts to access them quickly. You can also change the order of the list.

View Options:

Change the way the contact list is displayed.

#### Search Options:

Change the method for searching contacts.

#### Admin Settings

- □ Admin Password: Register an administrator password that allows only an administrator to change the settings. Enter the password within 20 characters.
- □ Lock Setting: Lock the settings to protect them from being changed by other users.

#### Restrictions

Permit to change the settings of the following items when panel lock is enabled.

- □ Access to Register/Delete Contacts
- □ Access to Recent of Scan to Email
- □ Access to Language
- Protection of Personal Data

#### **Password Encryption**

Encrypt your password.

If you turn the power off while restart is in progress, data may be damaged and the scanner settings are restores to defaults. In that case, set password information again.

#### **Customer Research**

Select **Approve** to provide product usage information such as the number of scans to Seiko Epson Corporation.

#### WSD Settings

Enable or disable the WSD (Web Service for Devices) feature.

#### **Restore Default Settings**

- □ Network Settings: Restore network related settings to their initial status.
- □ All Except Network Settings: Restore other settings to their initial status except for network related settings.
- □ All Settings: Restore all settings to their initial status when purchased.

#### Important:

*If you select and run* **All Settings**, *all setting data registered to the scanner including the contacts and the authentication user settings will be deleted. You cannot restore deleted settings.* 

#### Firmware Update:

You can acquire scanner firmware information such as your current version and information on available updates.

#### Update:

Check if the latest version of the firmware has been uploaded to the network server. If an update is available, you can select whether or not to start updating.

#### Notification:

Select **On** to receive a notification if a firmware update is available.

# **Device Information**

#### Serial Number

Displays the serial number of the scanner.

#### **Current Version**

Displays the current firmware version.

#### **Total Number of Scans**

Displays the total number of scans.

#### Number of 1-Sided Scans

Displays the number of single-sided scans.

#### Number of 2-Sided Scans

Displays the number of double-sided scans.

#### Number of Scans of Carrier Sheet

Displays the number of scans using a Carrier Sheet.

#### Number of Scans After Replacing Roller

Displays the number of scans after replacing the roller assembly kit.

#### Number of Scans After Regular Cleaning

Displays the number of scans after performing regular cleaning.

#### Authentication Device Status

Displays the status of the authentication device.

#### Reset the Number of Scans

Resets the number of scans. Select the function you want to reset from **Number of Scans After Replacing Roller** or **Number of Scans After Regular Cleaning**, and then press **Yes**.

## **Scanner Maintenance**

#### **Roller Cleaning**

Displays how to clean the roller inside the scanner.

#### **Roller Replacement**

Displays how to replace the roller assembly kit. You can also reset the number after replacing the roller assembly kit.

#### **Regular Cleaning**

Displays how to perform regular cleaning of the inside of the scanner. You can also reset the number after performing regular cleaning.

#### **Glass** Cleaning

Displays how to perform cleaning for the scanner glass inside the scanner.

# **Roller Replacement Alert Setting**

#### **Count Alert Setting**

Changes the scanning number when the roller replacement notification will be displayed.

# **Regular Cleaning Alert Settings**

#### Warning Alert Setting

Notifies you when to clean inside of the scanner.

#### **Count Alert Setting**

Changes the scanning number when the cleaning notification will be displayed.

# Maintenance

| Cleaning Outside the Scanner       |
|------------------------------------|
| Cleaning Inside the Scanner        |
| Replacing the Roller Assembly Kit  |
| Resetting the Number of Scans      |
| Energy Saving                      |
| Transporting the Scanner           |
| Updating Applications and Firmware |

# **Cleaning Outside the Scanner**

Wipe off any stains on the outer case with a dry cloth or a cloth dampened with mild detergent and water.

#### Important:

- □ *Never use alcohol, thinner, or any corrosive solvent to clean the scanner. Deformation or discoloration may occur.*
- Do not let water get inside the product. This could cause a malfunction to occur.
- □ *Never open the scanner case.*
- 1. Press the 0 button to turn off the scanner.
- 2. Unplug the AC adapter from the scanner.
- 3. Clean the outer case with a cloth dampened with mild detergent and water.

Note:

Wipe the touchscreen by using a soft, dry cloth.

# **Cleaning Inside the Scanner**

After using the scanner for a while, paper and room dust on the roller or the glass part inside the scanner may cause paper feed or scanned image quality problems. Clean the inside of the scanner every 5,000 scans.

You can check the latest number of scans on the control panel or in the Epson Scan 2 Utility.

If a surface is stained with a hard-to-remove material, use a genuine Epson cleaning kit to remove the stains. Use a small amount of cleaner on the cleaning cloth to remove the stains.

#### Important:

- D Never use alcohol, thinner, or any corrosive solvent to clean the scanner. Deformation or discoloration may occur.
- □ Never spray any liquid or lubricant on the scanner. Damage to equipment or circuits may cause abnormal operations.
- □ *Never open the scanner case.*
- 1. Press the 0 button to turn off the scanner.
- 2. Unplug the AC adapter from the scanner.

3. Pull the lever and open the scanner cover.

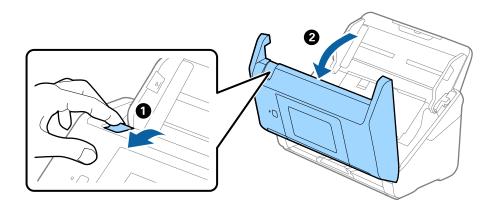

4. Wipe off any stains on the plastic roller and glass surface at the bottom inside of the scanner cover using a soft cloth or a genuine Epson cleaning kit.

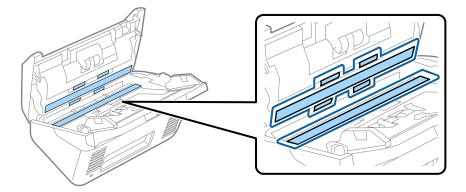

#### Important:

- Do not place too much force on the glass surface.
- Do not use a brush or a hard tool. Any scratches on the glass may affect the scan quality.
- Do not spray cleaner directly onto the glass surface.
- 5. Wipe off any stains on the sensors with a cotton swab.

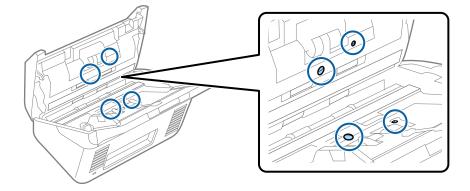

#### Important:

Do not use liquid such as a cleaner on a cotton swab.

Open the cover, and then remove the separation roller.
 See "Replacing the Roller Assembly Kit" for more details.

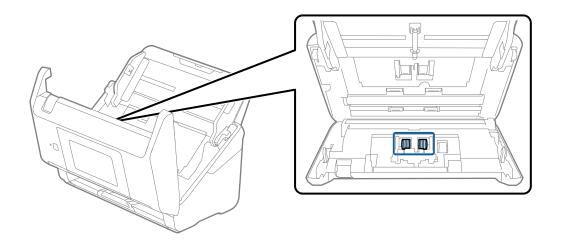

7. Wipe off any dust or dirt on the separation roller using a genuine Epson cleaning kit or a soft, moist cloth.

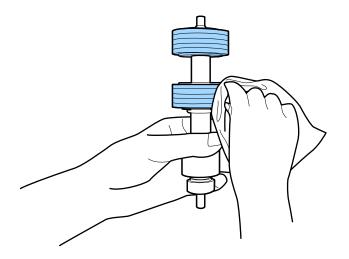

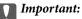

*Use only a genuine Epson cleaning kit or a soft, moist cloth to clean the roller. Using a dry cloth may damage the surface of the roller.* 

8. Open the cover, and then remove the pickup roller.

See "Replacing the Roller Assembly Kit" for more details.

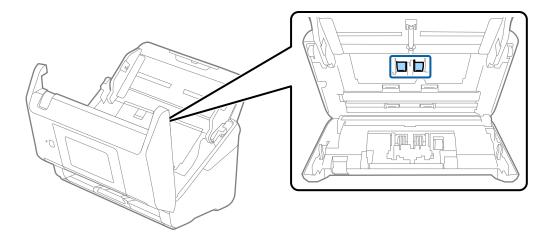

9. Wipe off any dust or dirt on the pickup roller using a genuine Epson cleaning kit or a soft, moist cloth.

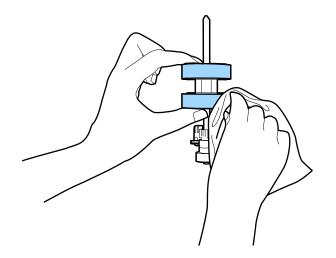

#### Important:

*Use only a genuine Epson cleaning kit or a soft, moist cloth to clean the roller. Using a dry cloth may damage the surface of the roller.* 

- 10. Close the scanner cover.
- 11. Plug in the AC adapter, and then turn on the scanner.
- 12. Select **Scanner Maintenance** from the home screen.
- 13. On the Scanner Maintenance screen, select Roller Cleaning.
- 14. Pull the lever to open the scanner cover.

The scanner enters roller cleaning mode.

<sup>15.</sup> Slowly rotate the rollers at the bottom by tapping anywhere on the LCD. Wipe the surface of the rollers using a genuine Epson cleaning kit or a soft cloth dampened with water. Repeat this until the rollers are clean.

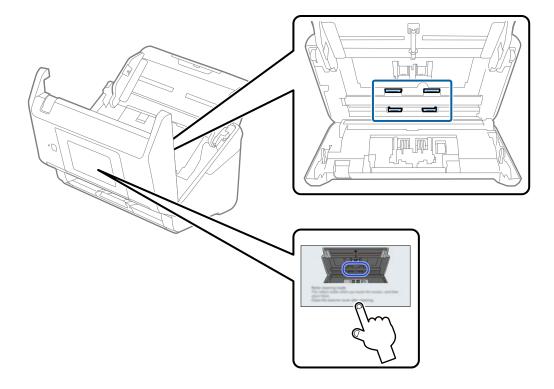

## **Caution**:

*Be careful not to get your hands or hair caught in the mechanism when operating the roller. This could cause an injury.* 

16. Close the scanner cover.

The scanner exits roller cleaning mode.

#### **Related Information**

- ➡ "Cleaning Kit Codes" on page 33
- ➡ "Replacing the Roller Assembly Kit" on page 187

# **Replacing the Roller Assembly Kit**

The roller assembly kit (the pickup roller and the separation roller) needs to be replaced when the number of scans exceeds the life cycle of the rollers. When a replacement message is displayed on the control panel or your computer screen, follow the steps below to replace it.

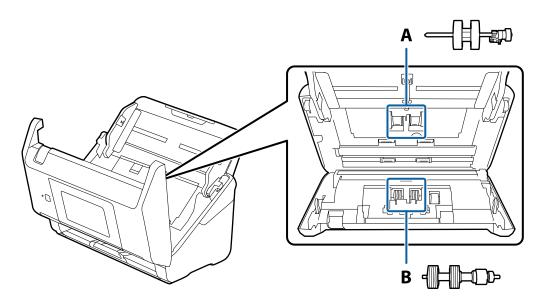

A: pickup roller, B: separation roller

- 1. Press the 0 button to turn off the scanner.
- 2. Unplug the AC adapter from the scanner.
- 3. Pull the lever and open the scanner cover.

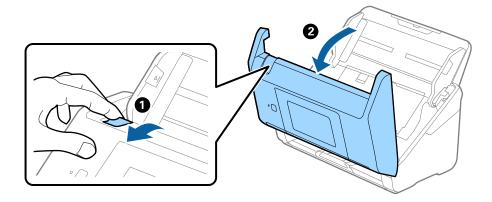

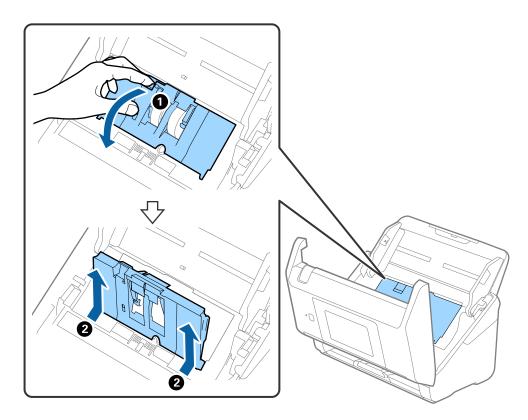

4. Open the cover of the pickup roller, and then slide and remove it.

5. Pull down the fixture of the roller axis, and then slide and remove the installed pickup rollers.

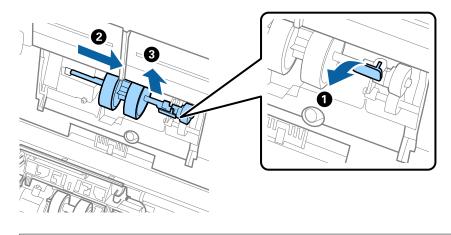

# *Important:* Do not pull out the pickup roller forcibly. This could damage the inside of the scanner.

6. While holding down the fixture, slide the new pickup roller to the left and insert it into the hole in the scanner. Press the fixture to secure it.

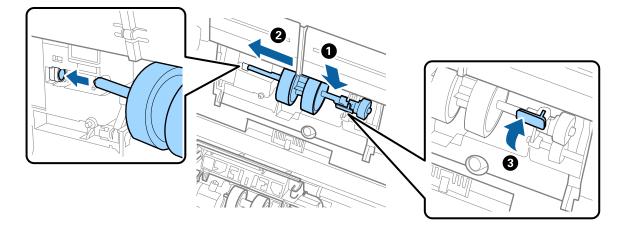

7. Put the edge of the cover of the pickup roller into the groove and slide it. Close the cover firmly.

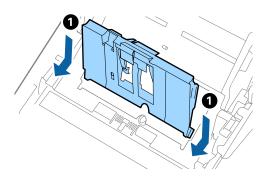

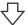

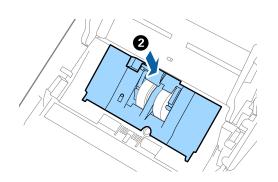

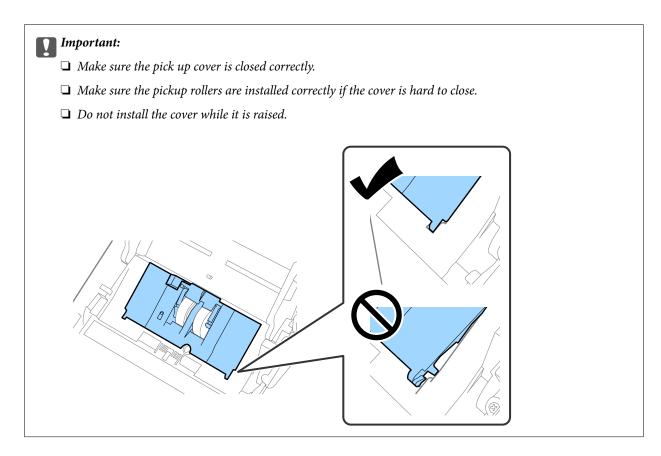

8. Push the hooks on both ends of the separation roller cover to open the cover.

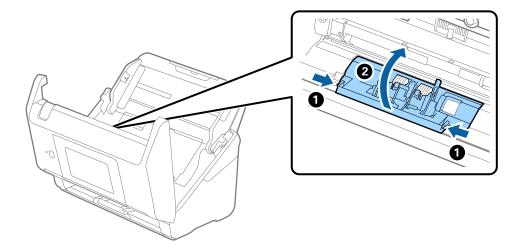

9. Lift the left side of the separation roller, and then slide and remove the installed separation rollers.

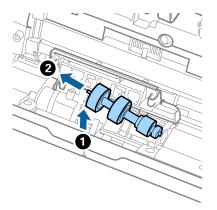

10. Insert the new separation roller axis into the hole on the right side, and then lower the roller.

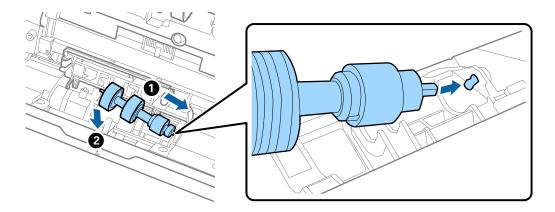

11. Close the separation roller cover.

#### **Important:**

*If the cover is hard to close, make sure the separation rollers are installed correctly.* 

- 12. Close the scanner cover.
- 13. Plug in the AC adapter, and then turn on the scanner.
- 14. Reset the scan number on the control panel.

#### Note:

Dispose of the pickup roller and the separation roller following the rules and regulations of your local authority. Do not disassemble them.

#### **Related Information**

➡ "Roller Assembly Kit Codes" on page 32

# **Resetting the Number of Scans**

Reset the number of scans after replacing the roller assembly kit.

- 1. Select Settings > Device Information > Reset the Number of Scans > Number of Scans After Replacing Roller from the home screen.
- 2. Tap Yes.

#### **Related Information**

➡ "Replacing the Roller Assembly Kit" on page 187

# **Energy Saving**

You can save energy by using sleep mode or auto power off mode when no operations are performed by the scanner. You can set the time period before the scanner enters sleep mode and turns off automatically. Any increase will affect the product's energy efficiency. Consider the environment before making any changes.

- 1. Select **Settings** on the home screen.
- 2. Select **Basic Settings**.
- 3. Select **Power Off Settings**, and then make settings.

*Note: Available features may vary depending on the location of purchase.* 

# **Transporting the Scanner**

When you need to transport the scanner to move or for repairs, follow the steps below to pack the scanner.

- 1. Press the 0 button to turn off the scanner.
- 2. Unplug the AC adapter.
- <sup>3.</sup> Remove the cables and the devices.

4. Close the input tray extension and output tray.

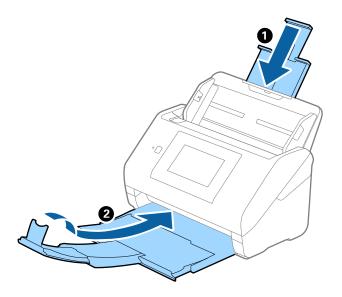

### Important:

Make sure you close the output tray securely; otherwise it may be damaged during transport.

5. Remove the input tray.

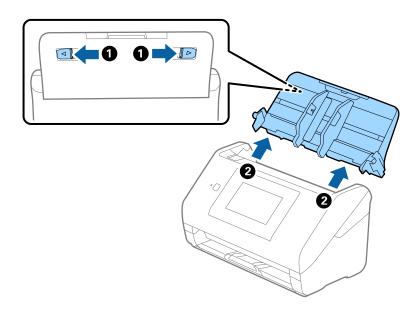

6. Attach the packing materials that came with the scanner, and then repack the scanner in its original box or a sturdy box.

# **Updating Applications and Firmware**

You may be able to clear certain problems and improve or add functions by updating the applications and the firmware. Make sure you use the latest version of the applications and firmware.

Important:

Do not turn off the computer or the scanner while updating.

#### Note:

When the scanner can connect to the Internet, you can update the firmware from Web Config. Select the **Device** *Management* tab > *Firmware Update*, check the displayed message, and then click *Start*.

- 1. Make sure that the scanner and the computer are connected, and the computer is connected to the internet.
- 2. Start EPSON Software Updater, and update the applications or the firmware.

```
Note:
```

Windows Server operating systems are not supported.

□ Windows 10

Click the start button, and then select **Epson Software** > **EPSON Software Updater**.

❑ Windows 8.1/Windows 8

Enter the application name in the search charm, and then select the displayed icon.

□ Windows 7

Click the start button, and then select **All Programs** or **Programs** > **Epson Software** > **EPSON Software Updater**.

□ Mac OS

Select Finder > Go > Applications > Epson Software > EPSON Software Updater.

#### Note:

*If you cannot find the application you want to update in the list, you cannot update using the EPSON Software Updater. Check for the latest versions of the applications on your local Epson website.* 

#### http://www.epson.com

## Updating the Scanner's Firmware using the Control Panel

If the scanner can be connected to the Internet, you can update the scanner's firmware using the control panel. You can also set the scanner to regularly check for firmware updates and notify you if any are available.

- 1. Select **Settings** on the home screen.
- 2. Select System Administration > Firmware Update > Update.

#### Note:

Select **Notification** > **On** to set the scanner to regularly check for available firmware updates.

3. Check the message displayed on the screen and start searching for available updates.

4. If a message is displayed on the LCD screen informing you that a firmware update is available, follow the onscreen instructions to start the update.

#### Important:

- Do not turn off or unplug the scanner until the update is complete; otherwise, the scanner may malfunction.
- □ If the firmware update is not completed or is unsuccessful, the scanner does not start up normally and "Recovery Mode" is displayed on the LCD screen the next time the scanner is turned on. In this situation, you need to update the firmware again using a computer. Connect the scanner to the computer with a USB cable. While "Recovery Mode" is displayed on the scanner, you cannot update the firmware over a network connection. On the computer, access your local Epson website, and then download the latest scanner firmware. See the instructions on the website for the next steps.

## **Updating Firmware Using Web Config**

When the scanner can connect to the Internet, you can update the firmware from Web Config.

- 1. Access Web Config and select the **Device Management** tab > **Firmware Update**.
- 2. Click **Start**, and then follow the on-screen instructions.

The firmware confirmation starts, and the firmware information is displayed if the updated firmware exists.

#### Note:

You can also update the firmware using Epson Device Admin. You can visually confirm the firmware information on the device list. It is useful when you want to update multiple devices' firmware. See the Epson Device Admin guide or help for more details.

#### **Related Information**

➡ "Application for Configuring Scanner Operations (Web Config)" on page 29

## **Updating Firmware without Connecting to the Internet**

You can download the device's firmware from Epson website on the computer, and then connect the device and the computer by USB cable to update the firmware. If you cannot update over the network, try this method.

#### Note:

Before updating, make sure that the scanner driver Epson Scan 2 is installed on your computer. If Epson Scan 2 is not installed, install it again.

1. Check the Epson website for the latest firmware update releases.

#### http://www.epson.com

- □ If there is the firmware for your scanner, download it and go to the next step.
- □ If there is no firmware information on the website, you are already using the latest firmware.
- 2. Connect the computer that contains the downloaded firmware to the scanner by USB cable.
- 3. Double-click the downloaded .exe file.

Epson Firmware Updater starts.

4. Follow the on-screen instructions.

# **Solving Problems**

| Scanner Problems                         |
|------------------------------------------|
| Problems when Preparing Network Scanning |
| Problems Starting Scanning               |
| Authentication Problems                  |
| Paper Feeding Problems                   |
| Scanned Image Problems                   |
| Document Capture Pro Problems            |
| Uninstalling and Installing Applications |

# **Scanner Problems**

## **Checking Error Messages on the Control Panel**

If an error message is displayed on the control panel, follow the on-screen instructions or the solutions below to solve the problem.

Note:

See the following if an error message is displayed when scanning to a network folder.

"Messages are Displayed on the Control Panel when Scanning to a Network Folder" on page 208

| Error Messages                                                                                                    | Solutions                                                                                                    |
|----------------------------------------------------------------------------------------------------|----------------------------------------------------------------------------------------------------|
| Check the following if a computer is not found Connection between the scanner and the computer (USB or network) -                                                              | Make sure the scanner is connected to your computer properly.                                                                                     |
| Installation of a necessary application - Application version -<br>Power supply to the computer - Firewall and security<br>software settings - Group settings of a scanner and | Install Epson Scan 2 and Document Capture Pro/<br>Document Capture on your computer.                                                              |
| Document Capture Pro - Execution of re-searching For                                                                                                    | Install the latest version of the application.                                                                                                    |
| details, see your documentation.                                                                                                    | Make sure the AC adapter is securely connected to the scanner and an electrical outlet.                                                           |
|                                                                                                    | Check that the electrical outlet is working. Plug another device into the electrical outlet and check that you can turn the power on.             |
|                                                                                                    | Check the firewall settings for Epson software.                                                                                                   |
|                                                                                                    | Set the same group for the scanner and the computer.                                                                                              |
|                                                                                                    | Search for the computer again.                                                                                                    |
| The combination of the IP address and the subnet mask is invalid. See your documentation for more details.                                                                     | Enter the correct IP address or default gateway. Contact the person who setup the network for assistance.                                         |
| RECOVERY MODE                                                                                                    | The scanner has started in recovery mode because the firmware update failed. Follow the steps below to try to update the firmware again.          |
|                                                                                                    | 1. Connect the computer and the scanner with a USB cable.<br>(During recovery mode, you cannot update the firmware<br>over a network connection.) |
|                                                                                                    | 2. Visit your local Epson website for further instructions.                                                                                       |

#### **Related Information**

- ➡ "Updating Applications and Firmware" on page 193
- ➡ "Installing Your Applications" on page 220

## The Scanner Does Not Turn On

- □ Make sure the AC adapter is securely connected to the scanner and an electrical outlet.
- □ Check that the electrical outlet is working. Plug another device into the electrical outlet and check that you can turn the power on.

## **Forgot Your Administrator's Password**

You need help from service personnel. Contact your local dealer.

Note:

The following provides the initial values for the Web Config administrator.

- User name: none (blank)
- Desta Password: serial number of the scanner

To find the serial number, check the label attached to the rear of the scanner. If you restore the default settings for the administrator password, it is reset to the initial values.

# **Problems when Preparing Network Scanning**

## **Hints to Solving Problems**

□ Checking the error message

When trouble has occurred, first check whether there are any messages on the scanner's control panel or driver screen. If you have the notification email set when the events occur, you can promptly learn the status.

□ Checking the communication status

Check the communication status of server computer or client computer by using the command such as ping and ipconfig.

Connection test

For checking the connection between the scanner to the mail server, perform the connection test from the scanner. Also, check the connection from the client computer to the server to check the communication status.

□ Initializing the settings

If the settings and communication status show no problem, the problems may be solved by disabling or initializing the network settings of the scanner, and then setting up again.

#### **Related Information**

- ➡ "Configuring a Mail Server" on page 117
- ➡ "Checking Error Messages on the Control Panel" on page 198

#### **Cannot Access Web Config**

#### The IP address is not assigned to the scanner.

#### Solutions

A valid IP address may not be assigned to the scanner. Configure the IP address using the scanner's control panel. You can confirm the current setting information from the scanner's control panel.

#### Web browser does not support the Encryption Strength for SSL/TLS.

#### Solutions

SSL/TLS has the Encryption Strength. You can open Web Config by using a web browser that supports bulk encryptions as indicated below. Check you are using the a supported browser.

- □ 80bit: AES256/AES128/3DES
- □ 112bit: AES256/AES128/3DES
- □ 128bit: AES256/AES128
- □ 192bit: AES256
- □ 256bit: AES256

#### CA-signed Certificate is expired.

#### Solutions

If there is a problem with the expiration date of the certificate, "The certificate has expired" is displayed when connecting to Web Config with SSL/TLS communication (https). If the message appears before its expiration date, make sure that the scanner's date is configured correctly.

#### The common name of the certificate and the scanner do not match.

#### Solutions

If the common name of the certificate and the scanner do not match, the message "The name of the security certificate does not match..." is displayed when accessing Web Config using SSL/TLS communication (https). This happens because the following IP addresses do not match.

□ The scanner's IP address entered to common name for creating a Self-signed Certificate or CSR

□ IP address entered to web browser when running Web Config

For Self-signed Certificate, update the certificate.

For CA-signed Certificate, take the certificate again for the scanner.

The proxy server setting of local address is not set to web browser.

#### Solutions

When the scanner is set to use a proxy server, configure the web browser not to connect to the local address via the proxy server.

□ Windows:

Select **Control Panel** > **Network and Internet** > **Internet Options** > **Connections** > **LAN settings** > **Proxy server**, and then configure not to use the proxy server for LAN (local addresses).

□ Mac OS:

Select **System Preferences** > **Network** > **Advanced** > **Proxies**, and then register the local address for **Bypass proxy settings for these Hosts & Domains**.

Example:

192.168.1.\*: Local address 192.168.1.XXX, subnet mask 255.255.255.0

192.168.\*.\*: Local address 192.168.XXX.XXX, subnet mask 255.255.0.0

#### DHCP is disabled in the computer's settings.

#### Solutions

If the DHCP for obtaining an IP address automatically is disabled on the computer, you may not be able to access Web Config. Enable DHCP.

Example for Windows 10:

Open the Control Panel and then click Network and Internet > Network and Sharing Center > Change adapter settings. Open the Properties screen of the connection you are using, and then open the properties screen forInternet Protocol Version 4 (TCP/IPv4) or Internet Protocol Version 6 (TCP/IPv6). Check that Obtain an IP address automatically is selected on the displayed screen.

# **Problems Starting Scanning**

## **Cannot Start Scanning from Computer**

Make sure the computer and the scanner are connected correctly.

The cause and solution to the problem differ depending on whether or not they are connected.

### **Checking the Connection Status (Windows)**

Use Epson Scan 2 Utility to check the connection status.

#### Note:

Epson Scan 2 Utility is an application supplied with the scanner software.

- 1. Start the Epson Scan 2 Utility.
  - □ Windows 10

Click the start button, and then select **EPSON** > **Epson Scan 2 Utility**.

□ Windows 8.1/Windows 8

Enter the application name in the search charm, and then select the displayed icon.

U Windows 7

Click the start button, and then select **All Programs** or **Programs** > **EPSON** > **Epson Scan 2** > **Epson Scan 2** Utility.

2. On the **Epson Scan 2 Utility** screen, open the **Scanner** list, and then click **Settings** to open the **Scanner Settings** screen.

If the Scanner Settings screen is already displayed instead of the Epson Scan 2 Utility screen, go to the next.

<sup>3.</sup> If the scanner is not displayed on the **Scanner Settings** screen, your scanner is not detected.

Click Add, and then add your scanner on the Add Network Scanner screen.

If you cannot search for the scanner or cannot scan even if the correct scanner is selected, see the related information.

#### **Related Information**

- ➡ "Cannot connect to a Network" on page 202
- ➡ "The Scanner Cannot Connect by USB" on page 205
- ➡ "Cannot Scan Even Though a Connection has been Correctly Established" on page 205

### **Checking the Connection Status (Mac OS)**

Use Epson Scan 2 Utility to check the connection status.

#### Note:

Epson Scan 2 Utility is an application supplied with the scanner software.

1. Start the Epson Scan 2 Utility.

Select Go > Applications > Epson Software > Epson Scan 2 Utility.

2. On the **Epson Scan 2 Utility** screen, open the **Scanner** list, and then click **Settings** to open the **Scanner Settings** screen.

If the Scanner Settings screen is already displayed instead of the Epson Scan 2 Utility screen, go to the next

3. If the scanner is not displayed on the **Scanner Settings** screen, your scanner is not detected.

Click the icon, and then allow the software to make changes.

4. Click the + icon, and then add your scanner on the **Add Network Scanner** screen.

If you cannot search for the scanner or cannot scan even if the correct scanner is selected, see the related information.

#### **Related Information**

- ➡ "Cannot connect to a Network" on page 202
- ➡ "The Scanner Cannot Connect by USB" on page 205
- ➡ "Cannot Scan Even Though a Connection has been Correctly Established" on page 205

#### **Cannot connect to a Network**

The problem could be one of the following issues.

#### Something is wrong with the network devices for Wi-Fi connection.

#### Solutions

Turn off the devices you want to connect to the network. Wait for about 10 seconds, and then turn on the devices in the following order; wireless router, computer or smart device, and then scanner. Move the scanner and computer or smart device closer to the wireless router to help with radio wave communication, and then try to make network settings again.

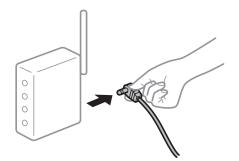

#### Devices cannot receive signals from the wireless router because they are too far apart. Solutions

After moving the computer or the smart device and the scanner closer to the wireless router, turn off the wireless router, and then turn it back on.

When changing the wireless router, the settings do not match the new router.

#### Solutions

Make the connection settings again so that they match the new wireless router.

➡ "When Replacing the Wireless Router" on page 225

#### The SSIDs connected from the computer or smart device and computer are different.

#### Solutions

When you are using multiple wireless routers at the same time or the wireless router has multiple SSIDs and devices are connected to different SSIDs, you cannot connect to the wireless router.

Connect the computer or smart device to the same SSID as the scanner.

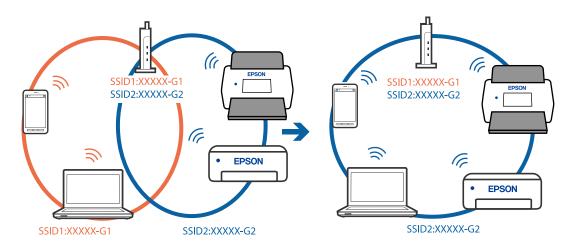

#### A privacy separator on the wireless router is available.

#### Solutions

Most wireless routers have a privacy separator feature that blocks communication between connected devices. If you cannot communicate between the scanner and the computer or smart device even if they are connected to the same network, disable the privacy separator on the wireless router. See the manual provided with the wireless router for details.

#### The IP address is incorrectly assigned.

#### Solutions

If the IP address assigned to the scanner is 169.254.XXX.XXX, and the subnet mask is 255.255.0.0, the IP address may not be assigned correctly.

Select **Settings** - **Network Settings** - **Advanced** - **TCP/IP** on the scanner's control panel, and then check the IP address and the subnet mask assigned to the scanner.

Restart the wireless router or reset the network settings for the scanner.

"Re-setting the Network Connection" on page 225

#### There is a problem with the network settings on the computer.

#### Solutions

Try accessing any website from your computer to make sure that your computer's network settings are correct. If you cannot access any website, there is a problem on the computer.

Check the network connection of the computer. See the documentation provided with the computer for details.

# The scanner has been connected by Ethernet using devices that support IEEE802.3az (Energy Efficient Ethernet).

#### Solutions

When you connect the scanner by Ethernet using devices that support IEEE802.3az (Energy Efficient Ethernet), the following problems may occur depending on the hub or router that you are using.

- □ Connection becomes unstable, the scanner is connected and disconnected again and again.
- □ Cannot connect to the scanner.
- □ The communication speed becomes slow.

Follow the steps below to disable IEEE802.3az for the scanner and then connect.

- 1. Remove the Ethernet cable connected to the computer and the scanner.
- When IEEE802.3az for the computer is enabled, disable it.
   See the documentation provided with the computer for details.
- 3. Connect the computer and the scanner with an Ethernet cable directly.
- On the scanner, check the network settings.
   Select Settings > Network Status > IP Address.
- 5. Check the scanner's IP address.
- 6. On the computer, access Web Config.
  Launch a Web browser, and then enter the scanner's IP address.
  "Running Web Config on a Web Browser" on page 29
- 7. Select the **Network** tab > **Wired LAN**.
- 8. Select **OFF** for **IEEE 802.3az**.
- 9. Click Next.
- <sup>10.</sup> Click **OK**.
- 11. Remove the Ethernet cable connected to the computer and the scanner.
- 12. If you disabled IEEE802.3az for the computer in step 2, enable it.

13. Connect the Ethernet cables that you removed in step 1 to the computer and the scanner.

If the problem still occurs, devices other than the scanner may be causing the problem.

#### The scanner is off.

#### Solutions

Make sure the scanner is turned on.

Also, wait until the status light stops flashing indicating that the scanner is ready to scan.

#### The Scanner Cannot Connect by USB

The following causes can be considered.

#### The USB cable is not plugged into the electrical outlet correctly.

#### Solutions

Connect the USB cable securely to the scanner and the computer.

#### There is a problem with the USB hub.

#### Solutions

If you are using a USB hub, try to connect the scanner directly to the computer.

#### There is a problem with the USB cable or the USB inlet.

#### Solutions

If the USB cable cannot be recognized, change the port, or change the USB cable.

#### The scanner is off.

#### Solutions

Make sure the scanner is turned on.

Also, wait until the status light stops flashing indicating that the scanner is ready to scan.

#### Cannot Scan Even Though a Connection has been Correctly Established

Required applications are not installed on your computer.

#### Solutions

Make sure the following applications are installed:

- Document Capture Pro (Windows) or Document Capture (Mac OS)
- Epson Scan 2

If the applications are not installed, install them again.

➡ "Installing Your Applications" on page 220

#### Job is not assigned to the scanner's control panel.

#### Solutions

Check that the job is correctly assigned to the scanner's control panel in Document Capture Pro (Windows) or Document Capture (Mac OS).

➡ "Creating a Job and Assigning a Job to the Control Panel (Windows)" on page 111

# If you are using any TWAIN-compliant programs, the correct scanner is not selected as the source setting. (Windows)

#### Solutions

Make sure that you select the correct scanner from your programs list.

#### AirPrint is disabled.

#### Solutions

Enable the AirPrint setting in Web Config.

## **Cannot Start Scanning from Smart Device**

Make sure the smart device and the scanner are connected correctly.

The cause and solution to the problem differ depending on whether or not they are connected.

#### **Checking the Connection Status (Smart Device)**

You can use Epson Smart Panel to check the connection status for the smart device and the scanner.

- 1. Start Epson Smart Panel on your smart device.
- 2. Check whether or not the scanner name is displayed in Epson Smart Panel.

If the scanner name is displayed, a connection has been successfully established between the smart device and the scanner.

If a message is displayed saying that the scanner is not selected, a connection has not been established between the smart device and the scanner. Follow the instructions on the Epson Smart Panel to connect to the scanner.

If you cannot connect to the scanner over a network, check the Related Information.

#### **Related Information**

"Cannot connect to a Network" on page 206

#### **Cannot connect to a Network**

The problem could be one of the following issues.

#### Something is wrong with the network devices for Wi-Fi connection.

#### Solutions

Turn off the devices you want to connect to the network. Wait for about 10 seconds, and then turn on the devices in the following order; wireless router, computer or smart device, and then scanner. Move the scanner and computer or smart device closer to the wireless router to help with radio wave communication, and then try to make network settings again.

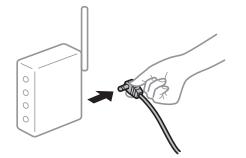

#### Devices cannot receive signals from the wireless router because they are too far apart.

#### Solutions

After moving the computer or the smart device and the scanner closer to the wireless router, turn off the wireless router, and then turn it back on.

#### When changing the wireless router, the settings do not match the new router.

#### Solutions

Make the connection settings again so that they match the new wireless router.

➡ "When Replacing the Wireless Router" on page 225

#### The SSIDs connected from the computer or smart device and computer are different.

#### Solutions

When you are using multiple wireless routers at the same time or the wireless router has multiple SSIDs and devices are connected to different SSIDs, you cannot connect to the wireless router.

Connect the computer or smart device to the same SSID as the scanner.

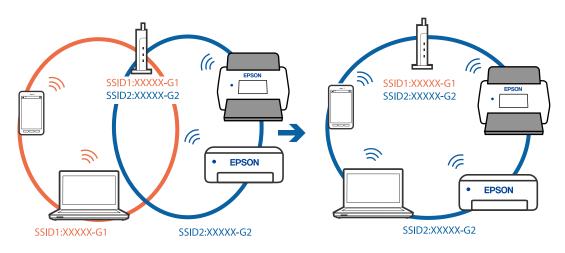

#### A privacy separator on the wireless router is available.

#### Solutions

Most wireless routers have a privacy separator feature that blocks communication between connected devices. If you cannot communicate between the scanner and the computer or smart device even if they are connected to the same network, disable the privacy separator on the wireless router. See the manual provided with the wireless router for details.

#### The IP address is incorrectly assigned.

#### Solutions

If the IP address assigned to the scanner is 169.254.XXX.XXX, and the subnet mask is 255.255.0.0, the IP address may not be assigned correctly.

Select **Settings** - **Network Settings** - **Advanced** - **TCP/IP** on the scanner's control panel, and then check the IP address and the subnet mask assigned to the scanner.

Restart the wireless router or reset the network settings for the scanner.

➡ "Re-setting the Network Connection" on page 225

#### There is a problem with the network settings on the smart device.

#### Solutions

Try accessing any website from your smart device to make sure that your smart device's network settings are correct. If you cannot access any website, there is a problem on the smart device.

Check the network connection of the computer. See the documentation provided with the smart device for details.

#### The scanner is off.

#### Solutions

Make sure the scanner is turned on.

Also, wait until the status light stops flashing indicating that the scanner is ready to scan.

## **Cannot Save Scanned Images to the Shared Folder**

#### Messages are Displayed on the Control Panel when Scanning to a Network Folder

When error messages are displayed on the control panel, check the message itself or the following list to solve the problems.

| Messages                                                                                                    | Solutions                                                                                                    |
|----------------------------------------------------------------------------------------------------|----------------------------------------------------------------------------------------------------|
| DNS error. Check DNS settings.                                                                                  | Cannnot connect to the computer. Check the following.                                                                                                    |
|                                                                                                    | Make sure that the address in the contacts list on the scanner and the address<br>of the shared folder are the same.                                                                                            |
|                                                                                                    | If the IP address of the computer is static and is set manually, change the computer name in the network path to the IP address.                                                                                |
|                                                                                                    | Example: \\EPSON02\SCAN to \\192.168.xxx.xxx\SCAN                                                                                                    |
|                                                                                                    | Make sure that the computer is turned on and does not sleep. If the computer sleeps, you cannot save scanned images to the shared folder.                                                                       |
|                                                                                                    | Temporarily disable the computer's Firewall and security software. If this clears<br>the error, check the settings in the security software.                                                                    |
|                                                                                                    | If Public network is selected as the network place, you cannot save the scanned images to the shared folder. Set the forward settings for each port.                                                            |
|                                                                                                    | If you are using a laptop computer and the IP address is set as DHCP, the IP address may change when reconnecting to the network. Obtain the IP address again.                                                  |
|                                                                                                    | Make sure the DNS setting is correct. Contact your network administrator<br>about the DNS settings.                                                                                                    |
|                                                                                                    | The computer name and the IP address may differ when the management<br>table of the DNS server is not updated. Contact your DNS server administrator.                                                           |
| Authentication error. Check the location, user name and password.                                               | Make sure the user name and the password are correct on the computer and the contacts on the scanner. Also, make sure that the password has not expired.                                                        |
| Communication error. Check the Wi-Fi/<br>network connection.                                                    | Cannot communicate with a network folder that is registered on the contacts list.<br>Check the following.                                                                                                    |
|                                                                                                    | Make sure that the address in the contacts list on the scanner and the address<br>of the shared folder are the same.                                                                                            |
|                                                                                                    | Access rights for the user in the contacts list should be added on the Sharing<br>tab and the Security tab of the shared folder's properties. Also, the<br>permissions for the user should be set to "allowed". |
| The file name is already in use. Rename the file and scan again.                                                | Change the file name settings. Otherwise, move or delete the files, or change the file name on the shared folder.                                                                                               |
| Scanned file(s) are too large. Only XX<br>page(s) have been sent. Check if the<br>destination has enough space. | There is not enough disk space on the computer. Increase the free space on the computer.                                                                                                    |

#### Checking the Point where the Error Occurred

When saving scanned images to the shared folder, saving process proceeds as following. You can then check the point where the error occurred.

| ltems                       | Operation                                                   | Error Messages                                                    |
|-----------------------------|-------------------------------------------------------------|-------------------------------------------------------------------|
| Connecting                  | Connect to the computer from the scanner.                   | DNS error. Check DNS settings.                                    |
| Logging on to the computer  | Log on to the computer with the user name and the password. | Authentication error. Check the location, user name and password. |
| Checking the folder to save | Check the network path of the shared folder.                | Communication error. Check the Wi-Fi/<br>network connection.      |

| ltems                  | Operation                                                                               | Error Messages                                                                                                  |
|------------------------|-----------------------------------------------------------------------------------------|----------------------------------------------------------------------------------------------------|
| Checking the file name | Check if there is a file with the same name as the file you want to save in the folder. | The file name is already in use. Rename the file and scan again.                                                |
| Writing the file       | Write a new file.                                                                       | Scanned file(s) are too large. Only XX<br>page(s) have been sent. Check if the<br>destination has enough space. |

#### Saving the Scanned Images Takes a Long Time

# It takes a long time for the name resolution to correspond to the "Domain Name" and the "IP Address".

#### Solutions

Check the following points.

- □ Make sure the DNS setting is correct.
- □ Make sure each DNS setting is correct when checking the Web Config.
- □ Make sure the DNS domain name is correct.

## **Cannot Send Scanned Images to the Cloud**

- □ Make sure you enter the correct information when you login.
- □ Make sure the service is running. The service may be down due to system maintenance. Check the accounting service website for more detailed information.

## **Cannot Send Scanned Images to an Email**

- □ Make sure that the entered email address is working.
- □ Make sure that the email server settings are correct.
- □ Contact the email server administrator to make sure the server is running.

#### **Related Information**

➡ "Checking a Mail Server Connection" on page 118

# **Authentication Problems**

## **Forgot Your Password or ID Number**

If you forget your password or ID number, contact your system administrator.

## No Authentication Sound Is Emitted Even When the Card Is Held Over the Authentication Device

If the scanner does not show the panel display in sleep mode (energy saving mode), the authentication sound may not be emitted.

# **Paper Feeding Problems**

## **Multiple Originals Are Fed (Double Feed)**

Check the following when a double feed occurs.

- □ When originals are jammed inside the scanner, open the scanner cover and remove the originals, and then close the scanner cover.
- □ Check the scanned image, and then scan the originals again if necessary.

If multiple originals are fed frequently, try the following.

- □ If you load unsupported originals, the scanner may feed multiple originals at a time.
- □ Clean the rollers inside the scanner.
- □ Reduce the number of originals being placed at a time.
- □ Select **Slow** on the control panel to slow down the scanning speed.
- Use Automatic Feeding Mode, and scan originals one by one.

When you are using Document Capture Pro, you can open the Epson Scan 2 window by pressing the **Detailed Settings** button on the **Scan Settings** screen.

#### **Related Information**

- ➡ "Scanning in Automatic Feeding Mode" on page 112
- ➡ "Cleaning Inside the Scanner" on page 182
- "Removing Jammed Originals from the Scanner" on page 211

## **Removing Jammed Originals from the Scanner**

If an original has jammed inside the scanner, follow these steps to remove it.

#### Note:

Epson Smart Panel does not support scanning for long paper (393.8 mm (15.5 in.) or more).

1. Remove all originals remaining in the input tray.

2. Pull the lever and open the scanner cover.

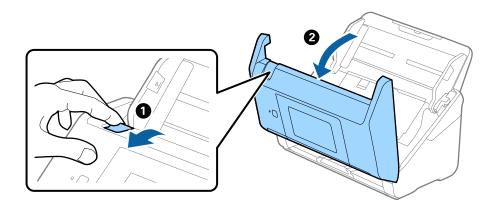

3. Carefully remove any originals remaining inside the scanner.

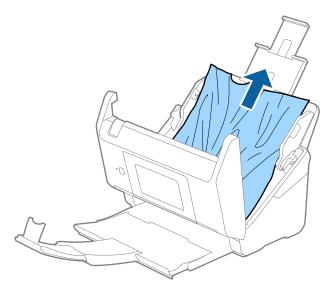

4. If you cannot pull originals straight up, carefully pull out any jammed originals from the output tray in the direction of the arrow.

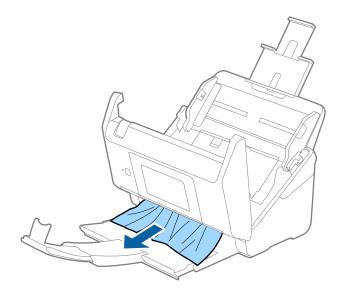

Important:

Make sure there is no paper inside the scanner.

5. Close the scanner cover.

#### **Related Information**

- ➡ "Multiple Originals Are Fed (Double Feed)" on page 211
- ➡ "Paper Protection Does not Work Correctly" on page 213

## The Original Jams in the Scanner Frequently

If the original jams in the scanner frequently, try the following.

- □ Select **Slow** on the control panel to slow down the scanning speed.
- □ Clean the rollers inside the scanner.
- □ If the ejected originals get stuck in the output tray, store the output tray and do not use it.

#### **Related Information**

- ➡ "Cleaning Inside the Scanner" on page 182
- ➡ "Multiple Originals Are Fed (Double Feed)" on page 211
- "Paper Protection Does not Work Correctly" on page 213

## **Paper Protection Does not Work Correctly**

Depending on the original and the level you set, this feature may not work correctly.

- □ Select **Off** to disable the feature when scanning plastic cards or thick paper.
- □ When misdetection occurs frequently, lower the level of this feature.
- If your original is damaged, check that this feature is enabled. If it is already enabled, increase the level of protection for the feature.

#### **Related Information**

- ➡ "Scanner Settings" on page 173
- "Removing Jammed Originals from the Scanner" on page 211

## The Originals Get Dirty

Clean the inside of the scanner.

#### **Related Information**

➡ "Cleaning Inside the Scanner" on page 182

## Scanning Speed Slows Down when Scanning Continuously

When scanning continuously using the ADF, scanning slows down to prevent the scanner mechanism from overheating and being damaged. However, you can continue scanning.

To regain normal scanning speed, leave the scanner idle for at least 30 minutes. Scanning speed does not recover even if the power is off.

## **Scanning Takes a Long Time**

- □ The scanning speed may slow down depending on the scanning conditions, such as high resolution, image adjustment features, file format, and so on.
- □ Computers with USB 3.0 (SuperSpeed) or USB 2.0 (Hi-Speed) ports can scan faster than those with USB 1.1 ports. If you are using a USB 3.0 or USB 2.0 port with the scanner, make sure it meets the system requirements.
- □ When using security software, exclude the TWAIN.log file from monitoring, or set the TWAIN.log as a readonly file. For more information on your security software's functions, see the help and so on supplied with the software. The TWAIN.log file is saved in the following locations.

C:\Users\(user name)\AppData\Local\Temp

# **Scanned Image Problems**

## Straight Lines Appear when Scanning from ADF

| ( |   |  |
|---|---|--|
| 1 |   |  |
| 1 |   |  |
| 1 |   |  |
| 1 |   |  |
| 1 |   |  |
| 1 |   |  |
| 1 |   |  |
| 1 |   |  |
| 1 |   |  |
| 1 | · |  |
| 1 | · |  |
| 1 |   |  |
|   |   |  |

□ Clean the ADF.

Straight lines may appear in the image when trash or dirt gets into the ADF.

□ Remove any trash or dirt that adheres to the original.

Using Glass Dirt Detection feature, alert message appears when dirt is detected on the scanner glass.

Select **Settings** on the home screen > **Scanner Settings** > **Glass Dirt Detection**, and then select **On-Low** or **On-High**.

When an alert is displayed, clean the glass surfaces inside your scanner using a genuine Epson cleaning kit or a soft cloth.

Note:

- Depending on the dirt, it may not be detected correctly.
- □ *If the detection does not work correctly, change the setting. Select* **On-High** *if the dirt is not detected. Select* **On-Low** *or* **Off** *if the alert is displayed by a misdetection.*

#### **Related Information**

➡ "Cleaning Inside the Scanner" on page 182

## **Glass Dirt Alert Does Not Disappear**

If the glass dirt alert screen appears after cleaning the inside of the scanner, check the glass surface again. If there are scratches on the glass, they will be detected as a glass dirt.

Glass part will be required to replace. Contact your local dealer to repair.

## **Colors Are Uneven in the Scanned Image**

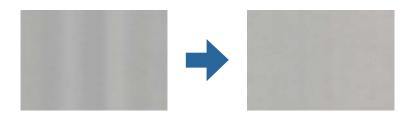

If the scanner is subject to strong light such as direct sunlight, the sensor inside the scanner misdetects the light and colors in the scanned image become uneven.

□ Change the orientation of the scanner so that no strong light is falling on the front of the scanner.

□ Move the scanner to a location where it will not be subjected to strong light.

## **Expanding or Contracting the Scanned Image**

When expanding or contracting the scanned image, you can adjust the expansion ratio by using the **Adjustments** feature in Epson Scan 2 Utility. This feature is only available for Windows.

#### Note:

Epson Scan 2 Utility is one of the applications supplied with the scanner software.

- 1. Start Epson Scan 2 Utility.
  - □ Windows 10/Windows Server 2016

Click the start button, and then select **EPSON** > **Epson Scan 2 Utility**.

□ Windows 8.1/Windows 8/Windows Server 2012 R2/Windows Server 2012

Enter the application name in the search charm, and then select the displayed icon.

□ Windows 7/Windows Server 2008 R2

Click the start button, and then select **All Programs** or **Programs** > **EPSON** > **Epson Scan 2** > **Epson Scan 2** Utility.

- 2. Select the **Adjustments** tab.
- 3. Use **Expansion/Contraction** to adjust the expansion ratio for scanned images.
- 4. Click **Set** to apply the settings to the scanner.

## **Offset Appears in the Background of Images**

Images on the back of the original may appear in the scanned image.

- □ When Auto, Color, or Grayscale is selected as the Image Type:
  - □ Check that **Remove Background** is selected in the Epson Scan 2 window. When you are using Document Capture Pro, you can open the window by pressing the **Detailed Settings** button on the **Scan Settings** screen.

Click the **Advanced Settings** tab > **Remove Background**.

□ Check that **Text Enhancement** is selected.

Document Capture Pro (Windows)/Document Capture (Mac OS X): Click **Scan Settings** > **Text Enhancement**.

Epson Scan 2: Click the Advanced Settings tab > Text Enhancement.

□ When **Black & White** is selected as the **Image Type**:

Check that Text Enhancement is selected.

Document Capture Pro (Windows)/Document Capture (Mac OS X): Click Scan Settings > Text Enhancement.

Epson Scan 2: Click the **Advanced Settings** tab > **Text Enhancement**.

Depending on the condition of your scanned image, click **Settings** in the Epson Scan 2 window and try setting a lower level for **Edge Enhancement** or a higher level for **Noise Reduction Level**.

## **Scanned Image or Text is Blurred**

You can adjust the appearance of the scanned image or text by increasing the resolution or adjusting the image quality.

□ Change the resolution, and then scan again.

Set the appropriate resolution for the purpose of your scanned image.

□ Check that Text Enhancement is selected.

Document Capture Pro (Windows)/Document Capture (Mac OS X): Click Scan Settings > Text Enhancement.

Epson Scan 2: Click the Advanced Settings tab > Text Enhancement.

□ When **Black & White** is selected as the **Image Type**:

Depending on the condition of your scanned image, click **Settings** in the Epson Scan 2 window and try setting a lower level for **Edge Enhancement** or a higher level for **Noise Reduction Level**.

□ If you are scanning in JPEG format, try changing the compression level.

Document Capture Pro (Windows)/Document Capture (Mac OS X): Click **Option** on the **Save Settings** screen, and then change the image quality for JPEG.

Epson Scan 2: Click Image Format > Options, and then change the Image Quality.

#### List of Recommended Resolutions to Suit Your Purpose

See the table and set the appropriate resolution for the purpose of your scanned image.

| Purpose                                                                     | Resolution (Reference) |
|-----------------------------------------------------------------------------|------------------------|
| Displaying on a screen<br>Sending by email                                  | Up to 200 dpi          |
| Using Optical Character Recognition (OCR)<br>Creating a text searchable PDF | 200 to 300 dpi         |
| Printing using a printer<br>Sending by fax                                  | 200 to 300 dpi         |

## Moiré Patterns (Web-Like Shadows) Appear

If the original is a printed document, moiré patterns (web-like shadows) may appear in the scanned image.

□ Check that **Descreening** is selected in the Epson Scan 2 window. When you are using Document Capture Pro, you can open the window by pressing the **Detailed Settings** button on the **Scan Settings** screen.

Click the **Advanced Settings** tab > **Descreening**.

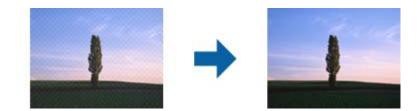

□ Change the resolution, and then scan again.

## The Edge of the Original is Not Scanned when Automatically Detecting the Size of the Original

Depending on the original, the edge of the original may not scanned when automatically detecting the size of the original.

□ Adjust Crop Margins for Size "Auto" in the Epson Scan 2 window. When you are using Document Capture Pro, you can open the window by pressing the Detailed Settings button on the Scan Settings screen.

Click the **Main Settings** tab > **Document Size** > **Settings**. On the **Document Size Settings** screen, adjust **Crop Margins for Size** "**Auto**".

□ Depending on the original, the area of the original may not be detected correctly when using the **Auto Detect** feature. Select the appropriate size of the original from the **Document Size** list.

#### Note:

If the size of the original you want to scan is not on the list, create the size manually in the Epson Scan 2 window. When you are using Document Capture Pro, you can open the window by pressing the **Detailed Settings** button on the **Scan Settings** screen.

Click the Main Settings tab > Document Size, and then select Customize.

## **Character is not Recognized Correctly**

Check the following to increase the recognition rate of OCR (Optical Character Recognition).

- □ Check that the original is placed straight.
- □ Use an original with clear text. Text recognition may decline for the following types of originals.
  - □ Originals that have been copied a number of times
  - □ Originals received by fax (at low resolutions)
  - □ Originals on which the letter spacing or line spacing is too small
  - □ Originals with ruled lines or underlining over the text
  - □ Originals with hand-written text
  - Originals with creases or wrinkles
- Paper type made of thermal paper such as receipts may deteriorate due to age or friction. Scan them as soon as possible.
- U When saving to Microsoft<sup>®</sup> Office or Searchable PDF files, check that the correct languages are selected.

## **Cannot Solve Problems in the Scanned Image**

If you have tried all of the solutions and have not solved the problem, initialize the application settings by using Epson Scan 2 Utility.

### Note:

Epson Scan 2 Utility is one of the applications supplied with the scanner software.

- 1. Start Epson Scan 2 Utility.
  - □ Windows 10/Windows Server 2016

Click the start button, and then select **EPSON** > **Epson Scan 2 Utility**.

Ukindows 8.1/Windows 8/Windows Server 2012 R2/Windows Server 2012

Enter the application name in the search charm, and then select the displayed icon.

U Windows 7/Windows Server 2008 R2/Windows Server 2008

Click the start button, and then select **All Programs** or **Programs** > **EPSON** > **Epson Scan 2** > **Epson Scan 2** Utility.

Mac OS

Select Go > Applications > Epson Software > Epson Scan 2 Utility.

- 2. Select the **Other** tab.
- 3. Click **Reset**.

#### Note:

If initialization does not solve the problem, uninstall and re-install the scanner driver (Epson Scan 2).

## **Document Capture Pro Problems**

For problems that occur when scanning using Document Capture Pro, access the following URL to check the Document Capture Pro manual.

https://support.epson.net/dcp/

## **Uninstalling and Installing Applications**

## **Uninstalling Your Applications**

You may need to uninstall and then reinstall your applications to solve certain problems or if you upgrade your operating system. Log on to your computer as an administrator. Enter the administrator password if the computer prompts you.

### **Uninstalling Your Applications for Windows**

- 1. Quit all running applications.
- 2. Disconnect the scanner from your computer.
- 3. Open the Control Panel:
  - □ Windows 10/Windows Server 2016

Right-click the start button or press and hold it, and then select Control Panel.

- □ Windows 8.1/Windows 8/Windows Server 2012 R2/Windows Server 2012 Select **Desktop** > **Settings** > **Control Panel**.
- Windows 7/Windows Server 2008 R2 Click the start button and select Control Panel.
- 4. Select **Uninstall a program** in **Programs**.
- 5. Select the application you want to uninstall.
- 6. Click Uninstall/Change or Uninstall.
  - Note:

If the User Account Control window is displayed, click Continue.

7. Follow the on-screen instructions.

Note:

A message may be displayed prompting you to restart your computer. If it is displayed, make sure **I** want to restart my computer now is selected, and then click **Finish**.

### **Uninstalling Your Applications for Mac OS**

#### Note:

Make sure you installed EPSON Software Updater.

1. Download the Uninstaller using EPSON Software Updater.

Once you have downloaded the Uninstaller, you do not need to download it again each time you uninstall the application.

- 2. Disconnect the scanner from your computer.
- 3. To uninstall the scanner driver, select **System Preferences** from the Apple menu > **Printers & Scanners** (or **Print & Scan**, **Print & Fax**), and then remove the scanner from the enabled scanner list.
- 4. Quit all running applications.
- 5. Select Go > Applications > Epson Software > Uninstaller.
- 6. Select the application you want to uninstall, and then click Uninstall.

### Important:

The Uninstaller removes all drivers for Epson scanners on the computer. If you use multiple Epson scanners and you only want to delete some of the drivers, delete all of them first, and then install the necessary scanner drivers again.

#### Note:

If you cannot find the application you want to uninstall in the application list, you cannot uninstall using the Uninstaller. In this situation, select Go > Applications > Epson Software, select the application you want to uninstall, and then drag it to the trash icon.

## **Installing Your Applications**

Follow the steps below to install the necessary applications.

### Note:

Log on to your computer as an administrator. Enter the administrator password if the computer prompts you.

- **U** When reinstalling applications, you need to uninstall them first.
- 1. Quit all running applications.
- 2. When installing scanner driver (Epson Scan 2), disconnect the scanner and the computer temporarily.

#### Note:

Do not connect the scanner and the computer until you are instructed to do so.

3. Install the application by following the instructions on the Website below.

http://epson.sn

*Note: For Windows, you can also use the software disc that came with the scanner.* 

# Adding or Replacing the Computer or Devices

| Connecting to a Scanner that has been Connected to the Network |
|----------------------------------------------------------------|
| Connecting a Smart Device and Scanner Directly (Wi-Fi Direct)  |
| Re-setting the Network Connection                              |
| Checking the Network Connection Status                         |

# Connecting to a Scanner that has been Connected to the Network

When the scanner has already been connected to the network, you can connect a computer or a smart device to the scanner over the network.

## **Using a Network Scanner from a Second Computer**

We recommend using the installer to connect the scanner to a computer. You can run the installer using one of the following methods.

□ Setting up from the website

Access the following website, and then enter the product name. Go to Setup, and then start setting up.

http://epson.sn

□ Setting up using the software disc (only for the models that come with a software disc and users with Windows computers with disc drives.)

Insert the software disc into the computer, and then follow the on-screen instructions.

### **Selecting the Scanner**

Follow the on-screen instructions until the following screen is displayed, select the scanner name you want to connect to, and then click **Next**.

| Install Navi XX-XXX |               | 1010                                                                      |                 | - 🗆 X  |
|---------------------|---------------|---------------------------------------------------------------------------|-----------------|--------|
|                     | Select Your C | onnection Method                                                          |                 |        |
| V License Agreement |               |                                                                           |                 |        |
| Select Options      |               | t(s) are detected on the network. S<br>e product you want to use is not d |                 |        |
| Jemp                |               |                                                                           | ι               | Ipdate |
| Installation        | Product       | MAC Address                                                               | IP Address      |        |
| Check Functions     | XX-XXX        | ××××××××××××                                                              | XXX.XXX.XXX.XXX |        |
| Finish              |               | Close                                                                     | Next            |        |
|                     |               |                                                                           |                 |        |
|                     |               |                                                                           |                 |        |
|                     | Cancel        |                                                                           |                 | Next   |

Follow the on-screen instructions.

## Using a Network Scanner from a Smart Device

You can connect a smart device to the scanner using one of the following methods.

### **Connecting over a wireless router**

Connect the smart device to the same Wi-Fi network (SSID) as the scanner. See the following for more details. "Making Settings for Connecting to the Smart Device" on page 226

### **Connecting by Wi-Fi Direct**

Connect the smart device to the scanner directly without a wireless router.

See the following for more details.

"Connecting a Smart Device and Scanner Directly (Wi-Fi Direct)" on page 223

## Connecting a Smart Device and Scanner Directly (Wi-Fi Direct)

Wi-Fi Direct (Simple AP) allows you to connect a smart device directly to the scanner without a wireless router and scan from the smart device.

## **About Wi-Fi Direct**

Use this connection method when you are not using Wi-Fi at home or at the office, or when you want to connect the scanner and the computer or smart device directly. In this mode, the scanner acts as an wireless router and you can connect up to 8 devices to the scanner without having to use a standard wireless router. However, devices directly connected to the scanner cannot communicate with each other through the scanner.

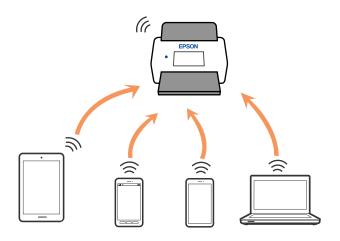

The scanner can be connected by Wi-Fi or Ethernet, and Wi-Fi Direct (Simple AP) connection simultaneously. However, if you start a network connection in Wi-Fi Direct (Simple AP) connection when the scanner is connected by Wi-Fi, the Wi-Fi is temporarily disconnected.

### **Connecting to a Smart Device using Wi-Fi Direct**

This method allows you to connect the scanner directly to smart devices without a wireless router.

- 1. Select screen.
- 2. Select Wi-Fi Direct.
- 3. Select Start Setup.
- 4. Start Epson Smart Panel on your smart device.
- Follow the instructions displayed on the Epson Smart Panel to connect to your scanner. When your smart device is connected to the scanner, go to the next step.
- 6. On the scanner's control panel, select **Complete**.

## **Disconnecting Wi-Fi Direct (Simple AP) Connection**

There are two methods available to disable a Wi-Fi Direct (Simple AP) connection; you can disable all connections by using the scanner's control panel, or disable each connection from the computer or the smart device.

When you want to disable all connections, select is > Wi-Fi Direct > Start Setup > Change > Disable Wi-Fi Direct.

### Important:

*When Wi-Fi Direct (Simple AP) connection disabled, all computers and smart devices connected to the scanner in Wi-Fi Direct (Simple AP) connection are disconnected.* 

### Note:

*If you want to disconnect a specific device, disconnect from the device instead of the scanner. Use one of the following methods to disconnect the Wi-Fi Direct (Simple AP) connection from the device.* 

- Disconnect the Wi-Fi connection to the scanner's network name (SSID).
- □ *Connect to another network name (SSID).*

## Changing the Wi-Fi Direct (Simple AP) Settings Such as the SSID

When Wi-Fi Direct (simple AP) connection is enabled, you can change the settings from  $\overrightarrow{|V|} > Wi-Fi$ Direct > Start Setup > Change, and then the following menu items are displayed.

### **Change Network Name**

Change the Wi-Fi Direct (simple AP) network name (SSID) used for connecting to the scanner to your arbitrary name. You can set the network name (SSID) in ASCII characters that is displayed on the software keyboard on the control panel. You can enter up to 22 characters.

When changing the network name (SSID), all connected devices are disconnected. Use the new network name (SSID) if you want to re-connect the device.

### **Change Password**

Change the Wi-Fi Direct (simple AP) password for connecting to the scanner to your arbitrary value. You can set the password in ASCII characters that is displayed on the software keyboard on the control panel. You can enter 8 to 22 characters.

When changing the password, all connected devices are disconnected. Use the new password if you want to reconnect the device.

### **Change Frequency Range**

Change the frequency range of Wi-Fi Direct used for connecting to the scanner. You can select 2.4 GHz or 5 GHz.

When changing the frequency range, all connected devices are disconnected. Re-connect the device.

Note that you cannot re-connect from devices that do not support 5 GHz frequency range when changing to 5 GHz.

Depending on the region, this setting may not be displayed.

### **Disable Wi-Fi Direct**

Disable Wi-Fi Direct (simple AP) settings of the scanner. When disabling it, all devices connected to the scanner in Wi-Fi Direct (Simple AP) connection are disconnected.

### **Restore Default Settings**

Restore all Wi-Fi Direct (simple AP) settings to their defaults.

The Wi-Fi Direct (simple AP) connection information of the smart device saved to the scanner is deleted.

### Note:

You can also set up from the Network tab > Wi-Fi Direct on Web Config for the following settings.

- □ Enabling or disabling Wi-Fi Direct (simple AP)
- □ *Changing network name (SSID)*
- □ Changing password
- Changing the frequency range
   Depending on the region, this setting may not be displayed.
- □ Restoring the Wi-Fi Direct (simple AP) settings

## **Re-setting the Network Connection**

This section explains how to make the network connection settings and change the connection method when replacing the wireless router or the computer.

### When Replacing the Wireless Router

When you replace the wireless router, make settings for the connection between the computer or the smart device and the scanner.

You need to make these settings if you change your Internet service provider and so on.

### **Making Settings for Connecting to the Computer**

We recommend using the installer to connect the scanner to a computer. You can run the installer using one of the following methods.

□ Setting up from the website

Access the following website, and then enter the product name. Go to Setup, and then start setting up.

http://epson.sn

□ Setting up using the software disc (only for the models that come with a software disc and users with Windows computers with disc drives.)

Insert the software disc into the computer, and then follow the on-screen instructions.

### **Selecting the Connection Methods**

Follow the on-screen instructions. On the **Select Your Operation** screen, select **Set up Scanner connection again** (for new network router or changing USB to network, etc.), and then click Next.

Follow the on-screen instructions to finish setup.

If you cannot connect, see the following to try to solve the problem.

"Cannot connect to a Network" on page 202

### **Making Settings for Connecting to the Smart Device**

You can use the scanner from a smart device when you connect the scanner to the same Wi-Fi network (SSID) as the smart device. To use the scanner from a smart device, access the following website, and then enter the product name. Go to **Setup**, and then start setting up.

### http://epson.sn

Access to the website from the smart device that you want to connect to the scanner.

## When Changing the Computer

When changing the computer, make connection settings between the computer and the scanner.

### **Making Settings for Connecting to the Computer**

We recommend using the installer to connect the scanner to a computer. You can run the installer using the following method.

□ Setting up from the website

Access the following website, and then enter the product name. Go to Setup, and then start setting up.

http://epson.sn

Setting up using the software disc (only for the models that come with a software disc and users with Windows computers with disc drives.)

Insert the software disc into the computer, and then follow the on-screen instructions.

Follow the on-screen instructions.

### **Changing the Connection Method to the Computer**

This section explains how to change the connection method when the computer and the scanner have been connected.

### **Changing the Network Connection from Ethernet to Wi-Fi**

Change the Ethernet connection to Wi-Fi connection from the scanner's control panel. The changing connection method is basically the same as the Wi-Fi connection settings.

### **Related Information**

"Making Wi-Fi Settings from the Control Panel" on page 227

### **Changing the Network Connection from Wi-Fi to Ethernet**

Follow the steps below to change from a Wi-Fi connection to an Ethernet connection.

- 1. Select **Settings** on the home screen.
- 2. Select Network Settings > Wired LAN Setup.
- <sup>3</sup>. Set each item.

### **Changing from USB to a Network Connection**

Using the installer and re-set up in a different connection method.

□ Setting up from the website

Access the following website, and then enter the product name. Go to Setup, and then start setting up.

http://epson.sn

□ Setting up using the software disc (only for the models that come with a software disc and users with Windows computers with disc drives.)

Insert the software disc into the computer, and then follow the on-screen instructions.

### **Selecting Change the Connection Methods**

Follow the on-screen instructions. On the **Select Your Operation** screen, select **Set up Scanner connection again** (for new network router or changing USB to network, etc.), and then click Next.

Select the network connection that you want to use, **Connect via wireless network (Wi-Fi)** or **Connect via wired** LAN (Ethernet), and then click Next.

Follow the on-screen instructions to finish setup.

## **Making Wi-Fi Settings from the Control Panel**

You can make network settings from the scanner's control panel in several ways. Choose the connection method that matches the environment and conditions that you are using.

If you know the information for the wireless router such as SSID and password, you can make settings manually.

If the wireless router supports WPS, you can make settings by using push button setup.

After connecting the scanner to the network, connect to the scanner from the device that you want to use (computer, smart device, tablet, and so on.)

### Making Wi-Fi Settings by Entering the SSID and Password

You can set up a Wi-Fi network by entering the information necessary to connect to a wireless router from the scanner's control panel. To set up using this method, you need the SSID and password for a wireless router.

#### Note:

If you are using a wireless router with its default settings, the SSID and password are on the label. If you do not know the SSID and password, contact the person who set up the wireless router, or see the documentation provided with the wireless router.

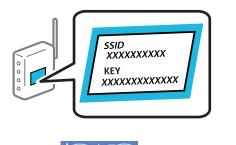

- 1. Tap on the home screen.
- 2. Select Router.
- <sup>3.</sup> Tap Start Setup.

If the network connection is already set up, the connection details are displayed. Tap **Change to Wi-Fi connection.** or **Change Settings** to change the settings.

- 4. Select Wi-Fi Setup Wizard .
- 5. Follow the on-screen instructions to select the SSID, enter the password for the wireless router, and start setup.

If you want to check the network connection status for the scanner after setup is complete, see the related information link below for details.

Note:

- □ If you do not know the SSID, check if it is written on the label of the wireless router. If you are using the wireless router with its default settings, use the SSID written on the label. If you cannot find any information, see the documentation provided with the wireless router.
- □ The password is case-sensitive.
- □ If you do not know the password, check if the information is written on the label of the wireless router. On the label, the password may be written "Network Key", "Wireless Password", and so on. If you are using the wireless router with its default settings, use the password written on the label.

### **Related Information**

"Checking the Network Connection Status" on page 230

### Making Wi-Fi Settings by Push Button Setup (WPS)

You can automatically set up a Wi-Fi network by pressing a button on the wireless router. If the following conditions are met, you can set up by using this method.

□ The wireless router is compatible with WPS (Wi-Fi Protected Setup).

□ The current Wi-Fi connection was established by pressing a button on the wireless router.

### Note:

*If you cannot find the button or you are setting up using the software, see the documentation provided with the wireless router.* 

- 1. Tap on the home screen.
- 2. Select Router.
- 3. Tap Start Setup.

If the network connection is already set up, the connection details are displayed. Tap **Change to Wi-Fi connection.** or **Change Settings** to change the settings.

- 4. Select **Push Button Setup(WPS)**.
- 5. Follow the on-screen instructions.

If you want to check the network connection status for the scanner after setup is complete, see the related information link below for details.

Note:

If connection fails, restart the wireless router, move it closer to the scanner, and try again.

### **Related Information**

➡ "Checking the Network Connection Status" on page 230

### Making Wi-Fi Settings by PIN Code Setup (WPS)

You can automatically connect to a wireless router by using a PIN code. You can use this method to set up if an wireless router is capable of WPS (Wi-Fi Protected Setup). Use a computer to enter a PIN code into the wireless router.

- 1. Tap on the home screen.
- 2. Select Router.
- <sup>3.</sup> Tap Start Setup.

If the network connection is already set up, the connection details are displayed. Tap **Change to Wi-Fi connection.** or **Change Settings** to change the settings.

4. Select Others > PIN Code Setup(WPS)

5. Follow the on-screen instructions.

If you want to check the network connection status for the scanner after setup is complete, see the related information link below for details.

Note:

See the documentation provided with your wireless router for details on entering a PIN code.

### **Related Information**

➡ "Checking the Network Connection Status" on page 230

## **Checking the Network Connection Status**

You can check the network connection status in the following way.

## **Checking the Network Connection Status from the Control Panel**

You can check the network connection status using the network icon or the network information on the scanner's control panel.

### **Checking the Network Connection Status using the Network Icon**

You can check the network connection status and strength of the radio wave using the network icon on the scanner's home screen.

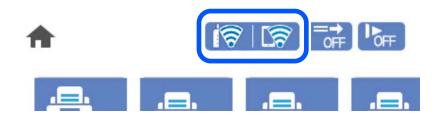

| ଟି ଟି | Select   | ays the network connection status.<br>t the icon to check and change the current settings. This is the shortcut for the following menu.<br><b>ngs &gt; Network Settings &gt; Wi-Fi Setup</b> |
|-------|----------|----------------------------------------------------------------------------------------------------|
|       | 1        | The scanner is not connected to a wireless (Wi-Fi) network.                                                                                                    |
|       | 1        | The scanner is searching for SSID, unset IP address, or having a problem with a wireless (Wi-Fi) network.                                                                                    |
|       | <b>1</b> | The scanner is connected to a wireless (Wi-Fi) network.<br>The number of bars indicates the signal strength of the connection. The more bars there are, the<br>stronger the connection.      |
|       | 8        | The scanner is not connected to a wireless (Wi-Fi) network in Wi-Fi Direct (Simple AP) mode.                                                                                                 |
|       | 5        | The scanner is connected to a wireless (Wi-Fi) network in Wi-Fi Direct (Simple AP) mode.                                                                                                    |
|       | i (ł     | The scanner is not connected to a wired (Ethernet) network or unset it.                                                                                                    |
|       | i (      | The scanner is connected to a wired (Ethernet) network.                                                                                                    |

### **Displaying Detailed Network Information on the Control Panel**

When your scanner is connected to the network, you can also view other network-related information by selecting the network menus you want to check.

- 1. Select **Settings** on the home screen.
- 2. Select Network Settings > Network Status.
- 3. To check the information, select the menus that you want to check.
  - □ Wired LAN/Wi-Fi Status

Displays the network information (device name, connection, signal strength, and so on) for Ethernet or Wi-Fi connections.

Wi-Fi Direct Status

Displays whether Wi-Fi Direct is enabled or disabled, and the SSID, password and so on for Wi-Fi Direct connections.

Email Server Status

Displays the network information for email server.

## Checking the Network of the Computer (Windows only)

By using the command prompt, check the connection status of the computer and the connection path to the scanner. This will lead you to solve the problems.

### □ ipconfig command

Display the connection status of the network interface that is currently used by the computer.

By comparing the setting information with actual communication, you can check whether the connection is correct. In case there are multiple DHCP servers on the same network, you can find out the actual address assigned to the computer, the referred DNS server, etc.

□ Format : ipconfig /all

□ Examples :

| Administrator: Command Prompt                                                                                                    |   |
|----------------------------------------------------------------------------------------------------|---|
| Host Name : WIN2012R2<br>Primary Dns Suffix : pubs.net<br>Node Type : Hybrid<br>IP Routing Enabled : No<br>WINS Proxy Enabled : No<br>DNS Suffix Search List : pubs.net                                                                                                    | = |
| Ethernet adapter Ethernet:         Connection-specific DNS Suffix .:         Description         Physical Address         Supprise Address         WGP Enabled         Yes         Link-local IPv6 Address         Yes         Link-local IPv6 Address         Yes         Link-ddress         Yes         Link-local IPv6 Address         Yes         Link-local IPv6 Address         Yes         Link-local IPv6 Address         Yes         Link-local IPv6 Address         Yes         Link-local IPv6 Address         Yes         Link-local IPv6 Address         Yes         Default Gateway         Yes         Yes         Default Gateway         Yes         Yes         DHCPv6 IRID         Yes         DHCPv6 IGID         Yes         Yes         Yes         Yes         Yes         Yes         Yes         Yes         Yes         Yes |   |
| Tunnel adapter isatap.<00000000-ABCD-EFGH-HIJK-LMNOPQRSTUUW>:<br>Media State Media disconnected<br>Connection-specific DNS Suffix . :<br>Description Microsoft ISATAP Adapter #2<br>Physical Address 00-00-00-00-00-00-E0<br>DHCP Enabled No<br>Autoconfiguration Enabled : Yes<br>c:>_                                                                                                    | ~ |

□ pathping command

You can confirm the list of routers passing through the destination host and the routing of communication.

- □ Format : pathping xxx.xxx.xxx
- □ Examples : pathping 192.0.2.222

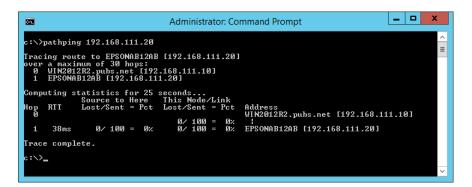

## **Technical Specifications**

| General Scanner Specifications       |
|--------------------------------------|
| Network Specifications               |
| Supported Third Party Services       |
| USB Drive Specifications             |
| Using Port for the Scanner           |
| Dimensions and Weight Specifications |
| Electrical Specifications            |
| Environmental Specifications         |
| System Requirements                  |

## **General Scanner Specifications**

### Note:

Specifications are subject to change without notice.

| Scanner type         | Sheet Feed, one pass duplex color scanner                         |  |
|----------------------|-------------------------------------------------------------------|--|
| Photoelectric device | CIS                                                               |  |
| Effective pixels     | 5,100×9,300 at 600 dpi                                            |  |
|                      | 2,550×64,500 at 300 dpi                                           |  |
| Light source         | RGB LED                                                           |  |
| Scanning resolution  | 600 dpi (main scan)                                               |  |
|                      | 600 dpi (sub scan)                                                |  |
| Output resolution    | 50 to 1200 dpi (in 1 dpi increments) <sup>*1</sup>                |  |
| Document Size        | Max: 215.9×6,096 mm (8.5×240 inches) <sup>*2</sup>                |  |
|                      | Min: 50.8×50.8 mm (2×2 inches)                                    |  |
| Paper input          | Face-down loading                                                 |  |
| Paper output         | Face-down ejection                                                |  |
| Paper capacity       | 100 sheets of paper at 80 g/m <sup>2</sup>                        |  |
| Color Depth          | Color                                                             |  |
|                      | 30 bits per pixel internal (10 bits per pixel per color internal) |  |
|                      | 24 bits per pixel external (8 bits per pixel per color external)  |  |
|                      | Grayscale                                                         |  |
|                      | 10 bits per pixel internal                                        |  |
|                      | 8 bits per pixel external                                         |  |
|                      | Black and white                                                   |  |
|                      | 10 bits per pixel internal                                        |  |
|                      | 1 bit per pixel external                                          |  |
| Interface            | SuperSpeed USB                                                    |  |
|                      | Hi-Speed USB (Host)                                               |  |
|                      | IEEE802.11b/g/n or IEEE802.11a/b/g/n/ac <sup>*3</sup>             |  |
|                      | Ethernet 1000BASE-T/100BASE-TX/10BASE-T                           |  |

\*1 This value is when scanning with a computer. Available resolutions may vary depending on the scanning method.

\*2 Maximum length may vary depending on the scanning method and the resolution. See the following for more details.

"Maximum Length for Long Paper" on page 37

\*3 Available Wi-Fi interfaces vary depending on your region.

## **Network Specifications**

## **Wi-Fi Specifications**

See the following table for Wi-Fi specifications.

| Countries or regions except for those listed below | Table A |
|----------------------------------------------------|---------|
| Australia                                          | Table B |
| New Zealand                                        |         |
| Taiwan                                             |         |
| South Korea                                        |         |

### Table A

| Standards                                 | IEEE802.11b/g/n <sup>*1</sup>                                                        |
|-------------------------------------------|--------------------------------------------------------------------------------------|
| Frequency Range                           | 2.4 GHz                                                                              |
| Maximum radio-frequency power transmitted | 2400-2483.5 MHz: 20 dBm (EIRP)                                                       |
| Channels                                  | 1/2/3/4/5/6/7/8/9/10/11/12/13                                                        |
| Connection Modes                          | Infrastructure, Wi-Fi Direct (Simple AP) <sup>*2*3</sup>                             |
| Security Protocols <sup>*4</sup>          | WEP (64/128bit), WPA2-PSK (AES) <sup>*5</sup> , WPA3-SAE (AES), WPA2/WPA3-Enterprise |

### \*1 Only available for the HT20

- \*2 Not supported for IEEE 802.11b
- \*3 Infrastructure and Wi-Fi Direct modes or an Ethernet connection can be used simultaneously.
- \*4 Wi-Fi Direct supports WPA2-PSK (AES) only.
- \*5 Complies with WPA2 standards with support for WPA/WPA2 Personal.

### Table B

| Standards        | IEEE802.11a/b/g/n <sup>*1</sup> /ac               |
|------------------|---------------------------------------------------|
| Frequency Ranges | IEEE802.11b/g/n: 2.4 GHz, IEEE802.11a/n/ac: 5 GHz |

| Channels                         | Wi-Fi                                                                                | 2.4 GHz             | 1/2/3/4/5/6/7/8/9/10/11/12 <sup>*2</sup> /13 <sup>*2</sup> |
|----------------------------------|--------------------------------------------------------------------------------------|---------------------|------------------------------------------------------------|
|                                  |                                                                                      | 5 GHz <sup>*3</sup> | W52 (36/40/44/48),                                         |
|                                  |                                                                                      |                     | W53 (52/56/60/64),                                         |
|                                  |                                                                                      |                     | W56 (100/104/108/112/116/120/124/128/132/136/140/144),     |
|                                  |                                                                                      |                     | W58 (149/153/157/161/165)                                  |
|                                  | Wi-Fi Direct                                                                         | 2.4 GHz             | 1/2/3/4/5/6/7/8/9/10/11/12 <sup>*2</sup> /13 <sup>*2</sup> |
|                                  |                                                                                      | 5 GHz <sup>*3</sup> | W52 (36/40/44/48)                                          |
|                                  |                                                                                      |                     | W58 (149/153/157/161/165)                                  |
| Connection Modes                 | Infrastructure, Wi-Fi Direct (Simple AP) *4*5                                        |                     |                                                            |
| Security Protocols <sup>*6</sup> | WEP (64/128bit), WPA2-PSK (AES) <sup>*7</sup> , WPA3-SAE (AES), WPA2/WPA3-Enterprise |                     |                                                            |

- \*1 Only available for the HT20
- \*2 Not available in Taiwan
- \*3 The availability of these channels and use of the product outdoors over these channels varies by location. For more information, see http://support.epson.net/wifi5ghz/
- \*4 Not supported for IEEE 802.11b
- \*5 Infrastructure and Wi-Fi Direct modes or an Ethernet connection can be used simultaneously.
- \*6 Wi-Fi Direct only supports WPA2-PSK (AES).
- \*7 Complies with WPA2 standards with support for WPA/WPA2 Personal.

## **Ethernet Specifications**

| Standards          | IEEE802.3i (10BASE-T) <sup>*1</sup>                                                           |  |
|--------------------|-----------------------------------------------------------------------------------------------|--|
|                    | IEEE802.3u (100BASE-TX) <sup>*1</sup>                                                         |  |
|                    | IEEE802.3ab (1000BASE-T) <sup>*1</sup>                                                        |  |
|                    | IEEE802.3az (Energy Efficient Ethernet) <sup>*2</sup>                                         |  |
| Communication Mode | Auto, 10 Mbps Full duplex, 10 Mbps Half duplex, 100 Mbps Full duplex, 100 Mbps<br>Half duplex |  |
| Connector          | RJ-45                                                                                         |  |

\*1 Use a category 5e or higher STP (Shielded twisted pair) cable to prevent risk of radio interference.

\*2 The connected device should comply with IEEE802.3az standards.

## **Network Functions and IPv4/IPv6**

| Functions                             | Supported  |
|---------------------------------------|------------|
| Epson Scan 2                          | ΙΡν4, ΙΡν6 |
| Document Capture Pro/Document Capture | IPv4       |

| Functions                     | Supported  |
|-------------------------------|------------|
| Document Capture Pro Server   | ΙΡν4, ΙΡν6 |
| Epson Connect (Scan to Cloud) | IPv4       |
| AirPrint                      | ΙΡν4, ΙΡν6 |

## **Security Protocol**

| IEEE802.1X*                 |  |  |
|-----------------------------|--|--|
| IPsec/IP Filtering          |  |  |
| SSL/TLS HTTPS Server/Client |  |  |
| SMTPS (STARTTLS, SSL/TLS)   |  |  |
| SNMPv3                      |  |  |

\* You need to use a connection device that complies with IEEE802.1X.

## **Supported Third Party Services**

| AirPrint | OS X Mavericks or later |
|----------|-------------------------|
|----------|-------------------------|

## **USB Drive Specifications**

| Devices           | Maximum Capacities                        |  |
|-------------------|-------------------------------------------|--|
| USB Memory Device | 2 TB (formatted in FAT, FAT32, or exFAT.) |  |

You cannot use the following drives:

□ A drive that requires a dedicated driver

□ A drive with security settings (password, encryption, and so on)

Epson cannot guarantee all operations of externally connected drives.

## Using Port for the Scanner

The scanner uses the following port. These ports should be allowed to become available by the network administrator as necessary.

### When the Sender (Client) is the Scanner

| Use                                                                                                   | Destination<br>(Server) | Protocol                    | Port<br>Number |
|----------------------------------------------------------------------------------------------------|-------------------------|-----------------------------|----------------|
| File sending (When scan to network folder is                                                          | FTP/FTPS server         | FTP/FTPS (TCP)              | 20             |
| used from the scanner)                                                                                |                         |                             | 21             |
|                                                                                                    | File server             | SMB (TCP)                   | 445            |
|                                                                                                    |                         | NetBIOS (UDP)               | 137            |
|                                                                                                    |                         |                             | 138            |
|                                                                                                    |                         | NetBIOS (TCP)               | 139            |
|                                                                                                    | WebDAV server           | Protocol HTTP(TCP)          | 80             |
|                                                                                                    |                         | Protocol HTTPS(TCP)         | 443            |
| Email sending (When scan to mail is used                                                              | SMTP server             | SMTP (TCP)                  | 25             |
| from the scanner)                                                                                     |                         | SMTP SSL/TLS (TCP)          | 465            |
|                                                                                                    |                         | SMTP STARTTLS (TCP)         | 587            |
| POP before SMTP connection (When scan to mail is used from the scanner)                               | POP server              | POP3 (TCP)                  | 110            |
| When Epson Connect is used                                                                            | Epson Connect<br>Server | нттрѕ                       | 443            |
|                                                                                                    |                         | ХМРР                        | 5222           |
| Collecting user information (Use the contacts                                                         | LDAP server             | LDAP (TCP)                  | 389            |
| from the scanner)                                                                                     |                         | LDAP SSL/TLS (TCP)          | 636            |
|                                                                                                    |                         | LDAP STARTTLS (TCP)         | 389            |
| User authentication when collecting user<br>information (When using the contacts from<br>the scanner) | KDC server              | Kerberos                    | 88             |
| User authentication when using the scan to network folder (SMB) from the scanner                      |                         |                             |                |
| Control WSD                                                                                           | Client computer         | WSD (TCP)                   | 5357           |
| Search the computer when push scanning to an application                                              | Client computer         | Network Push Scan Discovery | 2968           |

### When the Sender (Client) is the Client Computer

| Use                                                                                                    | Destination<br>(Server) | Protocol   | Port<br>Number |
|----------------------------------------------------------------------------------------------------|-------------------------|------------|----------------|
| Discover the scanner from an application such as EpsonNet Config and scanner driver.                   | Scanner                 | ENPC (UDP) | 3289           |
| Collect and set up the MIB information from an application such as EpsonNet Config and scanner driver. | Scanner                 | SNMP (UDP) | 161            |

| Use                                                                   | Destination<br>(Server) | Protocol           | Port<br>Number |
|-----------------------------------------------------------------------|-------------------------|--------------------|----------------|
| Searching WSD scanner                                                 | Scanner                 | WS-Discovery (UDP) | 3702           |
| Forwarding the scan data from an application                          | Scanner                 | Network Scan (TCP) | 1865           |
| Collecting the job information when push scanning from an application | Scanner                 | Network Push Scan  | 2968           |
| Web Config                                                            | Scanner                 | HTTP(TCP)          | 80             |
|                                                                       |                         | HTTPS(TCP)         | 443            |

## **Dimensions and Weight Specifications**

### Dimensions

Storage (Unit: mm (inches))

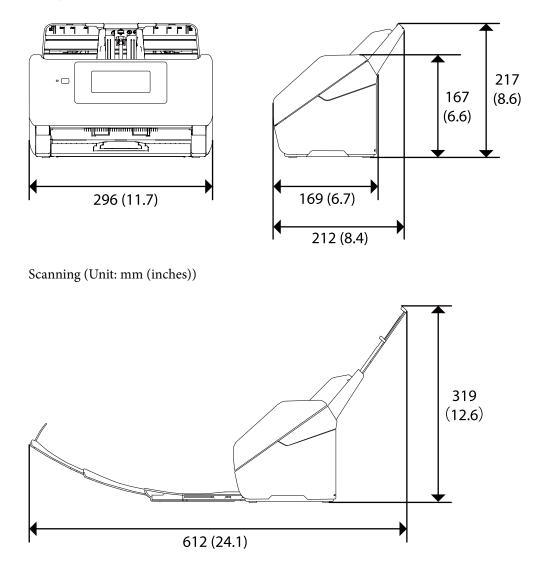

### Weight

Approx. 3.7 kg (8.2 lb)

## **Electrical Specifications**

## **Scanner Electrical Specifications**

| Rated DC Input Power Supply Voltage | DC 24 V                    |  |
|-------------------------------------|----------------------------|--|
| Rated DC Input Current              | 1 A                        |  |
| Power Consumption                   | USB Connection             |  |
|                                     | Operating: Approx. 15 W    |  |
|                                     | Ready mode: Approx. 5.0 W  |  |
|                                     | Sleep mode : Approx. 1.3 W |  |
|                                     | Power off: Approx. 0.1 W   |  |
|                                     | Wi-Fi Connection           |  |
|                                     | Operating: Approx. 15 W    |  |
|                                     | Ready mode: Approx. 5.0 W  |  |
|                                     | Sleep mode : Approx. 1.6 W |  |
|                                     | Power off: Approx. 0.1 W   |  |
|                                     | Ethernet Connection        |  |
|                                     | Operating: Approx. 15 W    |  |
|                                     | Ready mode: Approx. 5.3 W  |  |
|                                     | Sleep mode : Approx. 1.5 W |  |
|                                     | Power off: Approx. 0.1 W   |  |

### Note:

For European users, see the following Website for details on power consumption.

http://www.epson.eu/energy-consumption

## **AC Adapter Electrical Specifications**

| Model                             | A461H (AC 100-240 V)<br>A462E (AC 220-240 V) |  |
|-----------------------------------|----------------------------------------------|--|
| Rated Input Current               | 1 A                                          |  |
| Rated Frequency Range             | 50-60 Hz                                     |  |
| Rated Output Power Supply Voltage | DC 24 V                                      |  |
| Rated Output Current              | 1 A                                          |  |

### Note:

For European users, see the following Website for details on power consumption.

http://www.epson.eu/energy-consumption

## **Environmental Specifications**

| Temperature          | When operating | 5 to 35 °C (41 to 95 °F)                                                                                                    |
|----------------------|----------------|----------------------------------------------------------------------------------------------------|
|                      | When stored    | –25 to 60 °C (–13 to 140 °F)                                                                                                    |
| Humidity             | When operating | 15 to 80% (without condensation)                                                                                                    |
|                      | When stored    | 15 to 85% (without condensation)                                                                                                    |
| Operating conditions |                | Ordinary office or home conditions. Avoid operating the scanner in direct sunlight, near a strong light source, or in extremely dusty conditions. |

## **System Requirements**

The following shows the system requirements for Epson Scan 2.

Supported operating systems may vary depending on the application.

| Windows <sup>*1</sup>  | Windows 10 or later (32-bit, 64-bit)        |  |
|------------------------|---------------------------------------------|--|
|                        | Windows 8/8.1                               |  |
|                        | Windows 7                                   |  |
|                        | Windows Vista                               |  |
|                        | Windows XP SP3                              |  |
|                        | Windows Server 2003 (SP2) or later          |  |
| Mac OS <sup>*2*3</sup> | Mac OS X 10.6.8 or later, macOS 11 or later |  |

\*1 Document Capture Pro does not support Windows Vista/Windows XP, and Windows Server.

\*2 Fast User Switching on Mac OS or later is not supported.

\*3 The UNIX File System (UFS) for Mac OS is not supported.

## **Standards and Approvals**

| Standards and Approvals for European Models.   | 243 |
|------------------------------------------------|-----|
| Standards and Approvals for Australian Models. | 243 |
| Standards and Approvals for U.S. Models        | 243 |
| ZICTA Type Approval for Users in Zambia.       | 244 |

## Standards and Approvals for European Models

### **Product and AC adapter**

### For European users

Hereby, Seiko Epson Corporation declares that the following radio equipment models are in compliance with Directive 2014/53/EU. The full text of the EU declaration of conformity is available at the following website.

http://www.epson.eu/conformity

J382F

A461H, A462E

For use only in Ireland, UK, Austria, Germany, Liechtenstein, Switzerland, France, Belgium, Luxembourg, Netherlands, Italy, Portugal, Spain, Denmark, Finland, Norway, Sweden, Iceland, Croatia, Cyprus, Greece, Slovenia, Malta, Bulgaria, Czech, Estonia, Hungary, Latvia, Lithuania, Poland, Romania, and Slovakia.

Epson cannot accept responsibility for any failure to satisfy the protection requirements resulting from a non-recommended modification of the product.

## CE

## **Standards and Approvals for Australian Models**

### Product

| EMC | AS/NZS CISPR32 Class B |
|-----|------------------------|
|-----|------------------------|

Epson hereby declares that the following equipment Models are in compliance with the essential requirements and other relevant provisions of AS/NZS4268:

### J382G

Epson cannot accept responsibility for any failure to satisfy the protection requirements resulting from a non-recommended modification of the product.

### AC adapter (A461H)

| EMC | AS/NZS CISPR32 Class B |
|-----|------------------------|
|-----|------------------------|

## **Standards and Approvals for U.S. Models**

### Product

| EMC | FCC Part 15 Subpart B Class B |
|-----|-------------------------------|
|     | CAN ICES-3 (B)/NMB-3 (B)      |

This equipment contains the following wireless module.

### Manufacturer: Seiko Epson Corporation

### Type: J26H005

This product conforms to Part 15 of the FCC Rules and RSS-210 of the IC Rules. Epson cannot accept responsibility for any failure to satisfy the protection requirements resulting from a non-recommended modification of the product. Operation is subject to the following two conditions: (1) this device may not cause harmful interference, and (2) this device must accept any interference received, including interference that may cause undesired operation of the device.

To prevent radio interference to the licensed service, this device is intended to be operated indoors and away from windows to provide maximum shielding. Equipment (or its transmit antenna) that is installed outdoors is subject to licensing.

This equipment complies with FCC/IC radiation exposure limits set forth for an uncontrolled environment and meets the FCC radio frequency (RF) Exposure Guidelines in Supplement C to OET65 and RSS-102 of the IC radio frequency (RF) Exposure rules. This equipment should be installed and operated so that the radiator is kept at least 7.9 inches (20 cm) or more away from a person's body (excluding extremities: hands, wrists, feet and ankles).

### AC adapter (A461H)

| EMC | FCC Part 15 Subpart B Class B |
|-----|-------------------------------|
|     | CAN ICES-3 (B)/NMB-3 (B)      |

## **ZICTA Type Approval for Users in Zambia**

See the following website to check the information for ZICTA Type Approval.

https://support.epson.net/zicta/

## Where to Get Help

| Technical Support Web Site |  |
|----------------------------|--|
| Contacting Epson Support   |  |

## **Technical Support Web Site**

If you need further help, visit the Epson support website shown below. Select your country or region and go to the support section of your local Epson website. The latest drivers, FAQs, manuals, or other downloadables are also available from the site.

### http://support.epson.net/

#### http://www.epson.eu/support (Europe)

If your Epson product is not operating properly and you cannot solve the problem, contact Epson support services for assistance.

## **Contacting Epson Support**

## **Before Contacting Epson**

If your Epson product is not operating properly and you cannot solve the problem using the troubleshooting information in your product manuals, contact Epson support services for assistance. If Epson support for your area is not listed below, contact the dealer where you purchased your product.

Epson support will be able to help you much more quickly if you give them the following information:

- Product serial number
  - (The serial number label is usually on the back of the product.)
- Product model
- Product software version

(Click About, Version Info, or a similar button in the product software.)

- □ Brand and model of your computer
- □ Your computer operating system name and version
- □ Names and versions of the software applications you normally use with your product

#### Note:

Depending on the product, the dial list data for fax and/or network settings may be stored in the product's memory. Due to breakdown or repair of a product, data and/or settings may be lost. Epson shall not be responsible for the loss of any data, for backing up or recovering data and/or settings even during a warranty period. We recommend that you make your own backup data or take notes.

### Help for Users in Europe

Check your Pan-European Warranty Document for information on how to contact Epson support.

### Help for Users in Taiwan

Contacts for information, support, and services are:

### World Wide Web

#### http://www.epson.com.tw

Information on product specifications, drivers for download, and products enquiry are available.

### **Epson HelpDesk**

Phone: +886-2-80242008

Our HelpDesk team can help you with the following over the phone:

- □ Sales enquiries and product information
- □ Product usage questions or problems
- □ Enquiries on repair service and warranty

### **Repair service center:**

http://www.tekcare.com.tw/branchMap.page

TekCare corporation is an authorized service center for Epson Taiwan Technology & Trading Ltd.

### Help for Users in Australia

Epson Australia wishes to provide you with a high level of customer service. In addition to your product manuals, we provide the following sources for obtaining information:

#### **Internet URL**

#### http://www.epson.com.au

Access the Epson Australia World Wide Web pages. Worth taking your modem here for the occasional surf! The site provides a download area for drivers, Epson contact points, new product information and technical support (e-mail).

### **Epson Helpdesk**

Phone: 1300-361-054

Epson Helpdesk is provided as a final backup to make sure our clients have access to advice. Operators on the Helpdesk can aid you in installing, configuring and operating your Epson product. Our Pre-sales Helpdesk staff can provide literature on new Epson products and advise where the nearest dealer or service agent is located. Many types of queries are answered here.

We encourage you to have all the relevant information on hand when you ring. The more information you prepare, the faster we can help solve the problem. This information includes your Epson product manuals, type of computer, operating system, application programs, and any information you feel is required.

### **Transportation of Product**

Epson recommends retaining product packaging for future transportation.

### Help for Users in Singapore

Sources of information, support, and services available from Epson Singapore are:

### World Wide Web

#### http://www.epson.com.sg

Information on product specifications, drivers for download, Frequently Asked Questions (FAQ), Sales Enquiries, and Technical Support via e-mail are available.

### **Epson HelpDesk**

Toll Free: 800-120-5564

Our HelpDesk team can help you with the following over the phone:

- □ Sales enquiries and product information
- □ Product usage questions or problem troubleshooting
- □ Enquiries on repair service and warranty

### Help for Users in Thailand

Contacts for information, support, and services are:

#### World Wide Web

#### http://www.epson.co.th

Information on product specifications, drivers for download, Frequently Asked Questions (FAQ), and e-mail are available.

#### **Epson Call Centre**

Phone: 66-2685-9899

Email: support@eth.epson.co.th

Our Call Centre team can help you with the following over the phone:

- □ Sales enquiries and product information
- □ Product usage questions or problems
- □ Enquiries on repair service and warranty

### Help for Users in Vietnam

Contacts for information, support, and services are:

#### **Epson Service Center**

65 Truong Dinh Street, District 1, Ho Chi Minh City, Vietnam. Phone(Ho Chi Minh City): 84-8-3823-9239, 84-8-3825-6234 29 Tue Tinh, Quan Hai Ba Trung, Hanoi City, Vietnam Phone(Hanoi City): 84-4-3978-4785, 84-4-3978-4775

## Help for Users in Indonesia

Contacts for information, support, and services are:

### World Wide Web

http://www.epson.co.id

□ Information on product specifications, drivers for download

□ Frequently Asked Questions (FAQ), Sales Enquiries, questions through e-mail

### **Epson Hotline**

Phone: +62-1500-766

Fax: +62-21-808-66-799

Our Hotline team can help you with the following over the phone or fax:

- □ Sales enquiries and product information
- □ Technical support

### **Epson Service Center**

| Province | Company Name                                                                                  | Address                                              | Phone<br>E-mail                      |
|----------|-----------------------------------------------------------------------------------------------|------------------------------------------------------|--------------------------------------|
| JAKARTA  | Epson Sales and                                                                               | Wisma Keiai Lt. 1 Jl. Jenderal                       | 021-5724335                          |
|          | Service Jakarta<br>(SUDIRMAN)                                                                 | Sudirman Kav. 3 Jakarta Pusat - DKI<br>JAKARTA 10220 | ess@epson-indonesia.co.id            |
|          |                                                                                               |                                                      | ess.support@epson-indonesia.co.id    |
| SERPONG  | Epson Sales and                                                                               | Ruko Melati Mas Square Blok A2                       | 082120090084 / 082120090085          |
|          | Service Serpong                                                                               | No.17 Serpong-Banten                                 | esstag@epson-indonesia.co.id         |
|          |                                                                                               |                                                      | esstag.support@epson-indonesia.co.id |
| SEMARANG | SEMARANG Epson Sales and Service Semarang C20 Jl. MT Haryono No. 970<br>Semarang -JAWA TENGAH |                                                      | 024 8313807 / 024 8417935            |
|          |                                                                                               |                                                      | esssmg@epson-indonesia.co.id         |
|          |                                                                                               |                                                      | esssmg.support@epson-indonesia.co.id |
| JAKARTA  | Epson Sales and                                                                               | Ruko Mall Mangga Dua No. 48 Jl.                      | 021 623 01104                        |
|          | Service Jakarta<br>(MANGGA DUA)                                                               | Arteri Mangga Dua, Jakarta Utara -<br>DKI JAKARTA    | jkt-technical1@epson-indonesia.co.id |
|          |                                                                                               |                                                      | jkt-admin@epson-indonesia.co.id      |
| BANDUNG  | BANDUNG Epson Sales and Service Bandung Jawa Barat 40116                                      |                                                      | 022 420 7033                         |
|          |                                                                                               | Jawa Barat 40116                                     | bdg-technical@epson-indonesia.co.id  |
|          |                                                                                               |                                                      | bdg-admin@epson-indonesia.co.id      |
| MAKASSAR | Epson Sales and                                                                               | Jl. Cendrawasih NO. 3A, kunjung                      | 0411-8911071                         |
|          | Service Makassar                                                                              | mae, mariso, MAKASSAR - SULSEL<br>90125              | mksr-technical@epson-indonesia.co.id |
|          |                                                                                               |                                                      | mksr-admin@epson-indonesia.co.id     |

| Province   | Company Name                                                                              | Address                                                                                                    | Phone<br>E-mail                                                                                                 |
|------------|-------------------------------------------------------------------------------------------|----------------------------------------------------------------------------------------------------|----------------------------------------------------------------------------------------------------|
| MEDAN      | AN Epson Service Jl. Bambu 2 Komplek Graha Niaga<br>Center Medan Nomor A-4, Medan - SUMUT | Jl. Bambu 2 Komplek Graha Niaga                                                                                   | 061-42066090 / 42066091                                                                                         |
|            |                                                                                           | Nomor A-4, Medan - SUMUT                                                                                          | mdn-technical@epson-indonesia.co.id                                                                             |
|            |                                                                                           |                                                                                                    | mdn-adm@epson-indonesia.co.id                                                                                   |
| PALEMBANG  | Epson Service<br>Center Palembang                                                         | Jl. H.M Rasyid Nawawi No. 249<br>Kelurahan 9 Ilir Palembang<br>Sumatera Selatan                                   | 0711 311 330<br>escplg.support@epson-indonesia.co.id                                                            |
| PEKANBARU  | Epson Service<br>Center PekanBaru                                                         | Jl. Tuanku Tambusai No. 459 A Kel.<br>Tangkerang barat Kec Marpoyan<br>damai Pekanbaru - Riau 28282               | 0761- 8524695<br>pkb-technical@epson-indonesia.co.id<br>pkb-admin@epson-indonesia.co.id                         |
| PONTIANAK  | Epson Service<br>Center Pontianak                                                         | Komp. A yani Sentra Bisnis G33, Jl.<br>Ahmad Yani - Pontianak<br>Kalimantan Barat                                 | 0561- 735507 / 767049<br>pontianak-technical@epson-<br>indonesia.co.id<br>pontianak-admin@epson-indonesia.co.id |
| SAMARINDA  | Epson Service<br>Center Samarinda                                                         | Jl. KH. Wahid Hasyim (M. Yamin)<br>Kelurahan Sempaja Selatan<br>Kecamatan Samarinda UTARA -<br>SAMARINDA - KALTIM | 0541 7272 904<br>escsmd@epson-indonesia.co.id<br>escsmd.support@epson-indonesia.co.id                           |
| SURABAYA   | Epson Sales &<br>Service Surabaya<br>(barat)                                              | Jl. Haji Abdul Wahab Saimin, Ruko<br>Villa Bukit Mas RM-11, Kec. Dukuh<br>Pakis, Surabaya - 60225                 | 031- 5120994<br>sby-technical@epson-indonesia.co.id<br>sby-admin@epson-indonesia.co.id                          |
| YOGYAKARTA | Epson Service<br>Center Yogyakarta                                                        | YAP Square, Block A No. 6 Jl. C<br>Simanjutak Yogyakarta - DIY                                                    | 0274 581 065<br>ygy-technical@epson-indonesia.co.id<br>ygy-admin@epson-indonesia.co.id                          |
| JEMBER     | Epson Service<br>Center Jember                                                            | JL. Panglima Besar Sudirman Ruko<br>no.1D Jember-Jawa Timur (Depan<br>Balai Penelitian & Pengolahan<br>Kakao)     | 0331- 488373 / 486468<br>jmr-admin@epson-indonesia.co.id<br>jmr-technical@epson-indonesia.co.id                 |
| MANADO     | EPSON SALES AND<br>SERVICE Manado                                                         | Jl. Piere Tendean Blok D No 4<br>Kawasan Mega Mas Boulevard -<br>Manado 95111                                     | 0431- 8805896<br>MND-ADMIN@EPSON-INDONESIA.CO.ID<br>MND-TECHNICAL@EPSON-<br>INDONESIA.CO.ID                     |
| CIREBON    | EPSON SERVICE<br>CENTER Cirebon                                                           | Jl. Tuparev No. 04 ( Depan Hotel<br>Apita ) Cirebon, JAWA BARAT                                                   | 0231– 8800846<br>cbn-technical@epson-indonesia.co.id                                                            |
| CIKARANG   | EPSON SALES AND<br>SERVICE CIKARANG                                                       | Ruko Metro Boulevard B1<br>Jababeka cikarang - Jawa Barat,                                                        | 021- 89844301 / 29082424<br>ckg-admin@epson-indonesia.co.id<br>ckg-technical@epson-indonesia.co.id              |
| MADIUN     | EPSON SERVICE<br>CENTER MADIUN                                                            | Jl. Diponegoro No.56, MADIUN -<br>JAWA TIMUR                                                                      | 0351- 4770248<br>mun-admin@epson-indonesia.co.id<br>mun-technical@epson-indonesia.co.id                         |

| Province        | Company Name                                    | Address                                                                                                    | Phone<br>E-mail                                                                                                    |
|-----------------|-------------------------------------------------|----------------------------------------------------------------------------------------------------|----------------------------------------------------------------------------------------------------|
| PURWOKERTO      | EPSON SALES AND<br>SERVICE Purwokerto           | Jl. Jendral Sudirman No. 4 Kranji<br>Purwokerto - JAWA TENGAH                                                     | 0281- 6512213<br>pwt-admin@epson-indonesia.co.id<br>pwt-technical@epson-indonesia.co.id                                                                                            |
| BOGOR           | EPSON SALES AND<br>SERVICE Bogor                | Jl.Pajajaran No 15B Kel Bantarjati<br>Kec Bogor Utara - JAWA BARAT<br>16153                                       | 0251- 8310026<br>bgr-admin@epson-indonesia.co.id<br>bgr-technical@epson-indonesia.co.id                                                                                            |
| SERANG          | EPSON SERVICE<br>CENTER Serang                  | JI. Ahmad Yani No.45C, SERANG -<br>BANTEN                                                                         | 0254- 7912503<br>srg-admin@epson-indonesia.co.id<br>srg-technical@epson-indonesia.co.id                                                                                            |
| PALU            | EPSON SALES AND<br>SERVICE Palu                 | Jl. Juanda No. 58, Palu - Sulteng                                                                                 | 0451- 4012 881<br>plw-admin@epson-indonesia.co.id<br>plw-technical@epson-indonesia.co.id                                                                                           |
| BANJARMASI<br>N | EPSON SERVICE<br>CENTER<br>BANJARMASIN          | Jl. Gatot Soebroto NO. 153<br>BANJARMASIN - KALSEL 70235                                                          | 0511- 6744135 (TEKNISI) /<br>3266321(ADMIN)<br>bdj-admin@epson-indonesia.co.id<br>bdj-technical@epson-indonesia.co.id                                                              |
| DENPASAR        | EPSON SALES AND<br>SERVICE Denpasar             | JL. MAHENDRADATA NO. 18,<br>DENPASAR - BALI                                                                       | 0361- 3446699 / 9348428<br>dps-admin@epson-indonesia.co.id<br>dps-technical@epson-indonesia.co.id                                                                                  |
| JAKARTA         | EPSON SALES AND<br>SERVICE CILANDAK             | CIBIS Business Park Tower 9 LT.<br>MEZZANINE, Jalan TB Simatupang<br>No.2, Jakarta Selatan - DKI<br>JAKARTA 12560 | 021-80866777<br>esscibis.support1@epson-indonesia.co.id<br>esscibis.support2@epson-indonesia.co.id<br>esscibis.admin@epson-indonesia.co.id<br>esscibis.sales@epson-indonesia.co.id |
| SURABAYA        | EPSON SALES AND<br>SERVICE SURABAYA<br>(GUBENG) | JL. RAYA GUBENG NO. 62,<br>SURABAYA - JAWA TIMUR                                                                  | 031- 99444940 / 99446299 / 99446377<br>esssby@epson-indonesia.co.id<br>esssby.support@epson-indonesia.co.id                                                                        |
| AMBON           | EPSON SERVICE<br>CENTER AMBON                   | Jl. Diponegoro No.37 (Samping<br>Bank Mandiri Syariah) Kel.Ahusen,<br>Kec.Sirimau - Ambon 97127                   | -                                                                                                    |

For other cities not listed here, call the Hot Line: 08071137766.

## Help for Users in Hong Kong

To obtain technical support as well as other after-sales services, users are welcome to contact Epson Hong Kong Limited.

#### **Internet Home Page**

#### http://www.epson.com.hk

Epson Hong Kong has established a local home page in both Chinese and English on the Internet to provide users with the following information:

- Product information
- □ Answers to Frequently Asked Questions (FAQs)
- □ Latest versions of Epson product drivers

### **Technical Support Hotline**

You can also contact our technical staff at the following telephone and fax numbers:

Phone: 852-2827-8911

Fax: 852-2827-4383

### Help for Users in Malaysia

Contacts for information, support, and services are:

### World Wide Web

http://www.epson.com.my

- □ Information on product specifications, drivers for download
- □ Frequently Asked Questions (FAQ), Sales Enquiries, questions through e-mail

### **Epson Call Centre**

Phone: 1800-81-7349 (Toll Free)

Email: websupport@emsb.epson.com.my

□ Sales enquiries and product information

- □ Product usage questions or problems
- □ Enquiries on repair services and warranty

### **Head Office**

Phone: 603-56288288 Fax: 603-5628 8388/603-5621 2088

## Help for Users in India

Contacts for information, support, and services are:

### World Wide Web

#### http://www.epson.co.in

Information on product specifications, drivers for download, and products enquiry are available.

### Helpline

Service, product information, and ordering consumables (BSNL Lines)
 Toll-free number: 18004250011

Accessible 9am to 6pm, Monday through Saturday (Except public holidays)

- □ Service (CDMA & Mobile Users)
  - Toll-free number: 186030001600

Accessible 9am to 6pm, Monday through Saturday (Except public holidays)

### Help for Users in the Philippines

To obtain technical support as well as other after sales services, users are welcome to contact the Epson Philippines Corporation at the telephone, fax numbers and e-mail address below:

### World Wide Web

#### http://www.epson.com.ph

Information on product specifications, drivers for download, Frequently Asked Questions (FAQ), and E-mail Enquiries are available.

### **Epson Philippines Customer Care**

Toll Free: (PLDT) 1-800-1069-37766

Toll Free: (Digital) 1-800-3-0037766

Metro Manila: (632) 8441 9030

Web Site: https://www.epson.com.ph/contact

E-mail: customercare@epc.epson.com.ph

Accessible 9am to 6pm, Monday through Saturday (Except public holidays)

Our Customer Care team can help you with the following over the phone:

□ Sales enquiries and product information

- □ Product usage questions or problems
- □ Enquiries on repair service and warranty

#### **Epson Philippines Corporation**

Trunk Line: +632-706-2609 Fax: +632-706-2663